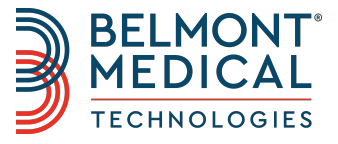

# CritiCool® Benutzerhandbuch

Die coolste Lösung für das TTM

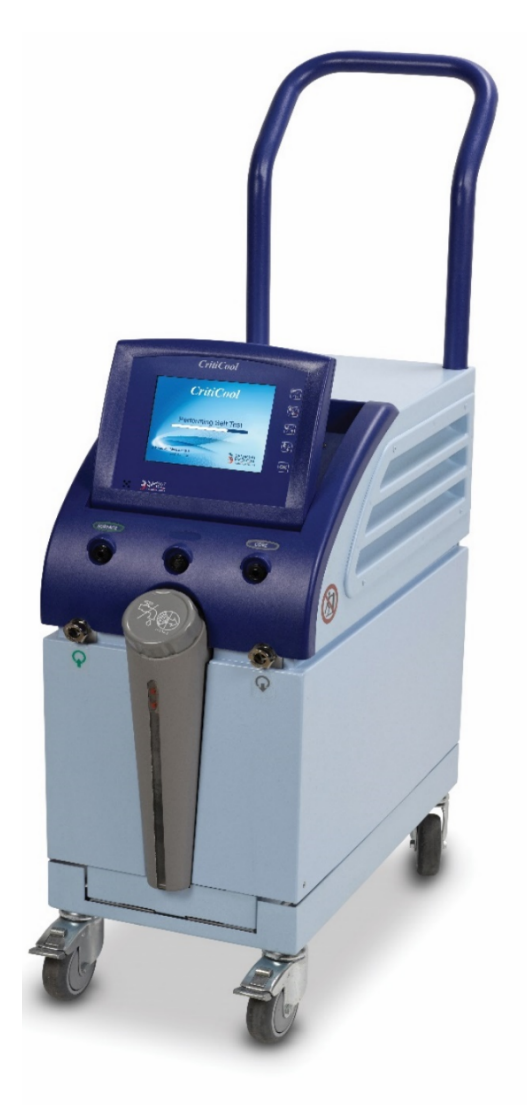

DDT136021 Rev. D Deutsch

#### Konformitätserklärung gemäß Richtlinie 93/42/EWG

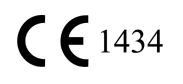

#### **Herstellername**  Belmont Medical Technologies 780 Boston Road Billerica, MA 01821, USA Technischer Dienst 885-397-4547 (USA) +1-978-663-0212 (WELTWEIT) [www.BelmontMedTech.com](http://www.belmontmedtech.com/)

### Vertretung in Europa<sup>[EC]REP</sup> :

 Emergo Europe BV Prinsessegracht 20 2514 AP The Hague The Netherlands +31 (0) 70 345 8570

Copyright 2019, Belmont Medical Technologies. ALLE RECHTE VORBEHALTEN Eingetragene Warenzeichen sind das intellektuelle Eigentum ihrer jeweiligen Inhaber.

### <span id="page-2-0"></span>*Verwendung des Handbuchs*

- 1. Dieses Handbuch soll qualifiziertem Personal das System verständlich machen und seinen Betrieb ermöglichen. Es ist daher wichtig, dass Sie dieses Handbuch durchlesen und sich sorgfältig mit seinem Inhalt vertraut machen, bevor Sie versuchen, das System zu bedienen. Wenn Sie irgendetwas in diesem Handbuch nicht verstehen oder etwas unklar oder auf irgendeine Weise zweideutig ist, wenden Sie sich bitte zur weiteren Klärung an Ihren Vertreter von Belmont Medical Technologies.
- 2. Das in diesem Handbuch beschriebene CritiCool®-System wurde so entwickelt, dass es die internationalen Sicherheits- und Leistungsstandards erfüllt. Nur qualifiziertes Personal darf das System bedienen, und diese Bediener müssen sich zuvor vollständig mit dem ordnungsgemäßen Betrieb des Systems vertraut gemacht haben.
- 3. Die in diesem Handbuch enthaltenen Informationen sollen nicht die regulären medizinischen Schulungsverfahren ersetzen.
- 4. Dieses Handbuch sollte stets dem System beiliegen. Alle qualifizierten Personen, die das System bedienen, müssen den Aufbewahrungsort dieses Handbuchs kennen. Bitte wenden Sie sich an Ihren Vertreter von Belmont Medical Technologies, um zusätzliche Exemplare dieses Handbuchs zu erhalten.

### <span id="page-2-1"></span>*Schulung*

Belmont Medical Technologies oder sein autorisierter Händler wird eine Schulung für die Benutzer des Systems gemäß dem bestimmungsgemäßen Gebrauch des Geräts oder Systems bereitstellen.

Es liegt in der Verantwortung des Endbenutzers sicherzustellen, dass ausschließlich Benutzer, die im effizienten und sicheren Betrieb des Systems geschult wurden, das Gerät bedienen.

### <span id="page-2-2"></span>*Bedienerprofil*

Die Anschlüsse und die Geräteeinstellungen sollten normalerweise durch klinisches Fachpersonal mit Kenntnissen in der Thermoregulation vorgenommen werden.

### *Wichtiger Hinweis*

Kein Teil dieses Handbuchs darf in irgendeiner Form grafisch, elektronisch oder mechanisch vervielfältigt oder kopiert werden – einschließlich durch Kopierer-, Scanner-, Schreib- oder Datenabrufsysteme – ohne vorherige schriftliche Genehmigung durch Belmont Medical Technologies. Patent-Nrn. US 6,500,200 B1, US 5,508,831 B1, US 6,685,731 B1

*WICHTIG! Alle Anweisungen hinsichtlich der wiederverwendbaren Temperaturfühler gelten NICHT für den Markt in den USA.*

### *Haftungsausschluss*

Belmont Medical Technologies haftet nicht für etwaige Folge- oder zufällige Schäden oder Ausgaben jeglicher Art, Einschränkungen oder Schäden an anderen Gütern, die sich durch Folgendes ergeben:

- a. Installation, Betrieb oder Wartung entgegen den Anweisungen, Hinweisen oder Warnungen von Belmont Medical Technologies in diesem Handbuch.
- b. Missachtung von Warnhinweisen, Vorsichts- und Sicherheitsmaßnahmen in diesem Handbuch.
- c. Ersatz, Reparatur oder Änderung, die nicht von durch Belmont Medical Technologies autorisiertes Personal durchgeführt wurde.
- d. Die Verwendung von Zubehör und anderen Teilen oder Ausrüstung anderer Hersteller, gleich, ob diese Hersteller eine Garantie für diese Teile oder Ausrüstungen gewähren oder nicht, die nach der Installation an das System angeschlossen oder angebracht wurden, sofern die Zubehör- und anderen Teile nicht von Belmont Medical Technologies selbst geliefert und angebracht oder installiert wurden.
- e. Die Verwendung des Systems auf eine andere als die in diesem Handbuch beschriebene Weise oder für einen anderen als in diesem Handbuch angegebenen Zweck.

# **INHALTSVERZEICHNIS**

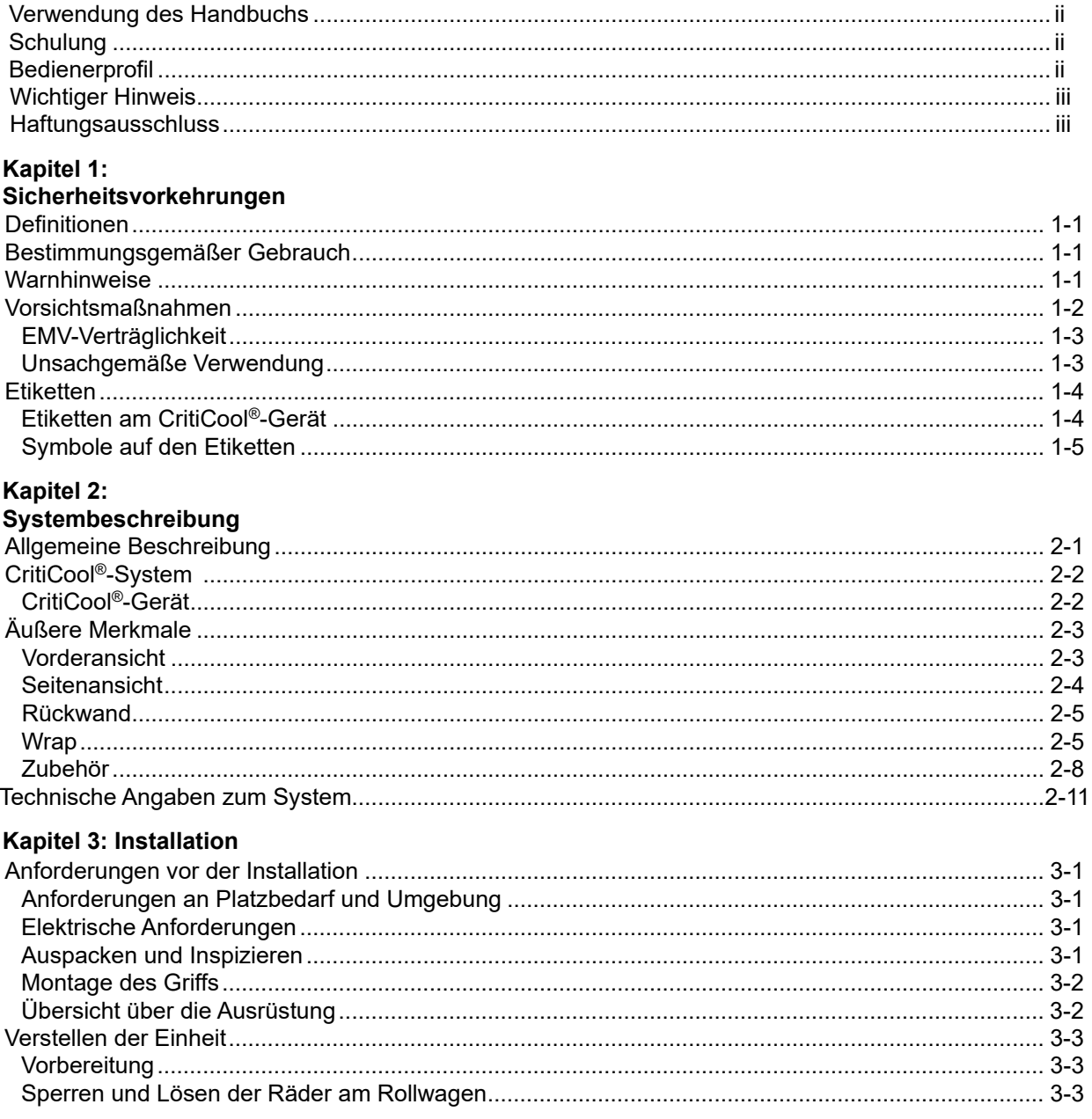

÷

# Kapitel 4:<br>Bedienungsanleitung

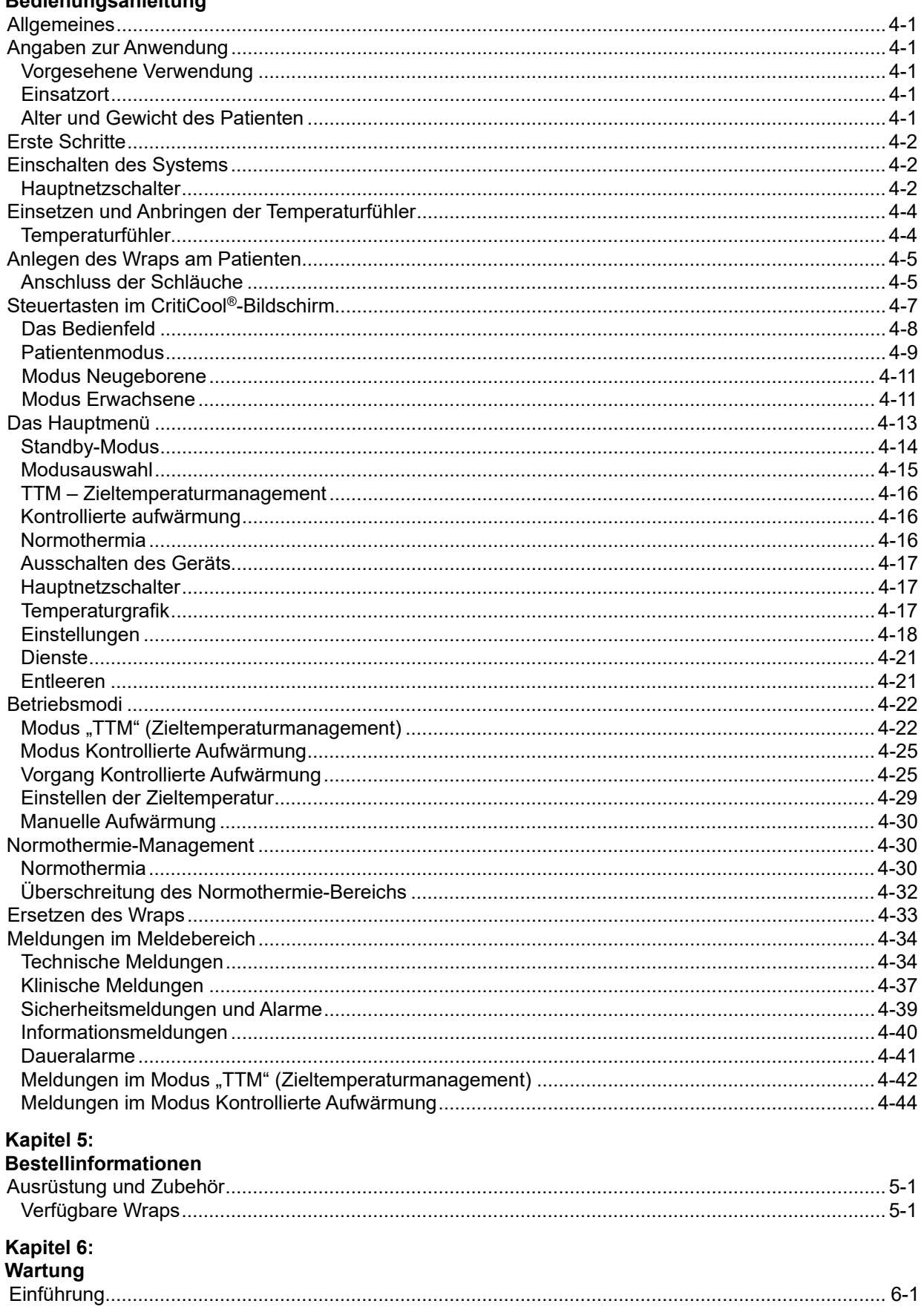

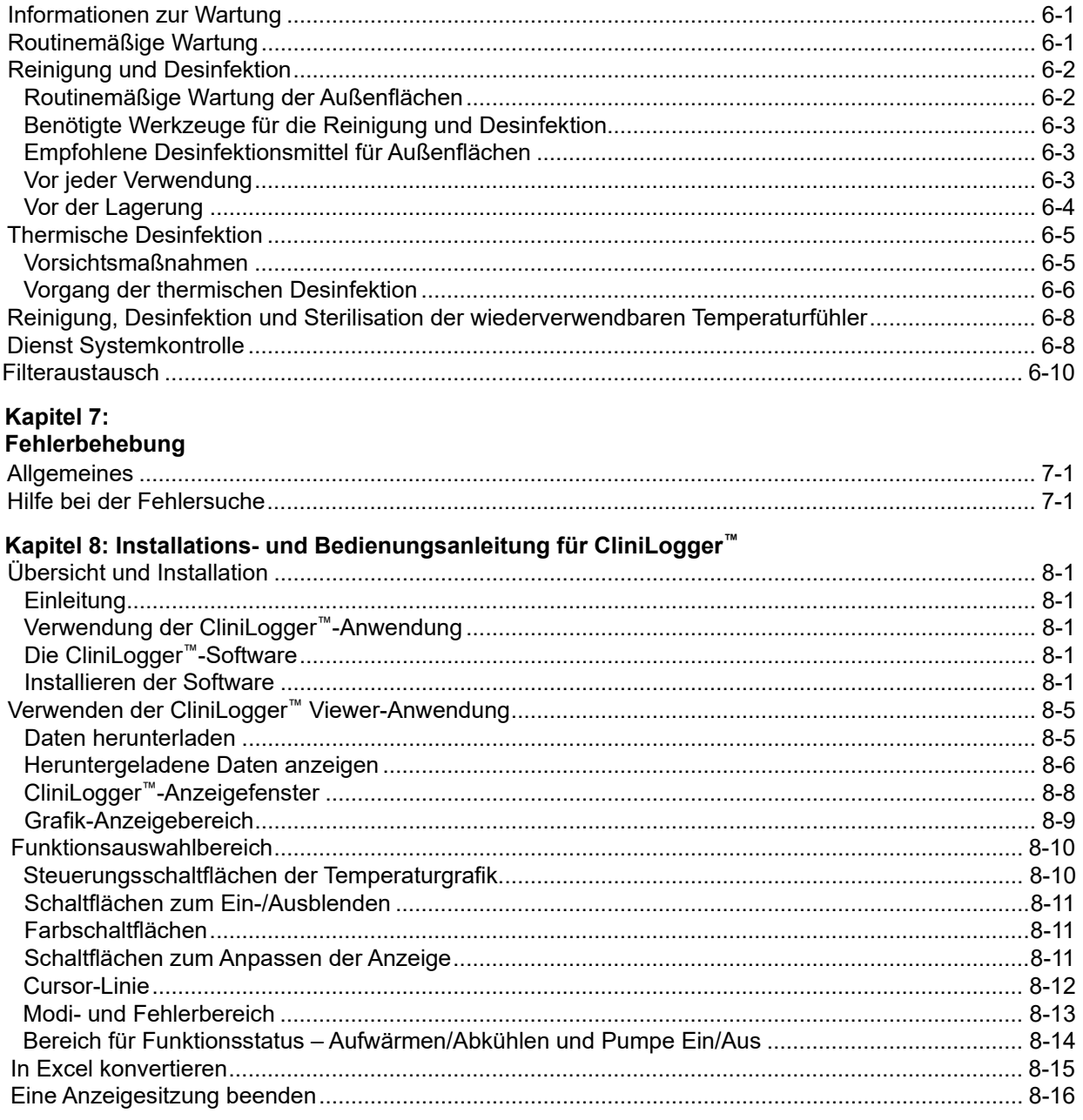

Anhang A:<br>Kundendienstvertretung von Belmont Medical Technologies

Anhang B:<br>HF-Abstände

# **LISTE DER [ABBILDUNGEN](#page-13-1)**

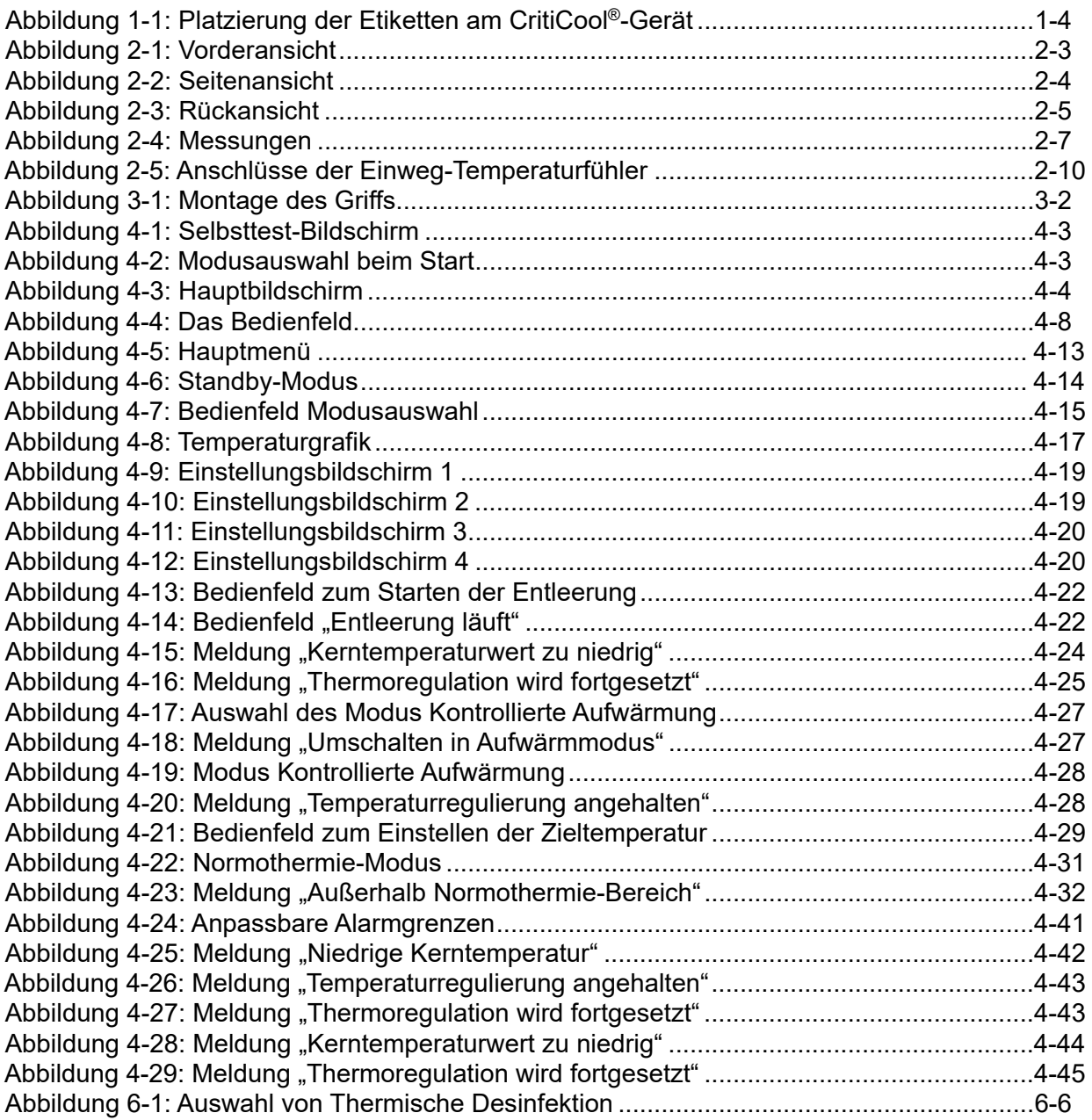

÷

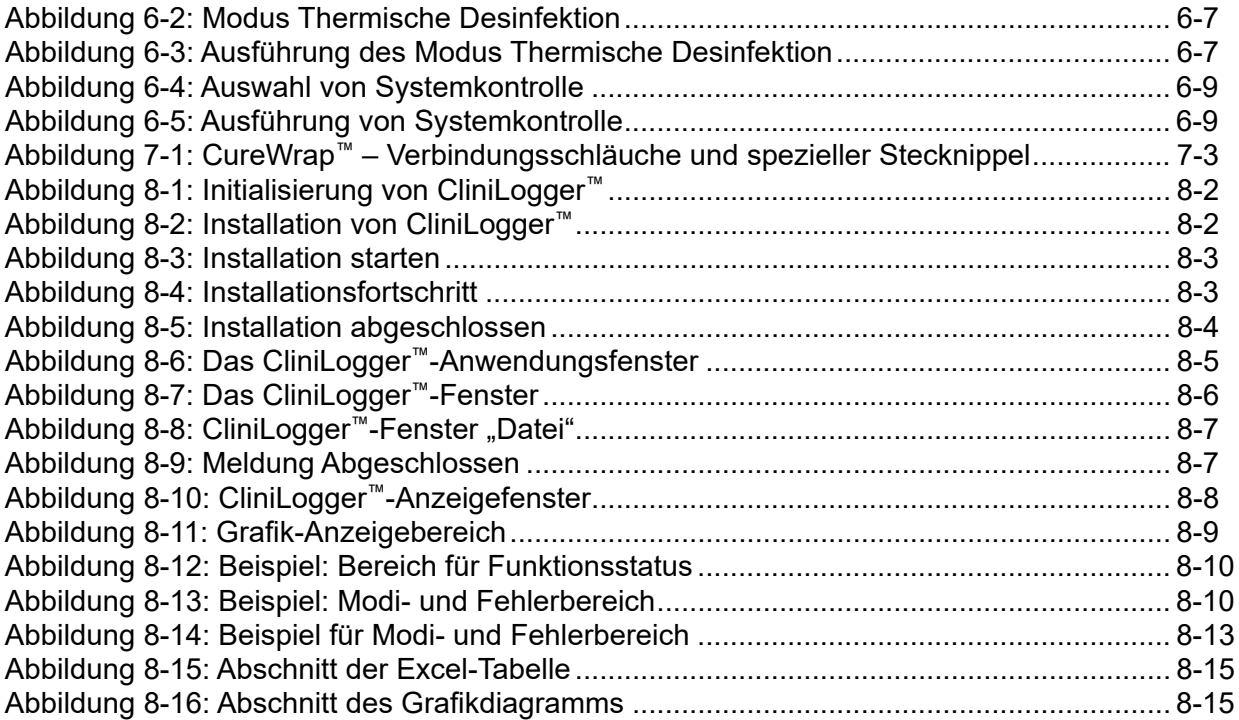

# **VERZEICHNIS DER TABELLEN**

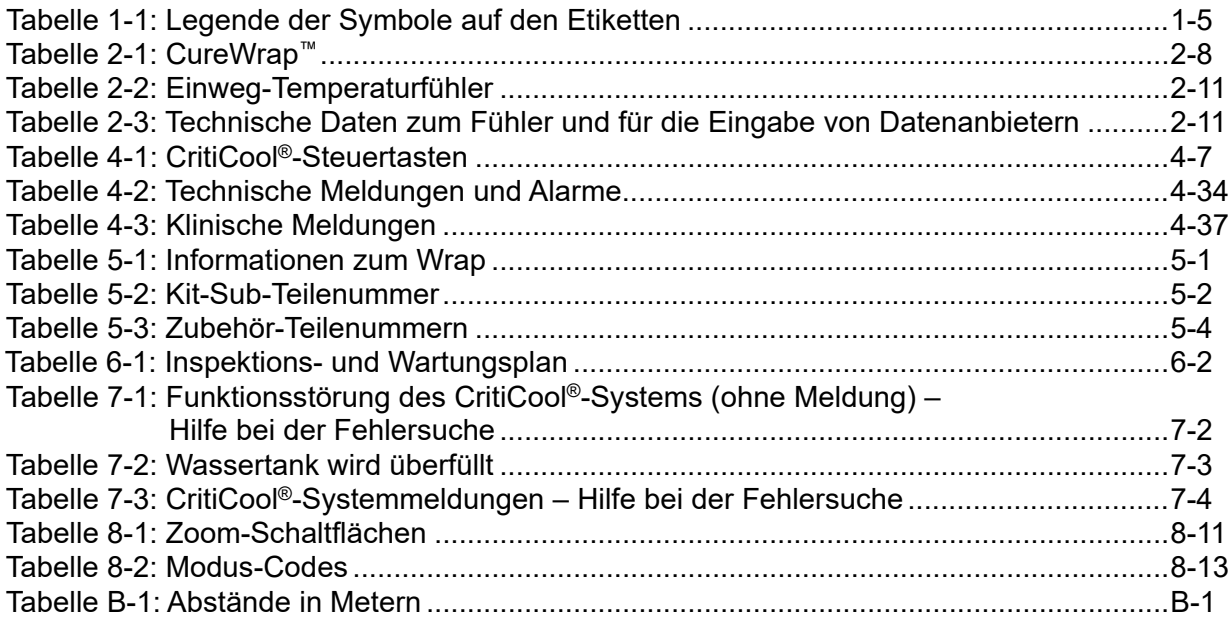

÷

# <span id="page-10-0"></span>**KAPITEL 1: SICHERHEITSVORKEHRUNGEN**

# <span id="page-10-1"></span>*Definitionen*

Weist darauf hin, dass ein Zustand den Patienten oder Bediener des Systems gefährden kann.

**VORSICHT!** Weist darauf hin, dass ein Zustand die Anlage beschädigen kann.

**HINWEIS:** Weist auf Möglichkeiten hin, mit denen der Betrieb des Systems effizienter gestaltet werden kann.

### <span id="page-10-2"></span>*Bestimmungsgemäßer Gebrauch*

CritiCool® ist ein Thermoregulationssystem, das zur Überwachung und Regulierung der Temperatur des Patienten vorgesehen ist.

### <span id="page-10-3"></span>*Warnhinweise*

- 1. Der Arzt muss verständigt werden, wenn die Temperatur des Patienten nicht ordnungsgemäß angezeigt wird, die vorgeschriebene Temperatur nicht erreicht wird oder sich eine Veränderung im vorgeschriebenen Temperaturbereich ergibt. Anderenfalls kann der Patienten verletzt werden.
- 2. Der Patient muss ständig durch medizinisches Personal beaufsichtigt werden.
- 3. Die Fehlanwendung des Temperaturregulationssystems kann den Patienten potenziell gefährden.
- 4. Stecken Sie keine feuchten Fühler in die Buchsen des CritiCool®-Geräts.
- 5. Der Bediener sollte sicherstellen, dass sich während des Verfahrens keine Flüssigkeit an den Kontaktflächen zwischen Haut und Wrap befindet. Anderenfalls kann es zu Läsionen auf der Haut des Patienten kommen. Nach dem Verfahren kann für kurze Zeit ein Abdruck des Wraps auf der Haut des Patienten zurückbleiben. Es können Druckgeschwüre entstehen, wenn Weichgewebe zwischen einem Knochenvorsprung und einer externen Oberfläche eingezwickt wird. Die Verwendung des CritiCool®-Systems kann dies nicht verhindern. Um Druckgeschwüre zu vermeiden, muss der Patient bei langen Thermoregulationsverfahren gemäß Krankenhaus-Routine versorgt werden.
- 6. Heben oder bewegen Sie den Patienten nicht mithilfe des Wraps. Dies kann zu einem Riss oder einer Wasserleckage führen.
- 7. Es dürfen nur von Belmont Medical Technologies bereitgestellte Kerntemperaturfühler und Adapter verwendet werden.
- 8. Es ist erforderlich, dass Sie vor der Verwendung dieses Produkts die technischen Prinzipien, klinischen Anwendungsbereiche und Risiken, die mit der Kreislaufunterstützung verbunden sind, vollständig verstehen.
- 9. Lesen Sie das gesamte Handbuch, bevor Sie das System aktivieren.

- 10. Der Abschluss des Schulungsprogramms vor Verwendung des CritiCool®- Systems ist Pflicht.
- 11. Reparatur, Kalibrierung und Wartung des CritiCool®-Systems dürfen nur durch Belmont Medical Technologies Ltd. oder autorisierte Vertreter, die von Belmont Medical Technologies geschult wurden, erfolgen.
- 12. Vermeiden Sie eine Wärmeisolierung, z. B. mit Kissen oder anderen Gegenständen, zwischen dem CureWrap™ und dem Körper des Patienten.
- 13. Wärmen/kühlen Sie die unteren Extremitäten nicht, während die Aorta mit einer Kreuzklemme abgeklemmt ist. Der Patient kann verletzt werden, wenn Wärme/Kühlung auf ischämische Gliedmaßen angewendet wird.
- 14. Die Wraps dürfen nicht über transdermalen Pflastern angelegt werden, da dies eine übermäßige oder unzureichende Medikamentenverabreichung zufolge haben kann.
- 15. Berühren Sie das Flachbandkabel auf der Rückseite des Displays und den Patienten nicht gleichzeitig.

### <span id="page-11-0"></span>*Vorsichtsmaßnahmen*

- 1. Beachten Sie die Warnhinweise in den verschiedenen Abschnitten dieses Handbuchs.
- 2. Nur mit allen Verfahren des Systembetriebs vertrautes und durch Belmont Medical Technologies oder von Belmont Medical Technologies autorisierte Vertreter geschultes und zertifiziertes Personal darf das CritiCool®-System verwenden.
- 3. Werden Feuchtigkeit oder Leckagen im Verbindungsschlauch und/oder Wrap entdeckt, schalten Sie das CritiCool®-Gerät aus, ziehen Sie den Netzstecker aus der Steckdose und beseitigen Sie das Problem, bevor Sie mit dem Verfahren fortfahren.
- 4. Die gewünschte Solltemperatur sollte nur wie vom Arzt verordnet und unter Aufsicht des Arztes festgelegt werden.
- 5. Wenn das Gerät einen Alarm ausgibt und/oder eine Meldung anzeigt, die nicht der Standardanzeige von Belmont Medical Technologies entspricht, sollte der Bediener die Anweisungen in der Meldung befolgen und/oder eine Fehlersuche durchführen (siehe "Hilfe bei der [Fehlersuche"\)](#page-89-2).
- 6. Verhindern Sie Faltenbildung im Wrap, da dies den Wasserfluss blockieren kann.
- 7. Blockieren Sie nicht die Lüftungsgitter des CritiCool®-Geräts. Die Luft muss frei einund ausströmen können, damit das Gerät kühl bleibt.
- 8. Verwenden Sie steriles Wasser. Verwenden Sie kein entionisiertes oder durch Umkehrosmose gewonnenes Wasser, da dies zur Korrosion der Metallkomponenten des Systems führen könnte.
- 9. Werden Röntgenaufnahmen an einem Patienten erstellt, der einen Wrap trägt, können Schattenartefakte vom Wrap auf der Röntgenaufnahme erscheinen.
- 10. Schieben Sie keine scharfen Gegenstände zwischen den Patienten und den Wrap.

### <span id="page-12-0"></span>**EMV-Verträglichkeit**

Für eine sichere Verwendung von CritiCool® muss das CritiCool®-Gerät in sicherem Abstand zu Geräten platziert werden, die Hochfrequenzenergie emittieren. Siehe Anhang B für die empfohlenen Abstände zwischen dem CritiCool®-System und einer HF-Quelle.

#### *VORSICHT!*

*Nach Stromunterbrechungen von weniger als 10 Minuten kehrt das Gerät in den Modus zurück, in dem es vor der Unterbrechung betrieben wurde, gibt jedoch drei Warntöne aus.*

*WICHTIG! Bitte lesen Sie unbedingt die angezeigten Meldungen, damit sichergestellt ist, dass das Gerät korrekt reaktiviert wird.*

### <span id="page-12-1"></span>**Unsachgemäße Verwendung**

Die unsachgemäße Verwendung des CritiCool®-Systems kann zu Hautläsionen, elektrischen Gefahren und schwerwiegenden Veränderungen der Körpertemperatur führen.

- *WARNUNG!!! Es ist erforderlich, dass Sie vor der Verwendung dieses Produkts die technischen Prinzipien, klinischen Anwendungsbereiche und Risiken, die mit der Kreislaufunterstützung verbunden sind, vollständig verstehen. Lesen Sie das gesamte Handbuch, bevor Sie das System aktivieren.* Der Abschluss des Schulungsprogramms vor der Verwendung des CritiCool®*-Geräts ist Pflicht.*
- *VORSICHT! Laut US-Bundesgesetz darf dieses Gerät nur durch Ärzte oder auf ärztliche Verordnung vertrieben werden.*

### *Etiketten*

### **Etiketten am CritiCool®-Gerät**

<span id="page-13-1"></span><span id="page-13-0"></span>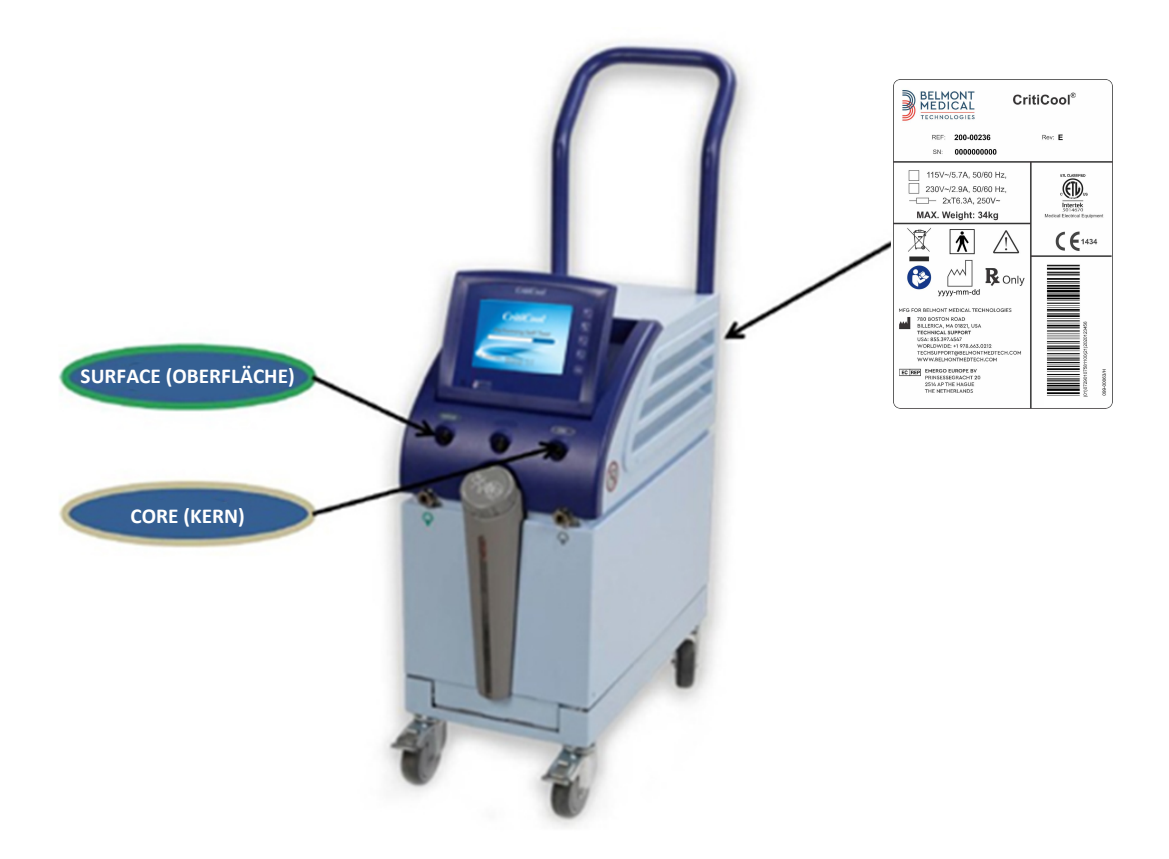

*Abbildung 1-1: Platzierung der Etiketten am CritiCool®-Gerät.*

### <span id="page-14-1"></span><span id="page-14-0"></span>**Symbole auf den Etiketten**

| <b>Beschreibung</b>                                                                                                    | <b>Symbol</b>                         |
|----------------------------------------------------------------------------------------------------|---------------------------------------|
| Position der Buchse für den<br>Kerntemperaturfühler                                                                                 | <b>CORE</b>                           |
| Position der Buchse für den<br>Oberflächentemperaturfühler                                                                          | <b>SURFACE</b>                        |
| Wechselspannung                                                                                                    |                                       |
| Sicherung                                                                                                    |                                       |
| Das CE-Konformitätskennzeichen weist darauf<br>hin, dass das Produkt die europäische Zulassung<br>gemäß MDD 93/42/EWG erhalten hat. | CE                                    |
| Siehe Benutzerhandbuch                                                                                                    |                                       |
| Gerät vom Typ BF                                                                                                    |                                       |
| Gemäß WEEE-Richtlinien recyceln                                                                                                    |                                       |
| Herstellungsdatum                                                                                                    | XX.XX.XXXX                            |
| Herstellername                                                                                                    |                                       |
| Nicht schieben                                                                                                    |                                       |
| Siehe Handbuch/Broschüre                                                                                                    |                                       |
| Dieses Gerät darf nur an qualifiziertes<br>medizinisches Personal verkauft und von<br>diesem betrieben werden.                      | $\overline{\mathbf{R}}_{\text{Only}}$ |
| Nur steriles Wasser verwenden. Die Verwendung<br>von Leitungswasser ist nicht zulässig.                                             |                                       |

*Tabelle 1-1: Legende der Symbole auf den Etiketten*

# <span id="page-15-1"></span><span id="page-15-0"></span>**KAPITEL 2: SYSTEMBESCHREIBUNG**

### <span id="page-15-2"></span>*Allgemeine Beschreibung*

Die Zahl der Fälle wächst, für die eine Lösung zur Kontrolle der Patiententemperatur in verschiedenen Krankenhaussituationen benötigt wird. Das Zieltemperaturmanagement (Targeted Temperature Management, TTM) bzw. die Kontrolle der Normothermie erweist sich als nützlich und manchmal sogar als lebenswichtig.

Das CritiCool®-System führt das Zieltemperaturmanagement (TTM) auf effektive und präzise Weise durch. Die gewünschte Temperatur wird vom Arzt aus einer möglichen Bandbreite von Zieltemperaturen, beginnend bei der Hypothermie bis zur Normothermie voreingestellt.

Das System besteht aus zwei Komponenten, dem CritiCool®-Gerät und dem CureWrap™. Das CritiCool®-Gerät funktioniert als Kontrolleinheit und als Kühl-/ Heizpumpe, die einen Wasserkreislauf antreibt. Die Kontrolleinheit überwacht laufend mithilfe von spezifischen Fühlern und einem integrierten Algorithmus zur Regulierung der Körpertemperatur die Kerntemperatur des Patienten und liefert die optimale Wassertemperatur, damit die gewünschte Solltemperatur erreicht wird. Die Kühl-/Heizpumpe wärmt bzw. kühlt das Wasser auf die gewünschte Temperatur. Dann wird das Wasser durch den speziell dafür konzipierten CureWrap™ gepumpt.

Der CureWrap™ ist ein einteiliges flexibles Wickeltuch im 3D-Design, in welchem das Wasser zirkuliert. Die Funktionsweise des Systems erfordert einen engen Kontakt mit einer großen Körperoberfläche, damit ein optimaler Energietransfer erfolgen kann.

*WARNUNG!!! Der Wrap von Belmont Medical Technologies ist eine Erfindung von Belmont Medical Technologies und das einzige zugelassene Wickeltuch, das mit dem CritiCool®-Gerät verwendet werden darf. Die Verwendung anderer Wickeltücher mit dem Gerät kann zu Schaden für den Patienten führen.*

### <span id="page-16-0"></span>*CritiCool®-System*

Das CritiCool®-System besteht aus den folgenden Komponenten:

- CritiCool®-Gerät
- Wrap
- Zubehör

### <span id="page-16-1"></span>*CritiCool®-Gerät*

Das CritiCool®-Gerät enthält einen Mikroprozessor, der die Temperatur des Wassers kontrolliert, das durch den vom Patienten getragenen Wrap fließt.

Die Entscheidung, ob die Wassertemperatur korrigiert werden soll oder nicht, basiert auf der eingestellten Solltemperatur und der tatsächlich gemessenen Temperatur beim Patienten (Kern- und Oberflächentemperatur).

Der Wasserfluss im Wrap wird durch gezielte Pausen während des medizinischen Betriebs geregelt.

In den Modi "TTM" (Zieltemperaturmanagement) und Normothermie ist der Durchflusszyklus während der anfänglichen Regulierungsphase 12 Minuten lang auf "ON" (Ein) und 1 Minute lang auf "OFF" (Aus) eingestellt.

Im stabilen Zustand (wenn sich die Kerntemperatur im Solltemperaturbereich befindet) ist der Zyklus 12 Minuten lang auf "ON" (Ein) und 12 Minuten lang auf "OFF" (Aus) eingestellt.

Für den einfacheren Transport ist das CritiCool®-Gerät mit einem Griff ausgestattet.

## <span id="page-17-2"></span><span id="page-17-0"></span>*Äußere Merkmale*

### <span id="page-17-1"></span>**Vorderansicht**

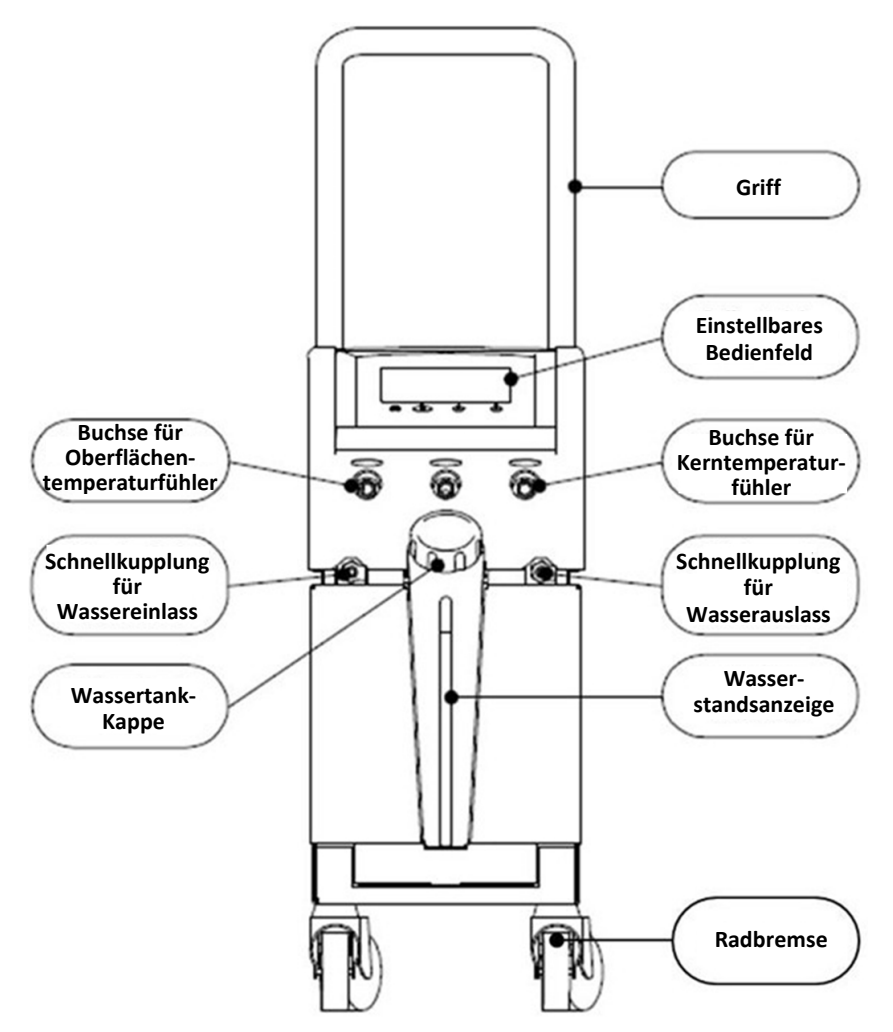

*Abbildung 2-1: Vorderansicht.*

### <span id="page-18-0"></span>**Seitenansicht**

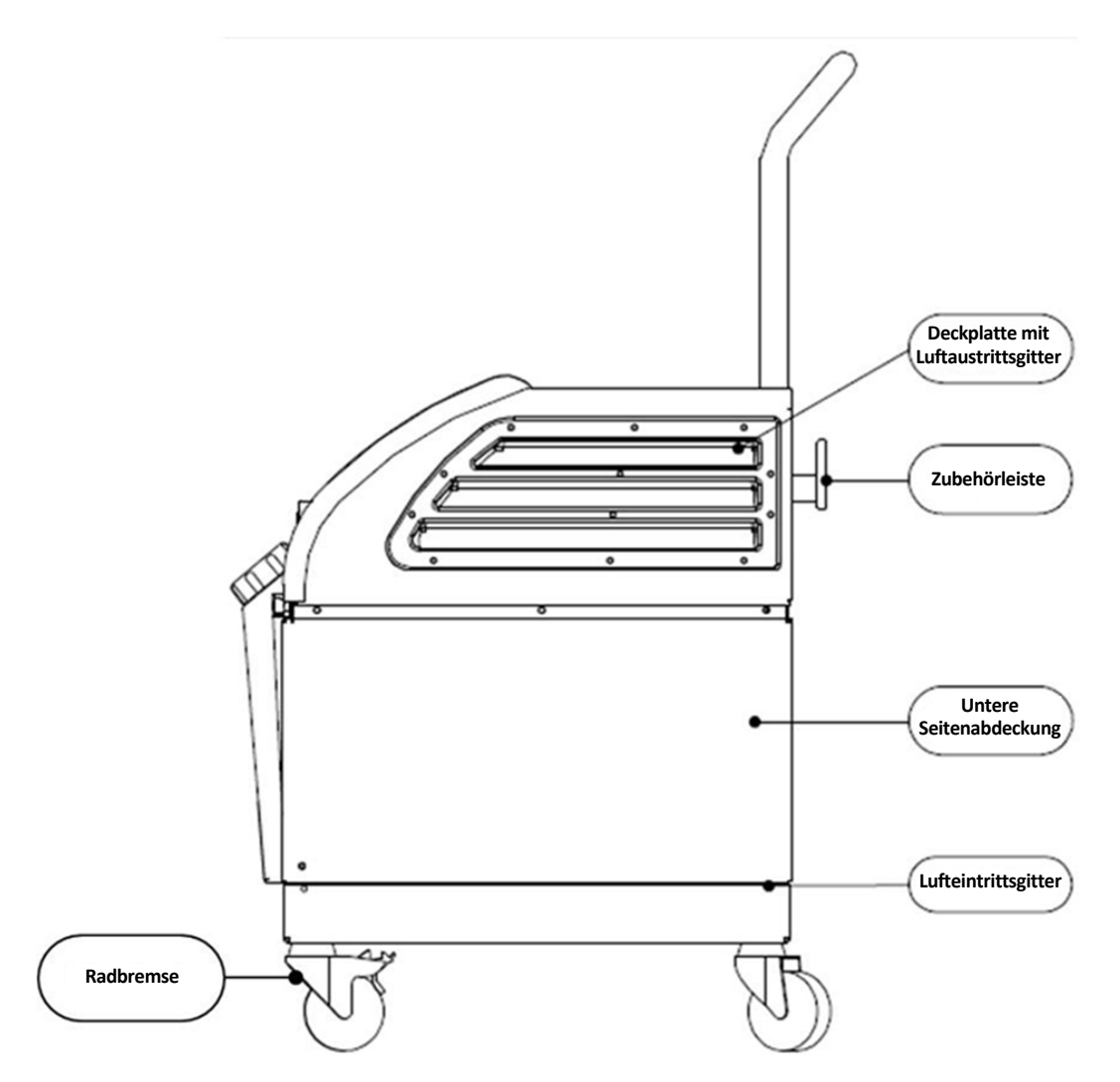

<span id="page-18-1"></span>*Abbildung 2-2: Seitenansicht.*

### <span id="page-19-0"></span>**Rückwand**

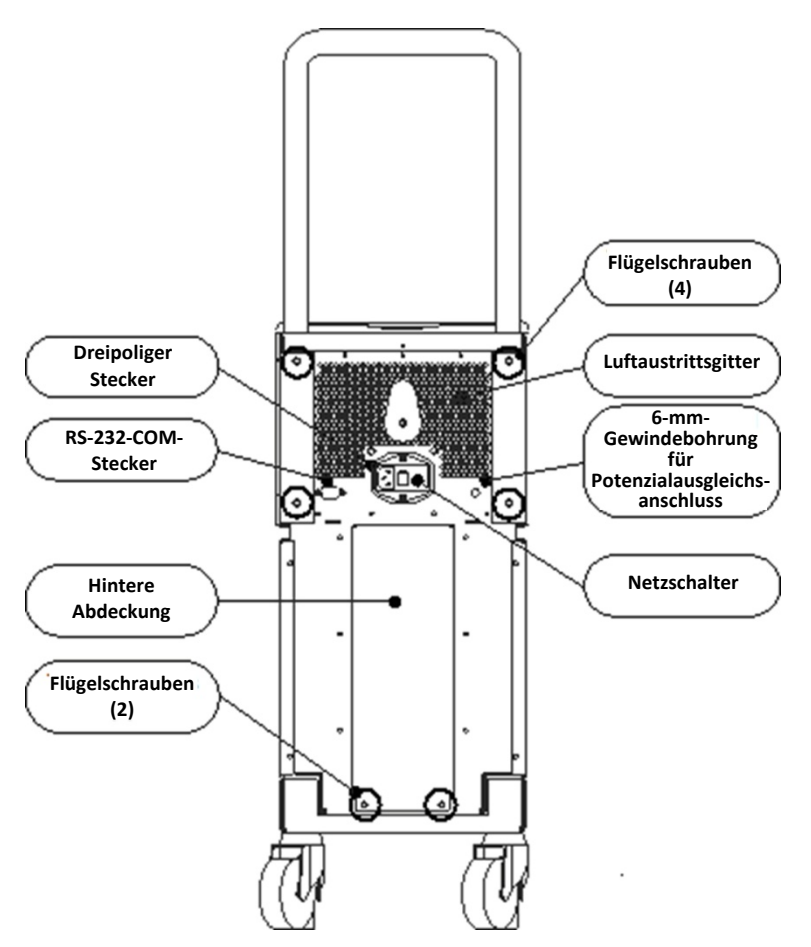

*Abbildung 2-3: Rückansicht.*

### **Wrap**

### <span id="page-19-1"></span>*Allgemeines*

Der Wrap ist ein Einzelteil mit einem Anschluss für einen Wasserzufluss und ein oder zwei Anschlüssen für den Wasserabfluss. Er ist für die einfache Umwicklung einzelner Körperteile (Brust, Arme, Oberschenkel, usw.) konzipiert, damit eine maximale Oberflächenabdeckung erreicht wird.

### *Beschreibung und bestimmungsgemäßer Gebrauch*

Der Wrap ist:

- Ein Einwegartikel
- **Bioverträglich**
- **Latexfrei**
- Antistatisch
- Anpassbar

Jedes Segment des Wraps wird separat um die entsprechende Körperfläche des Patienten (z. B. Brust, Arme, Oberschenkel) gewickelt, damit eine maximale Abdeckung der Körperfläche gewährleistet ist.

Die Ein- und Ausflusspunkte für das Wasser sind kurze Segmente der Schlauchleitung mit integrierter Schnellkupplung, die an geeigneten Stellen an den Rändern des Wraps angeschweißt sind.

Dank des speziellen Designs des Wraps kann der behandelnde Arzt eine größtmögliche Körperfläche nach Bedarf bedecken.

*WARNUNG!!! Die Wraps sind nur für die Verwendung bei jeweils einem Patienten ausgelegt. Eine Wiederverwendung kann zu Kreuzkontamination und/oder Reizungen führen. Die Leistung der Wraps wurde nur für die definierte Verwendungsdauer validiert (siehe unten).*

#### **Wrap-Material**

- **Auf dem Patienten**: Vlies aus PP
- **Außen**: Gebürstetes Schlingengewebe

#### **Verwendungsdauer**

Der Wrap hält bis zu 5 Tage. Allerdings wird empfohlen, den Wrap zu wechseln, wenn er verschmutzt ist.

#### **Befestigungsmethode**

Klettverschluss (unbegrenzt wiederverschließbar)

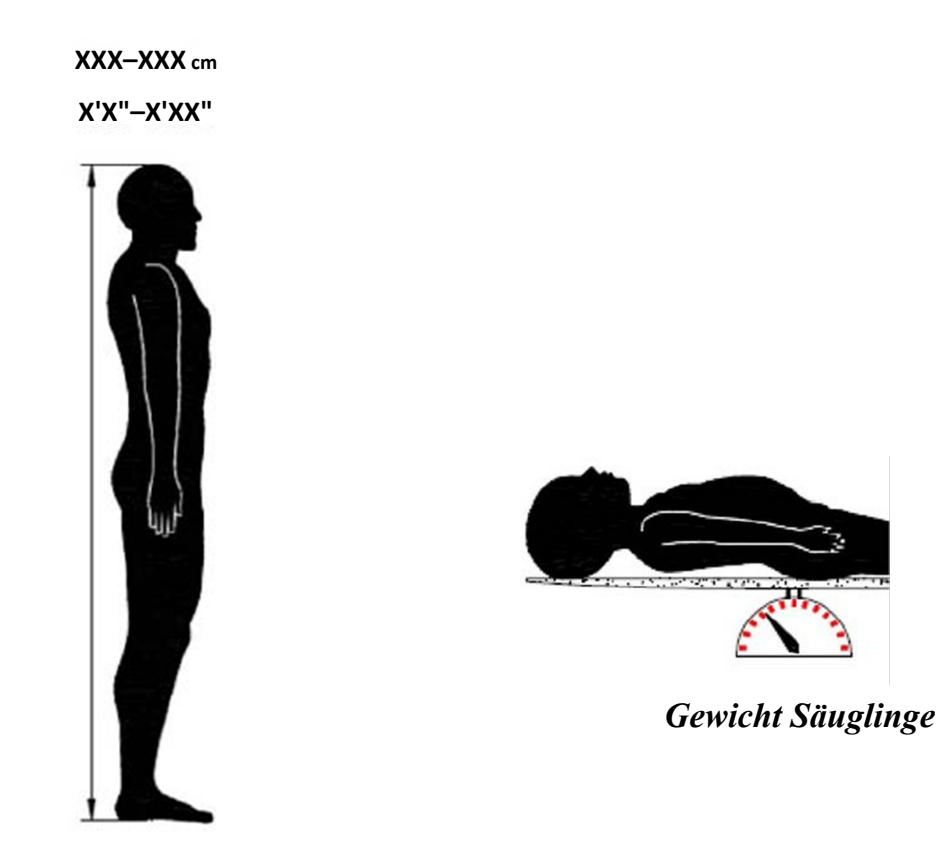

*Körpergröße Erwachsene*

<span id="page-21-0"></span>*Abbildung 2-4: Messungen.*

### *Wahl des Wrap-Designs*

Belmont Medical Technologies bietet Einweg-Wraps in vielen verschiedenen Größen an.

<span id="page-22-1"></span>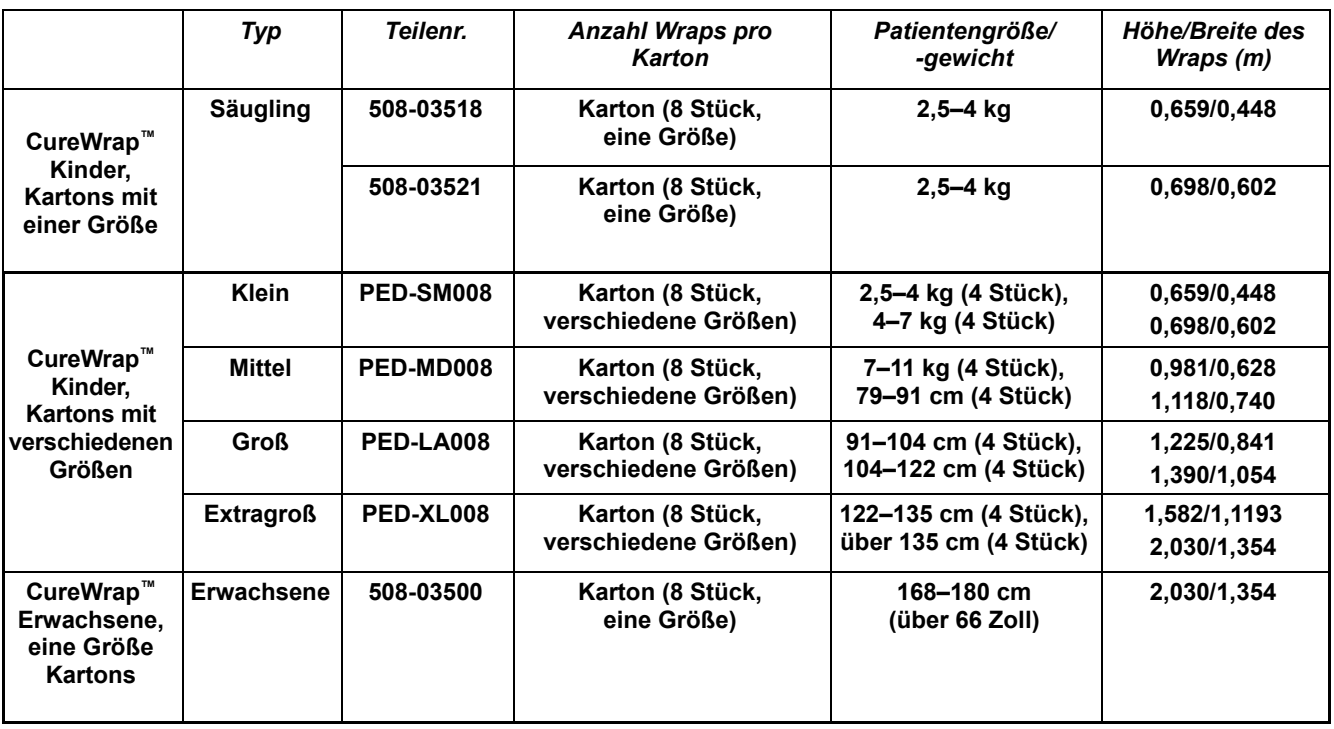

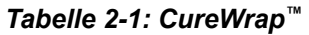

*HINWEIS: Wählen Sie den Wrap entsprechend der Patientengröße aus.*

### <span id="page-22-0"></span>**Zubehör**

Die folgenden Zubehörteile werden für den Betrieb des CritiCool®-Systems benötigt.

### *Temperatursonden*

#### **Bestimmungsgemäßer Gebrauch**

Kerntemperaturfühler werden für die Messung der Kerntemperatur des Patienten verwendet.

Oberflächentemperaturfühler werden zur Messung der Oberflächentemperatur des Patienten an einer Stelle gemessen, die nicht vom Wrap bedeckt ist.

- *HINWEIS: Temperaturfühler können entweder wiederverwendbare oder Einweg-Instrumente sein, je nachdem, was das Personal normalerweise bevorzugt.*
- *VORSICHT! Überprüfen Sie vor der Verwendung stets die Verpackung und das Verfallsdatum der Temperaturfühler. Wenn die Packung nicht vollständig versiegelt ist oder die Temperaturfühler das Verfallsdatum überschritten haben, verwenden Sie diese Temperaturfühler nicht mehr.*

### **1. Wiederverwendbare Temperaturfühler**

#### *WICHTIG! Alle Anweisungen hinsichtlich der wiederverwendbaren Temperaturfühler gelten NICHT für den Markt in den USA.*

Es gibt drei farbcodierte Temperaturfühler: Fühler für Kerntemperatur (grau) und Oberflächentemperatur (grün) sowie für die Kerntemperatur von Säuglingen (grau). Sowohl die Kern- als auch die Oberflächentemperaturfühler müssen in das CritiCool®- Gerät eingesteckt werden. Die Kerntemperaturfühler müssen in den Patienten eingeführt und der Oberflächentemperaturfühler am Patienten angebracht werden, damit das Gerät ordnungsgemäß funktioniert.

*VORSICHT! Reinigung, Desinfektion und Sterilisation der wiederverwendbaren Temperaturfühler müssen gemäß den Herstelleranweisungen erfolgen. Weitere Details entnehmen Sie bitte dem Benutzerhandbuch des Herstellers.*

#### **1.1 Wiederverwendbarer Kerntemperaturfühler**

Der 10F-Kerntemperaturfühler (grau) misst die Körperkerntemperatur, wenn er in den Körper des Patienten eingeführt ist. Der Stecker des Fühlerkabels wird mit der grauen Buchse für den Kerntemperaturfühler vorne am CritiCool®-Gerät verbunden.

#### **1.2 Wiederverwendbarer Kerntemperaturfühler für Säuglinge:**

Der 12F-Kerntemperaturfühler für Säuglinge (grau) misst die Kerntemperatur des Säuglings, wenn er in den Körper des Patienten eingeführt ist. Der Stecker des Fühlerkabels wird mit der grauen Buchse für den Kerntemperaturfühler vorne am CritiCool®-Gerät verbunden.

#### **1.3 Wiederverwendbarer Oberflächentemperaturfühler:**

Der Oberflächentemperaturfühler (grün) misst die Temperatur der Körperoberfläche, wenn er auf der Haut des Patienten angebracht ist. Der Stecker des Fühlerkabels wird in die grüne Oberflächentemperatur-Buchse vorne am CritiCool®-Gerät eingesteckt.

#### **2. Einweg-Temperaturfühler**

Einweg-Temperaturfühler werden in zwei farbcodierte Adapter eingesteckt: grau (Kerntemperatur) und grün (Oberflächentemperatur). Beide Adapter sind wiederverwendbar.

Der Kerntemperaturfühler muss eingeführt und der Oberflächentemperaturfühler am Patienten angebracht werden, damit das Gerät ordnungsgemäß funktioniert.

#### *WARNUNG!!! Verwenden Sie nur von Belmont Medical Technologies bereitgestellte Einwegartikel.*

<span id="page-24-0"></span>*VORSICHT! Die Sterilisation der Einweg-Temperaturfühler wird nur vom Hersteller für ein Jahr garantiert.*

#### **2.1 Einweg-Oberflächentemperaturfühler:**

Der Einweg-Oberflächentemperaturfühler wird an den wiederverwendbaren Oberflächenadapter (grün) angeschlossen. Der Adapter wird in die grüne Buchse des Oberflächentemperaturfühlers vorne am CritiCool®-Gerät eingesteckt. Der Temperaturfühler wird auf der Haut des Patienten angebracht und misst die Temperatur der Körperoberfläche.

#### **2.2 Einweg-Kerntemperaturfühler:**

Der Einweg-Kerntemperaturfühler wird an den wiederverwendbaren Kerntemperaturadapter (grau) angeschlossen. Der Adapter wird in die graue Buchse des Kerntemperaturfühlers vorne am CritiCool®-Gerät eingesteckt. Der Temperaturfühler wird in den Patienten eingeführt (Speiseröhre/Rektum/Blase) und misst dort die Kerntemperatur des Körpers.

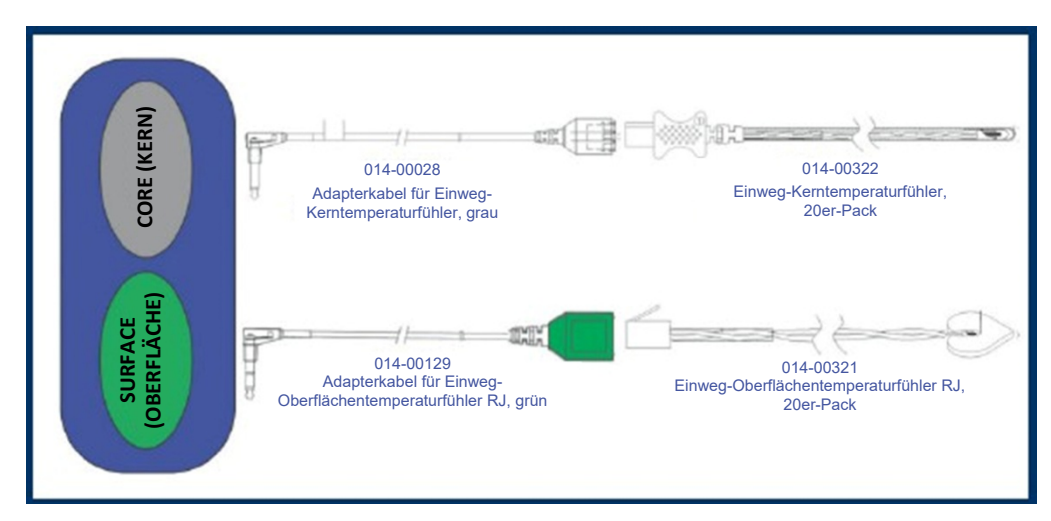

<span id="page-24-1"></span>*Abbildung 2-5: Anschlüsse der Einweg-Temperaturfühler.*

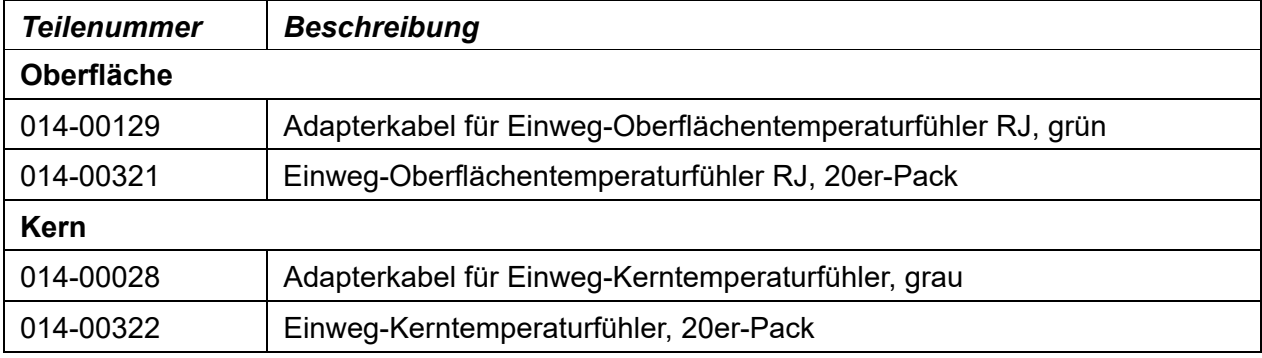

#### *Tabelle 2-2: Einweg-Temperaturfühler*

#### *Tabelle 2-3: Technische Daten zum Fühler und für die Eingabe von Datenanbietern*

<span id="page-25-1"></span>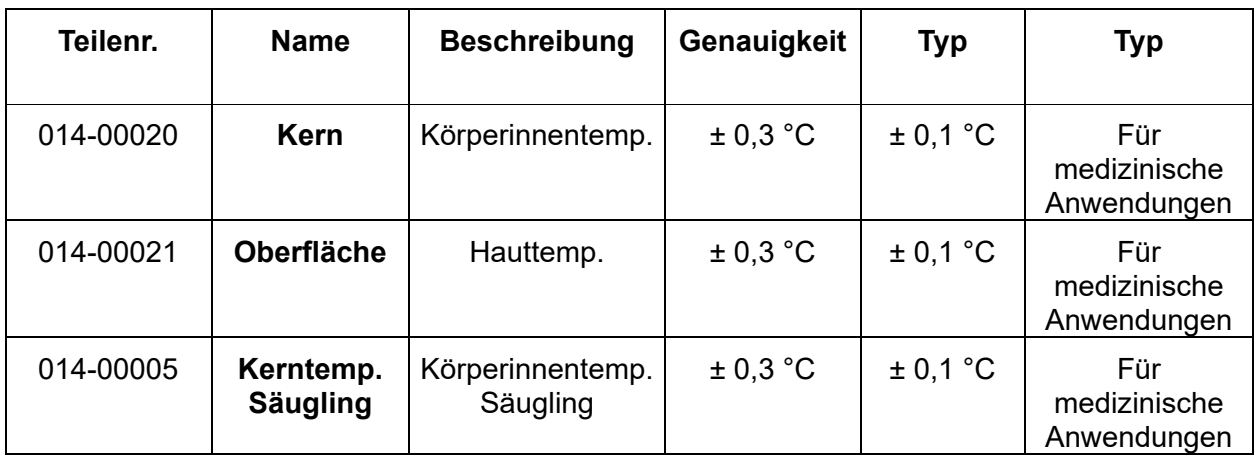

#### **3. Abtrennbares elektrisches Stromkabel und Stecker**

Siehe Tabelle 5-2, ["Kit-Sub-Teilenummer".](#page-76-1)

#### **4. Verbindungsschläuche für den Wrap**

Zwei flexible 2,58 m lange, farbcodierte Verbindungsschläuche verbinden den Wrap mit dem CritiCool®-Gerät, um einen Wasserkreislauf zwischen Gerät und Wickeltuch herzustellen.

#### **5. Stecknippel zum Entleeren des Wassertanks**

#### **6. Ersatzwasserfilter**

Für jährlichen Filterwechsel.

**7. Griff**

### <span id="page-25-0"></span>**Technische Angaben zum System**

Technische Angaben zum System finden Sie auf der nächsten Seite.

# **CritiCool®** Technische Daten

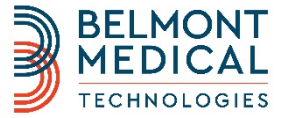

**CritiCool®** ist ein Temperaturregulierungssystem von Belmont Medical Technologies zur Induzierung, Aufrechterhaltung und Umkehrung von Hypothermie auf effektive und präzise Weise. Die gewünschte Patiententemperatur wird vom Arzt aus einer möglichen Bandbreite von Zieltemperaturen, beginnend bei der Hypothermie bis zur Normothermie voreingestellt.

Das System besteht aus zwei Komponenten, dem **CritiCool®**-Gerät und dem **CureWrap™.**

Das CritiCool®-Gerät funktioniert als Kontrolleinheit, die laufend die Kerntemperatur des Patienten überwacht, sowie als Kühl-/Heizgerät, das zirkulierendes Wasser mithilfe eines integrierten Algorithmus zur Regulierung der Körpertemperatur auf die erforderliche Temperatur erwärmt/abkühlt.

Der **CureWrap™** ist ein einteiliges flexibles Wickeltuch im 3D-Design, in welchem das Wasser zirkuliert. Die Funktionsweise des Systems erfordert einen engen Kontakt mit einer großen Körperoberfläche, damit ein optimaler Energietransfer erfolgen kann.

#### **HARDWARE**

#### **Wärmetauscher**

● Peltier-Elemente (TECs)

#### **Wassertank**

- Steriles Wasser/durch einen 0,22-Mikrometer-Filter gefiltertes Leitungswasser einfüllen
- Tankkapazität: 6 Liter (1,6 Gallonen)

#### **Wassertemperatur**

- Genauigkeit der Wassertemperatur:  $\pm$  0,3 °C (0,54 °F)
- Wassertemperatur (Abfluss): 13–40,8 °C (55,4–105,4 °F)

#### **Pumpe**

- Wasserkreislaufpumpe
- Pumprate: 1,2 l/min
- Geschützt durch einen 263-Mikrometer-Filter

#### **Patienten-Temperaturkanäle**

- 2 Kanäle: Kern, Oberfläche
- Temperaturbereich der Fühler: 15 °C bis 44 °C (59 °F bis 111,2 °F)
- Temperaturgenauigkeit der Fühler: ± 0,3 °C (0,54 °F)

#### **Temperatur- und Druckfühler**

- Systemsensoren:
	- ◊ 3 interne Temperaturfühler: Wasser ein, Wasser aus, **Thermostat**
	- ◊ 2 Druckfühler
	- Sicherheitsfunktionen:
	-
	- ◊ Überdruckschutz und -alarm ◊ Schutz vor hoher Wassertemperatur und Alarm

#### **Abmessungen**

- Mobile Einheit mit 4 Rädern und 2 Bremsen
- 260 mm x 625 mm x 940 mm (B x T x H) / (10,23 Zoll x 24,6 Zoll x 37 Zoll (B x T x H)

#### **Nettogewicht**

● 34 kg/75 lb.

#### **Eingangsspannung**

- 230/115 V AC (umschaltbar) mit Trenntransformator 50/60 Hz
- 100 V AC mit Trenntransformator 50/60 Hz

#### **Maximaler Nennstrom**

- 230 V AC 2,5 A–3 A
- 115 V AC 4,8 A–5 A
- 100 V AC 6 A–6,6 A

#### **Umgebungsbedingungen beim Betrieb**

- Temperatur: 5 °C bis +40 °C (41 °F bis 104 °F)
- Luftfeuchtigkeit: 10 bis 93 %, nicht kondensierend
- Darf nicht in einer Umgebung mit entzündlichen
- Anästhesiegemischen verwendet werden.

#### **Umgebungsbedingungen bei der Lagerung**

- Umgebungstemperaturbereich von -15 °C bis (+68) °C (5 °F bis 154 °F)
- Luftfeuchtigkeit: 10 bis 93 %, nicht kondensierend

#### **Externe Anschlüsse**

● 1 isolierter serieller Anschluss

#### **LCD-Display**

- Größe: 5,7-Zoll-Farbdisplay
- Auflösung: 320 x 240

#### **Touchscreen**

● Kapazitiver Multi-Touchscreen

#### **SOFTWARE**

- **Angezeigte Informationen**
- Betriebsmodus
- Solltemperatur (Bereich: 30 °C bis 40 °C)
- Zieltemperatur (Bereich: 32 °C bis 38 °C)
- Kerntemperatur
- Oberflächentemperatur
- Systemstatus und Alarme
- Anzeige des Modus Techniker
- Temperaturgrafik

#### **Betriebsmodi**

● TTM – Targeted Temperature Management (Zieltemperaturmanagement):

● Russisch • Tschechisch Polnisch

- Controlled Re-Warming (Kontrollierte Aufwärmung)
- Normothermia (Normothermie)
- Standby

#### **Sprachen**

- Deutsch ● Niederländisch Spanisch
- Englisch Französisch
	- **Finnisch** Portugiesisch Schwedisch
- **Türkisch** ● Norwegisch
- Italienisch ● Dänisch

#### **Benutzeroberfläche (GUI)**

● 5 Berührungstasten

#### **ZUBEHÖR**

#### **Temperaturfühler**

- Fühler der Serie YSI 400
- Wiederverwendb. Kerntemp.-Fühler\*
- Wiederverwendb. Oberflächentemp.-Fühler\*
- Einweg-Kerntemp.-Fühler
- Adapter für Einweg-Kerntemp.-Fühler
- Einweg-Oberflächentemp.-Fühler
- Adapter für Einweg-Oberflächentemp.-Fühler

#### \*Nicht verfügbar auf dem US-Markt

#### **CureWraps™/ ThermoWraps®**

- Größenbereich von 44–200 cm
- Lagerdauer von Wraps: 5 Jahre
- Lagerbedingungen:
- ◊ Temperatur: 10 °C bis 27 °C ◊ Luftfeuchtigkeit: 10–90 %
- **Transportbedingungen**
- ◊ Temperatur: -20 °C bis +60 °C
- ◊ Luftfeuchtigkeit: 20–95 %
- Verwendungsdauer:

**Externe Wasserschläuche**

◊ CureWraps™: bis zu 5 Tage ◊ ThermoWraps®: bis zu 28 Stunden

● Dual-/Dreifach-Steckverbinder an Wrap

# <span id="page-27-0"></span>**KAPITEL 3: INSTALLATION**

### <span id="page-27-1"></span>*Anforderungen vor der Installation*

### <span id="page-27-2"></span>**Anforderungen an Platzbedarf und Umgebung**

Das CritiCool®-Gerät wird auf einem Rollwagen als Mobileinheit für einfachere Handhabung geliefert. Um die Belüftung des CritiCool®-Geräts nicht zu beeinträchtigen, muss es mindestens 5 cm (2 Zoll) von anderen Gegenständen entfernt aufgestellt werden.

Die folgenden Abmessungen sollten bei der Aufstellung des CritiCool®-Geräts berücksichtigt werden:

260 mm x 625 mm x 940 mm (B x T x H) / (10,23 Zoll x 24,6 Zoll x 37 Zoll (B x T x H)

### <span id="page-27-3"></span>**Elektrische Anforderungen**

230/115 V AC, 500 W oder 100 V AC

*VORSICHT! Stellen Sie sicher, dass der Spannungsschalter auf die lokale Spannung eingestellt ist.*

### <span id="page-27-4"></span>**Auspacken und Inspizieren**

Das CritiCool®-Gerät wurde vor Auslieferung einer Qualitätssicherungsprüfung unterzogen und sollte bei der Lieferung betriebsbereit sein.

Die Einheit sollte nur von Personal ausgepackt, installiert und getestet werden, die Belmont Medical Technologies dazu autorisiert hat. Der Käufer sollte nicht versuchen, die Einheit allein auszupacken oder zusammenzubauen.

*HINWEIS: Melden Sie Ihrem Händler für Belmont Medical Technologies jeden Schaden am Versandbehälter vor dem Öffnen oder Schaden an der Einheit vor dem Auspacken, Installieren oder Testen.*

### <span id="page-28-0"></span>**Montage des Griffs**

#### *So wird der Griff montiert:*

- 1. Lösen Sie die vier Flügelschrauben von Hand.
- 2. Schieben Sie die beiden Enden des Griffs in die Löcher der oberen Abdeckung (und achten Sie dabei auf die Ausrichtung des Griffs), bis der Griff vollständig eingesteckt ist (siehe ["Montage](#page-28-2) des Griffs" 3-1).
- 3. Drücken Sie die vier Flügelschrauben ein und schrauben Sie sie (ohne Kraftaufwand) von Hand fest, um den Griff und die obere Abdeckung zu fixieren.

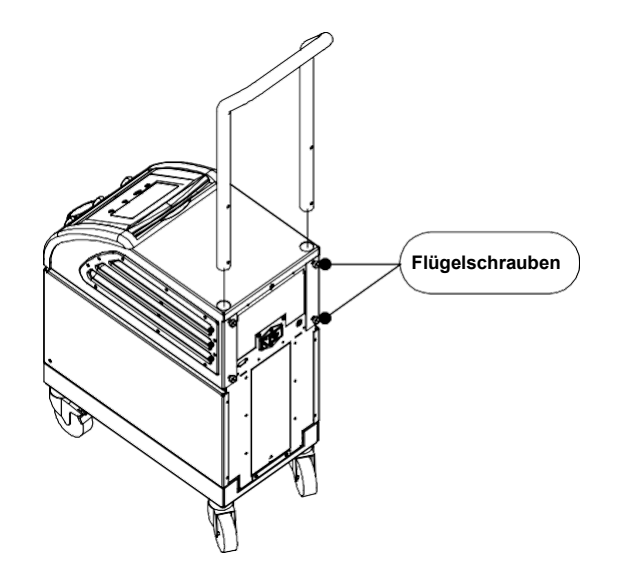

*Abbildung 3-1: Montage des Griffs.*

### <span id="page-28-2"></span><span id="page-28-1"></span>**Übersicht über die Ausrüstung**

Das CritiCool®-System umfasst die folgenden Komponenten:

- CritiCool®-Touchscreen mit fünf Schalttasten
- Griff
- **Stromkabel**
- **Benutzerhandbuch**
- **Kurzanleitung**
- Zubehörkit für CritiCool® eines der folgenden (Siehe [Tabelle](#page-76-1) 5-2):
- 200-00300 Zubehörkit für Erwachsene mit wiederverwendbaren Temperaturfühlern
- 200-00310 Zubehörkit für Erwachsene, Einwegset
- 200-00320 Zubehörkit für Säuglinge mit wiederverwendbaren Temperaturfühlern
- 200-00330 Zubehörkit für Säuglinge, Einwegset

### <span id="page-29-0"></span>*Verstellen der Einheit*

### <span id="page-29-1"></span>**Vorbereitung:**

Vor dem Verstellen der Einheit:

- 1. Stellen Sie sicher, dass das CritiCool®-Gerät ausgeschaltet ist, indem Sie den Schalter "ON/OFF" (Ein/Aus) drücken.
- 2. Stellen Sie sicher, dass alle elektrischen Anschlüsse ausgesteckt sind.

### <span id="page-29-2"></span>**Sperren und Lösen der Räder am Rollwagen**

Der Rollwagen des CritiCool®-Geräts hat vier Räder. Die Vorderräder sind mit einer Bremse ausgestattet. Der Bremshebel befindet sich über dem Rad. Drücken Sie zum Feststellen der Räder den Bremshebel fest herunter. Heben Sie zum Lösen der Bremse den Hebel wieder an.

Wenn die Einheit einen festen Standplatz hat, müssen die Bremsen festgestellt sein. Lösen Sie die Bremsen nur, wenn die Einheit verstellt werden soll.

# <span id="page-30-1"></span><span id="page-30-0"></span>**KAPITEL 4: BEDIENUNGSANLEITUNG**

### <span id="page-30-2"></span>*Allgemeines*

Dieses Kapitel umfasst:

- Angaben zur Anwendung
- Detaillierte Anweisungen zur Bedienung des CritiCool®-Systems in verschiedenen Betriebsmodi.
- Eine Beschreibung der Steuerelemente, Anzeigen und Anschlüsse am CritiCool®-Gerät.

### <span id="page-30-3"></span>*Angaben zur Anwendung*

### <span id="page-30-4"></span>**Vorgesehene Verwendung**

Die vorgesehene Verwendung für CritiCool® lautet wie folgt:

CritiCool® ist ein Thermoregulationssystem, das zur Überwachung und Regulierung der Temperatur des Patienten vorgesehen ist.

### <span id="page-30-5"></span>**Einsatzort**

Patienten, die einem Verfahren zur Thermoregulation unterzogen werden, sind auf einer Intensivstation untergebracht, und ihre Vitalzeichen werden überwacht.

### <span id="page-30-6"></span>**Alter und Gewicht des Patienten**

CritiCool® verfügt über zwei Patientenmodi: Erwachsene und Neugeborene. Die Standardeinstellungen im Erwachsenen- und Neugeborenenmodus sind unterschiedlich. Die Einstellungen für beide Modi können gemäß dem verwendeten Klinikprotokoll vom Benutzer angepasst werden. Der Benutzer sollte beim Einrichten des Geräts den passenden Patientenmodus unter Einstellungen einstellen. Weitere Anleitungen finden Sie auf Seite 4-9.

CureWraps™ sind für verschiedene Patientengrößen und -gewichte erhältlich.

### <span id="page-31-0"></span>*Erste Schritte*

#### *So wird das System für den Betrieb vorbereitet:*

- 1. Platzieren Sie die Einheit unter Beachtung der Informationen im Abschnitt "Anforderungen an Platzbedarf und Umgebung".
- 2. Drücken Sie die Bremspedale herunter und stellen Sie die Räder fest, um das CritiCool®-Gerät zu sichern.
- 3. Nehmen Sie die Abdeckung von der Wassertankzufuhr ab und füllen Sie steriles Wasser bis zum maximal zulässigen Pegel ein.

*HINWEIS: Verwenden Sie nur durch einen 0,22-Mikrometer-Filter gefiltertes Leitungswasser oder steriles Wasser.*

4. Achten Sie auf die Wasserstandsanzeige, damit der Wassertank nicht überfüllt wird. Setzen Sie den Deckel wieder auf die Wassertankzufuhr.

*HINWEIS: Bei Überfüllung in Tabelle 7-2 nachsehen.*

5. Schließen Sie das CritiCool®-Gerät ans Stromnetz an.

### <span id="page-31-1"></span>*Einschalten des Systems*

*HINWEIS: Achten Sie darauf, dass die Schläuche und Temperaturfühler vom Gerät getrennt sind.*

### <span id="page-31-2"></span>*Hauptnetzschalter*

Der Hauptnetzschalter, der sich auf der Rückseite des Geräts befindet, dient zum EIN- und AUSSCHALTEN des CritiCool®-Geräts.

#### *So schalten Sie das System ein:*

- 1. Schalten Sie den Hauptnetzschalter nach oben in die Position "ON" (Ein). Das **Self-Test** (Selbsttest)-Bedienfeld wird angezeigt (siehe Abbildung 4.1). Am Ende des Selbsttests wird der Alarm automatisch aktiviert.
- *HINWEIS: Das* CritiCool®*-Gerät ist mit Selbsttest-Routinen ausgestattet, die laufend den Systembetrieb überwachen.*
- *HINWEIS: Der Selbsttest wird nur dann ausgeführt, wenn das* CritiCool®*-Gerät mindestens zehn Minuten lang ausgeschaltet war. Wenn Sie das Gerät erneut verwenden möchten, nachdem es weniger als zehn Minuten ausgeschaltet war, startet es mit dem zuletzt angezeigten Bildschirm. Der Selbsttest wird nicht gestartet, und Sie müssen die Menü-Taste verwenden, um in den gewünschten Betriebsmodus zu wechseln oder zum gewünschten Bildschirm zu navigieren.*
- *HINWEIS: Die Alarme haben bei einem Abstand von 10 cm einen Schalldruck von 67,5 dBA.*

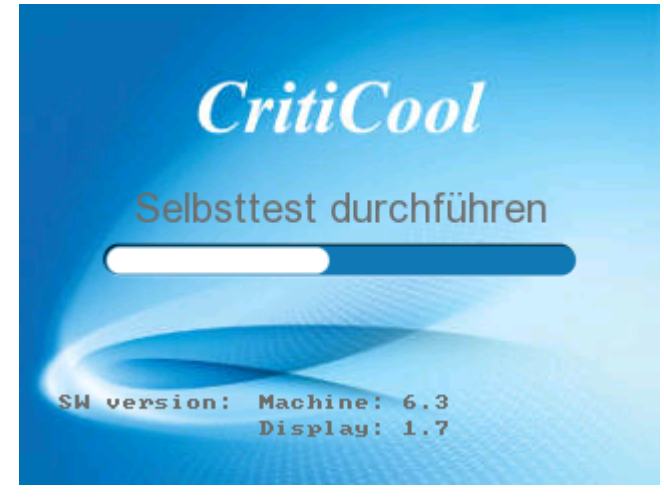

*Abbildung 4-1: Selbsttest-Bildschirm.*

- <span id="page-32-0"></span>2. Im Anschluss an den Selbsttest wird der Bildschirm "Select Mode" (Modusauswahl) mit den folgenden CritiCool®-Funktionen angezeigt:
	- "TTM Targeted Temperature Management" (Zieltemperaturmanagement)
	- "Normothermia" (Normothermie)
	- "Controlled Rewarming" (Kontrollierte Aufwärmung)
	- "Empty" (Entleeren des Systems)

Der Modus "TTM" (Zieltemperaturmanagement) ist hervorgehoben (siehe unten).

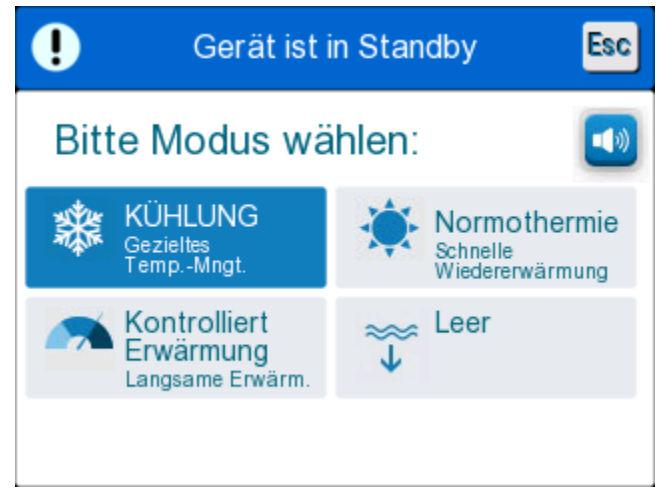

*Abbildung 4-2: Modusauswahl beim Start.*

<span id="page-32-1"></span>3. Wählen Sie den Modus "TTM" (Zieltemperaturmanagement) aus und tippen Sie auf **OK**. Das Bedienfeld mit dem Hauptbildschirm für die Thermoregulation wird angezeigt.

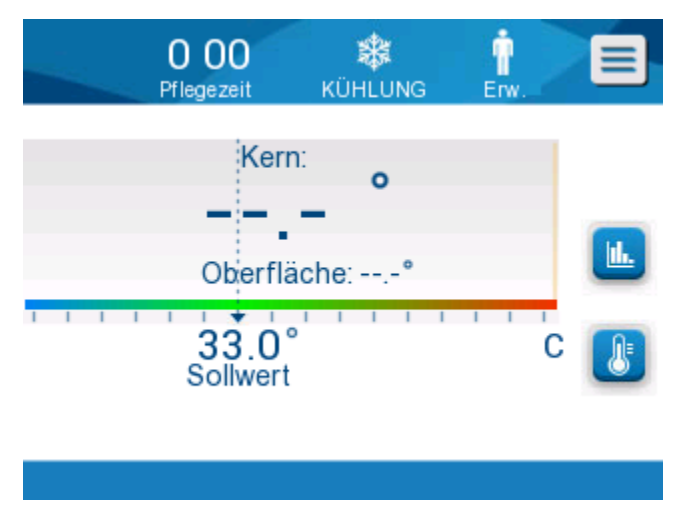

*Abbildung 4-3: Hauptbildschirm.*

<span id="page-33-2"></span>Das CritiCool®-System ist jetzt betriebsbereit und bereitet sich auf den Beginn einer therapeutischen Behandlung vor.

Bestätigen Sie als Nächstes, dass der gewünschte Patientenmodus (Erwachsene/Neugeborene) eingestellt ist. Informationen zum Ändern der Modusauswahl finden Sie im Kapitel "Patientenmodus" auf Seite 4-9.

Vor der Verwendung müssen die Schläuche und ein Wrap sowie die entsprechenden Temperaturfühler angeschlossen werden.

- *HINWEIS: Es wird dringend empfohlen, das CritiCool®-Gerät 20–30 Minuten vor dem Anschluss der Temperaturfühler und Schläuche laufen zu lassen, damit das Wasser im System vor dem Beginn der Behandlung abkühlen kann.*
- *HINWEIS: Stellen Sie sicher, dass der links von der Menü-Taste angezeigte Patientenmodus dem gewünschten Modus entspricht (***Adult** *[Erwachsene] oder* **Neonatal** *[Neugeborene]). Wenn eine Änderung erforderlich ist, können Sie den Modus unter Einstellungen anpassen. Weitere Informationen finden Sie auf Seite 4-9.*

### <span id="page-33-0"></span>*Einsetzen und Anbringen der Temperaturfühler*

### <span id="page-33-1"></span>**Temperaturfühler**

Vorne am CritiCool®-Gerät befinden sich zwei Steckbuchsen für die Temperaturfühler.

#### *So werden die Temperaturfühler angeschlossen:*

1. Setzen Sie die richtigen Temperaturfühler oder Adapter in die dafür vorgesehenen Buchsen ein.

- 2. Führen Sie den Kerntemperaturfühler (wiederverwendbar oder Einweg) beim Patienten ein, bevor Sie den Wrap anlegen.
- 3. Bringen Sie den Oberflächentemperaturfühler auf einer freiliegenden Hautfläche an.
- *HINWEIS: Die Einweg-Temperaturfühler müssen mit einem Adapter verbunden werden (siehe Etikett am Adapter).*
- *HINWEIS: Für den ordnungsgemäßen Betrieb des CritiCool®-Geräts müssen der Kerntemperaturfühler eingeführt und der Oberflächentemperaturfühler angebracht sein.*
- *VORSICHT! Der Kerntemperaturfühler muss ordnungsgemäß in den Patienten eingeführt werden, damit das Gerät die Thermoregulation starten kann und Wasser einströmt. Sorgen Sie dafür, dass die Temperatur des Patienten stets überwacht wird.*

#### *So werden die Temperaturfühler entfernt:*

• Ziehen Sie den entsprechenden Fühler oder das Fühleradapterkabel aus der Buchse.

### <span id="page-34-0"></span>*Anlegen des Wraps am Patienten*

Wählen Sie einen geeigneten Wrap aus, nehmen Sie ihn aus der Verpackung heraus und legen Sie ihn auf das Bett bzw. unter den Patienten. Der Wrap sollte lose am Patienten anliegen, mit einem ungefähr fingerbreiten Abstand zwischen dem Patienten und dem Wrap. Siehe Informationen zur Verwendung des [Wraps.](#page-19-1)

*HINWEIS: Füllen Sie den Wrap mit Wasser, bevor Sie ihn mit den Klettstreifen am Patienten befestigen. Der Wrap füllt sich erst mit Wasser, wenn die Kerntemperatur richtig bestimmt wurde.*

### <span id="page-34-1"></span>**Anschluss der Schläuche**

Die Wasserschläuche werden gelegentlich auch als Verbindungsschläuche bezeichnet.

- *HINWEIS: Die Schnellkupplungen befinden sich vorne am* CritiCool®*- Gerät.*
- *HINWEIS: Bevor Sie die Wasserschläuche anschließen, drücken Sie die Metallspangen an den Schnellkupplungen zusammen, um sicherzustellen, dass der Steckverbinder "geöffnet" ist.*

#### *So verbinden Sie die Wasserschläuche mit der CritiCool®-Einheit:*

- 1. Befestigen Sie die Verbindungsschläuche an den Steckverbindern, indem Sie diese gegen die Steckverbinder drücken; wenn diese einrasten, ist ein Klickton zu hören.
- 2. Kontrollieren Sie, ob die Schläuche fest verbunden sind, indem Sie sie leicht zu sich ziehen.

**HINWEIS:** Wenn die Schläuche nicht ordnungsgemäß mit dem Gerät verbunden sind, fließt kein Wasser in den Wrap und das "OK"-Symbol in der oberen linken Ecke verschwindet.

**HINWEIS:** Wenn die Klemmen am Zufluss zum Wrap geschlossen sind, fließt kein Wasser in den Wrap und das "OK"-Symbol in der oberen linken Ecke verschwindet.

- 3. Verbinden Sie die Wasserschläuche mit dem Wrap und der CritiCool®- Einheit. Der Wrap füllt sich automatisch mit Wasser.
- 4. Befestigen Sie den Wrap am Patienten (siehe die Anweisungen in der Wrap-Broschüre).

#### *So nehmen Sie die Schläuche ab:*

- Drücken Sie auf die Metallspange und ziehen die Verbindungsschläuche heraus.
- *HINWEIS: Der Wrap füllt sich erst mit Wasser, wenn der Kerntemperaturfühler richtig platziert wurde.*
- *WARNUNG!! Es kann Wasser aus den Einlassschläuchen des Wraps tropfen. Achten Sie darauf, dass sich kein Elektrogerät und keine Steckdose unter dem Wassereinlass des CritiCool®-Geräts oder den Wrap-Schläuchen befindet. Kontrollieren Sie beim Trennen des Wraps vom CritiCool®-Gerät, dass die Klemmen fest sitzen, damit kein Wasser aus dem Wrap entweichen kann.*
- *VORSICHT! Das* CritiCool®*-Gerät beginnt erst mit der Thermoregulation, wenn der Kerntemperaturfühler ordnungsgemäß in den Patienten eingeführt wurde. Stellen Sie sicher, dass die Rückmeldung vom Patienten stets überwacht wird.*
- *HINWEIS Wenn der Wrap beschmutzt ist, wechseln Sie ihn aus. Wählen Sie die passenden Verbindungsschläuche für den verwendeten Wrap aus.*
# *Steuertasten im CritiCool®-Bildschirm*

Der CritiCool®-Bildschirm ist ein Touchscreen.

Neben den vier Berührungstasten auf dem Bildschirm stehen Ihnen auch noch fünf Schalttasten rechts am Bedienfeld zur Verfügung.

*Tabelle 4-1: CritiCool®-Steuertasten*

| <b>Symbol</b> | <b>Beschreibung</b>                                             |
|---------------|-----------------------------------------------------------------|
|               | Hauptmenü und ESC                                               |
|               | Diagramm anzeigen/Diagrammparameter ändern                      |
|               | Alarmton ON/OFF (Ein/Aus)                                       |
|               | Bedienfeld "Settings" (Einstellungen) öffnen/Einstellung ändern |
|               | Änderung übernehmen                                             |

#### *HINWEIS: Die Alarm-Bildschirmtaste dient nur zur Information. Zum Stummschalten des Alarms müssen Sie die Schalttaste für den Alarm rechts am Bedienfeld drücken.*

Nach dem Einschalten des CritiCool®-Geräts werden alle Betriebsfunktionen über den LCD-Touchscreen gesteuert (siehe Das [Bedienfeld\)](#page-37-0).

Falls ein technisches Problem mit dem Touchscreen vorliegt, können Sie auch die Berührungstasten auf dem Bedienfeld verwenden und sich in den einzelnen Betriebsphasen an den visuellen Anzeigen orientieren.

# <span id="page-37-0"></span>**Das Bedienfeld**

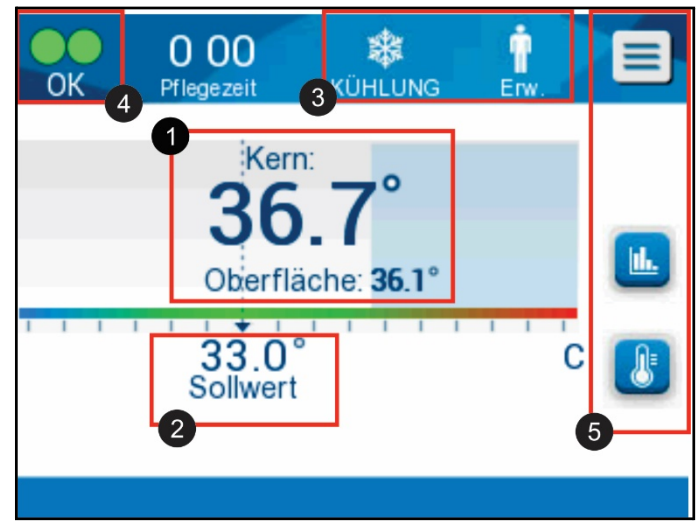

*Abbildung 4-4: Das Bedienfeld.*

<span id="page-37-1"></span>Auf dem Bedienfeld wird Folgendes angezeigt:

- Kern- und Oberflächentemperatur des Patienten
- Solltemperatur **2**
- CritiCool<sup>®</sup>-Modus und Patientenmodus <sup>8</sup>
- **OK** Zeigt an, dass Wasser in den Wrap fließt und das System korrekt funktioniert. ❹
- Aktionssymbole und Bildschirmtasten **6**

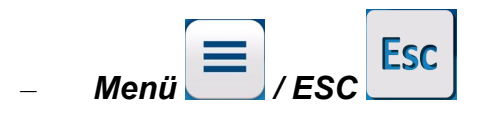

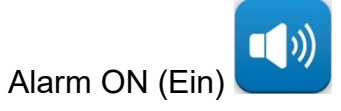

*HINWEIS: Das Alarmsymbol wird nur angezeigt, wenn ein Alarmzustand vorliegt. Dieses Symbol dient nur zu Informationszwecken. Mit dieser Taste kann keine Aktion ausgeführt werden (keine Berührungstaste).*

峠

– Grafik-Anzeige mit CritiCool®-Parametern

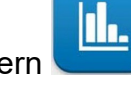

– Soll-/Zieltemperaturkontrolle

## *Patientenmodus*

Der Patientenmodus beeinflusst sowohl die Alarmbedingungen als auch den Standard-Sollwert.

Der Patientenmodus wird durch eines von zwei Symbole angezeigt:

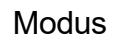

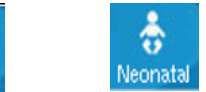

Erwachsene: Neugeborene:

Adult

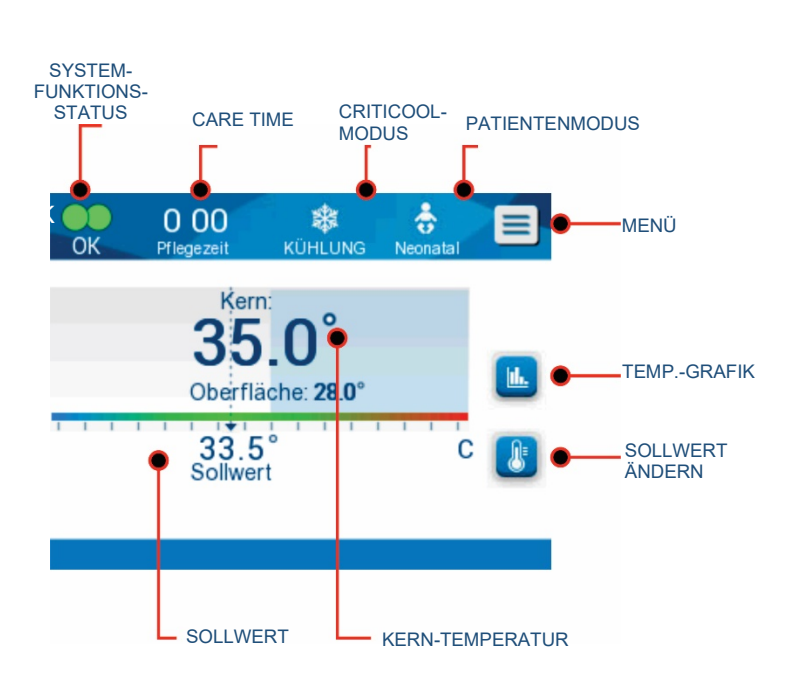

Drücken Sie zum Anpassen des Patientenmodus auf das **Menü** .

器 Ŷ 27 58 Esc OK **KÜHLUNG** Pflegezeit Erw. Standby Kern: Moduswahl Temp. Grafik Oberfläche: 3 Einstellungen 33.0 Sollwert Service

Es wird eine Liste mit Optionen angezeigt.

Drücken Sie auf **Settings** (Einstellungen). Sie werden aufgefordert, den Zugangscode einzugeben, den Sie im Handbuch unter "Einstellungen" auf Seite 4-18 finden. Geben Sie den Code ein und drücken Sie **OK**.

Der Einstellungsbildschirm 1 wird angezeigt (siehe Abbildung 4-9 auf Seite 4-19). Im oberen linken Bereich mit der Überschrift "Patient" wird der Patientenmodus angezeigt. Der ausgewählte Patientenmodus ist weiß

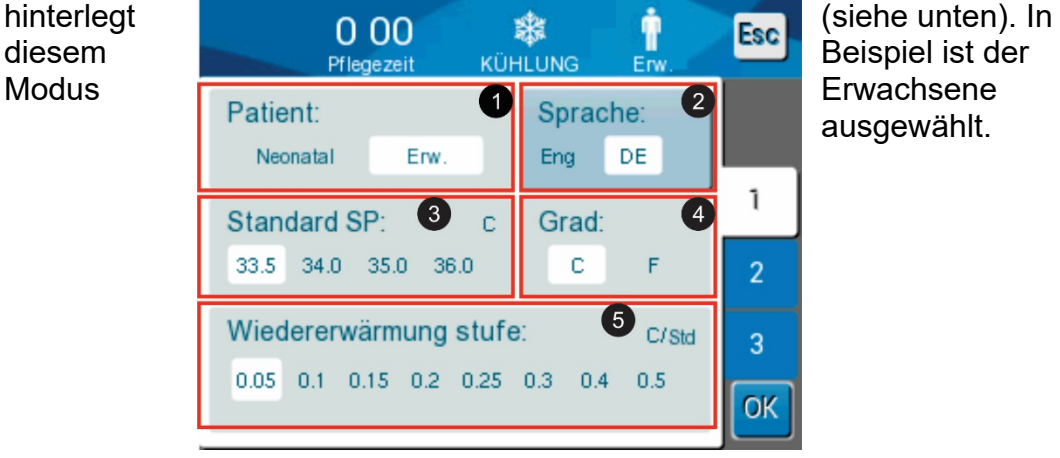

ausgewählt.

Um einen anderen Modus auszuwählen, drücken Sie auf die Taste des gewünschten Patientenmodus, entweder **Neonatal** (Neugeborene) oder **Adult** (Erwachsene). Der neue Patientenmodus ist jetzt weiß hinterlegt.

**HINWEIS:** Die Modi Neugeborene und Erwachsene haben unterschiedliche Einstellungen für den Betrieb. Drücken Sie **OK**, um die Änderung zu übernehmen.

Auf dem Hauptbildschirm wird jetzt das neue Symbol für den Patientenmodus angezeigt.

# *Modus Neugeborene*

Der Modus Neugeborene wird durch dieses Symbol angezeigt:

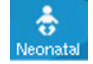

### **Im Modus Neugeborene gilt der Standard-Temperatursollwert (Set Point, SP) von 33,5 °C (92,3 °F).**

Falls das klinische Protokoll eine Änderung des Sollwerts erfordert, können Sie den Sollwert mithilfe der Sollwert-Taste **&** auf dem Hauptbildschirm anpassen. Weitere Einzelheiten finden Sie auf Seite 4-23.)

**HINWEIS:** Wenn das Gerät mindestens zehn Minuten lang ausgeschaltet bleibt, wird der Sollwert auf die Werkseinstellung von 33,5 °C für "TTM" (Zieltemperaturmanagement) im Modus Neugeborene zurückgesetzt.

Wenn im Modus Neugeborene die Meldung "Core Readout too Low" (Kerntemperaturwert zu niedrig) angezeigt wird, liegt die Kerntemperatur mindestens 2,0 °C unter dem Sollwert, oder die Kerntemperatur des Patienten ist niedriger als 31,0 °C. Die Thermoregulation wird angehalten, und die Wasserzufuhr in den Wrap wird gestoppt.

Weitere Einzelheiten finden Sie auf Seite 4-24.

# *Modus Erwachsene*

Der Modus Erwachsene wird durch dieses Symbol angezeigt:

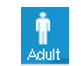

#### **Im Modus Erwachsene gilt ein Standard-Temperatursollwert (Set Point, SP) von 33,0 °C (91,4 °F).**

Falls erforderlich, können Sie den Sollwert mithilfe der Sollwert-Taste auf dem Hauptbildschirm anpassen:  $\mathbb{R}$ .

**HINWEIS:** Wenn das Gerät mindestens zehn Minuten lang ausgeschaltet bleibt, wird der Sollwert auf die Werkseinstellung von 33,0 °C für "TTM" (Zieltemperaturmanagement) im Modus Erwachsene zurückgesetzt.

Die Standard-Solltemperatur kann angepasst werden, und nach einem Neustart wird der neue Sollwert im Modus Erwachsene übernommen. Drücken Sie zum Ändern der Standard-Solltemperatur für den Modus Erwachsene auf **Settings** (Einstellungen). Sie werden aufgefordert, den Zugangscode

einzugeben, den Sie im Handbuch unter "Einstellungen" auf Seite 4-18 finden. Geben Sie den Code ein und drücken Sie **OK**.

Der Einstellungsbildschirm 1 wird angezeigt (siehe Bildschirmfoto unten). Die Option "Adult SP" (Sollwert im Erwachsenenmodus) wird oben links unter "Patient" angezeigt. Der ausgewählte Standard-Sollwert für den Modus Erwachsene ist weiß hinterlegt. Auf dem Bildschirmfoto ist der Wert "33,0" ausgewählt.

Drücken Sie zum Auswählen eines anderen Standard-Sollwerts für den Modus Erwachsene auf einen der anderen Standardwerte.

Die Optionen für den Standard-Sollwert im Modus Erwachsene umfassen:

- $\bullet$  33,0  $^{\circ}$ C
- $\bullet$  34,0 °C
- $\bullet$  35,0  $^{\circ}$ C
- 36,0 °C

Der neu gewählte Standard-Sollwert wird nun in einem weißen Kästchen angezeigt (siehe Punkt 3 unten).

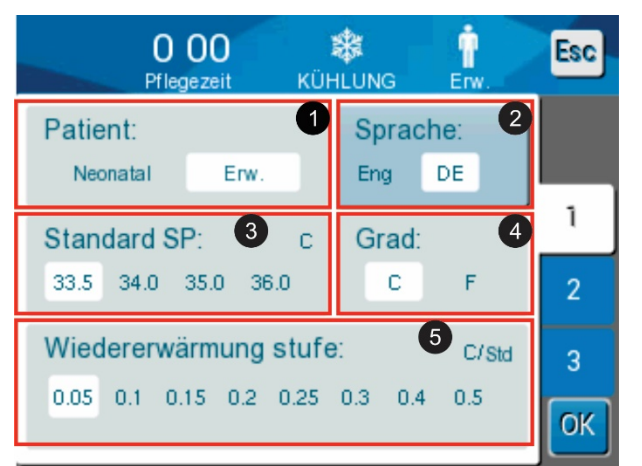

Drücken Sie **OK**, um die Änderung zu übernehmen.

Auf dem Hauptbildschirm wird jetzt der neue Standard-Sollwert angezeigt.

*HINWEIS: Im Modus Erwachsene reagiert das System anders als im Modus Neugeborene.*

Wenn im Modus Erwachsene die Meldung "Core Readout too Low" (Kerntemperaturwert zu niedrig) angezeigt wird, liegt die Kerntemperatur mindestens 2,0 °C unter dem Sollwert, oder die Kerntemperatur des Patienten ist niedriger als 31,0 °C. Dann gelten die folgenden Betriebsbedingungen:

**Falls Kern > 31,0 °C**: Die Thermoregulation wird angehalten, aber das Gerät pumpt weiterhin **kaltes Wasser** in den Wrap, damit der Patient nicht wieder aufgewärmt wird.

*HINWEIS:* Dies ist anders als im Modus Neugeborene.

**Falls Kern < 31,0 °C**: Die Thermoregulation wird angehalten, und die Wasserzufuhr in den Wrap wird gestoppt.

## *Das Hauptmenü*

Beim Berühren des Menü-Symbols : Es wird eine Liste mit Optionen angezeigt.

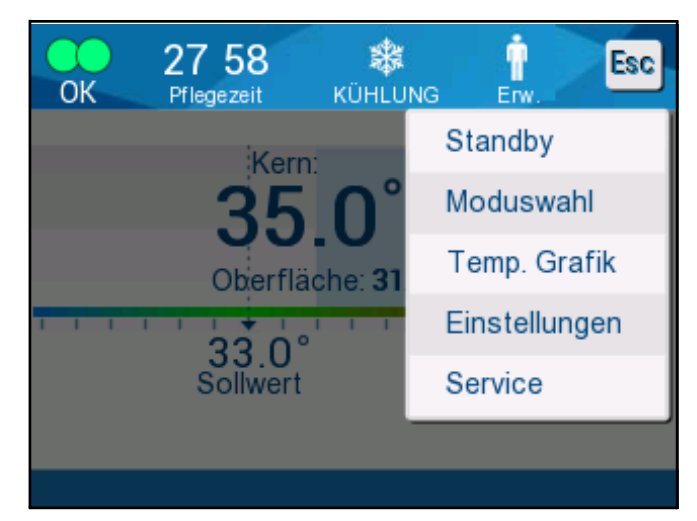

*Abbildung 4-5: Hauptmenü.*

Es stehen die folgenden Optionen zur Auswahl:

- Standby
- "Mode Select" (Modusauswahl)
- "Temp Graph" (Temperaturgrafik)
- "Settings" (Einstellungen)
- "Services" (Dienste)

## **Standby-Modus**

Verwenden Sie den Standby-Modus, wenn Sie den Wasserkreislauf zum Wrap zeitweilig unterbrechen müssen (z. B. während des Transports oder während CT/-MRT-Bildgebungsverfahren). Es wird empfohlen, das Gerät vor dem Ausschalten in den Standby-Modus zu versetzen.

In diesem Modus zirkuliert kein Wasser und es findet keine Thermoregulation statt. Das CritiCool®-Gerät überwacht weiter die Temperatur des Patienten, das Wasser wird intern zirkuliert und die Wassertemperatur wird auf einer angemessenen Temperatur gehalten, damit das System bereit für die Wiederaufnahme des Modus "TTM" (Zieltemperaturmanagement) oder Normothermie ist.

**HINWEIS:** Wenn sich das Gerät im Standby-Modus befindet, werden keine Alarme ausgegeben. In diesem Modus findet keine Thermoregulierung statt und der Wasserkreislauf läuft nicht. Wenn ein Patient für längere Zeit im Standby-Modus belassen wird, kann sich seine Körpertemperatur daher erhöhen oder verringern. Es ist wichtig, dass der Patient in allen Behandlungsphasen vom Klinikpersonal überwacht wird, auch wenn sich CritiCool im Standby-Modus befindet.

#### *So wird der Standby-Modus aktiviert:*

- 1. Berühren Sie das Menü-Symbol .
- **2.** Tippen Sie auf **Standby**.

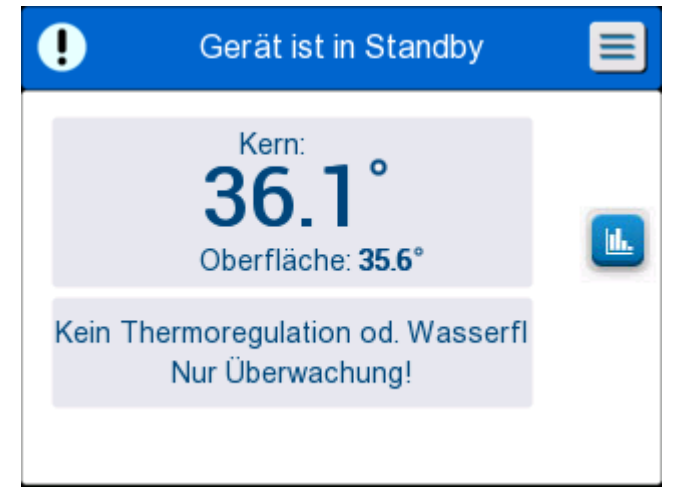

*Abbildung 4-6: Standby-Modus.*

## **Modusauswahl**

Im Bedienfeld "MODE SELECT" (Modusauswahl) kann der Betriebsmodus ausgewählt werden.

#### *So wählen Sie einen Modus aus:*

- 1. Berühren Sie das Menü-Symbol .
- 2. Tippen Sie auf "Mode Select" (Modusauswahl), um das Bedienfeld zur Modusauswahl anzuzeigen.

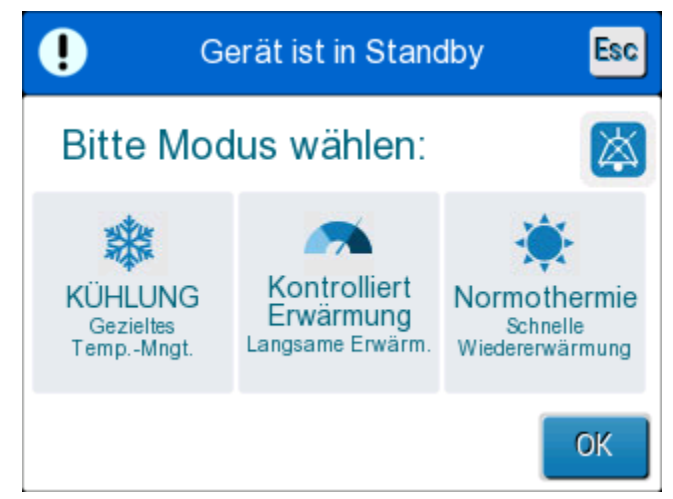

*Abbildung 4-7: Bedienfeld Modusauswahl.*

- 3. Tippen Sie auf das Symbol für den gewünschten Modus. Der ausgewählte Modus wird markiert.
- 4. Tippen Sie auf **OK**, um den Modus zu aktivieren.
- *HINWEIS: Der ausgewählte Modus wird oben im Bedienfeld angezeigt (siehe "Das Bedienfeld").*

#### **Es sind die folgenden Betriebsmodi verfügbar:**

#### • **TTM – Zieltemperaturmanagement**

o Die Einstellungen für Erwachsene/Neugeborene beeinflussen den Betrieb im Modus "TTM" (Zieltemperaturmanagement). Siehe "Patientenmodus" für weitere Informationen.

#### • **Kontrollierte Aufwärmung**

o Die Einstellungen für Erwachsene/Neugeborene haben keinen Einfluss auf den Betrieb im Modus Kontrollierte Aufwärmung.

#### • **Normothermie**

o Die Einstellungen für Erwachsene/Neugeborene haben keinen Einfluss auf den Betrieb im Modus Normothermie.

#### *TTM – Zieltemperaturmanagement*

Verwenden Sie den Modus "TTM" für das gezielte Temperaturmanagement.

Er unterstützt außerdem Verfahren, bei denen mithilfe von Thermoregulation die Temperatur des Patienten auf eine stabile Solltemperatur gebracht werden soll.

## *KONTROLLIERTE AUFWÄRMUNG*

In diesem Modus erfolgt eine schrittweise Erwärmung. Bei jedem Schritt dieses Vorgangs wird die Solltemperatur über eine vordefinierte Dauer jeweils um einen bestimmten kleinen Wert erhöht.

Jeder Schritt bezieht sich auf die Kerntemperatur, die im vorhergehenden Schritt erreicht wurde. Im Bildschirm Einstellungen können Sie die endgültige Zieltemperatur und die Schrittrate der Wiedererwärmung auswählen.

### *NORMOTHERMIE*

Der Modus Normothermie eignet sich für eine schnelle Erwärmung in Fällen, in denen ein Patient rasch wieder erwärmt werden muss. Dieser Modus sollte nicht zur Kühlung von Patienten verwendet werden. Er bietet keine stufenweise Aufwärmung, sondern erwärmt den Patienten so rasch wie möglich.

*HINWEIS: Beim Wechseln zum Normothermie-Management behält das System den letzten Solltemperaturwert des vorhergehenden Modus bei.*

Weitere Einzelheiten zu allen Betriebsmodi finden Sie auf Seite 4-22.

# **Ausschalten des Geräts**

## *Hauptnetzschalter*

Der Hauptnetzschalter, der sich auf der Rückseite des Geräts befindet, dient zum EIN- und AUSSCHALTEN des CritiCool®-Geräts.

#### *So wird das System ausgeschaltet:*

- 1. Versetzen Sie das Gerät in den Standby-Modus, indem Sie auf die **Menü**-Taste und dann auf **Standby** drücken.
- 2. Schalten Sie den Hauptnetzschalter nach unten in die Position "OFF" (Aus).

Weitere Anweisungen zur Pflege des Systems nach der Verwendung finden Sie im Abschnitt "Vor der Lagerung" auf Seite 6-4.

# **Temperaturgrafik**

Die Temperaturgrafik kann über das Hauptmenü oder das Temperaturgrafik-Symbol angezeigt werden.

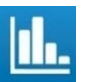

Das CritiCool®-System zeigt entweder die Parameter des aktuellen Falles oder der letzten Sitzung an.

Sind Wrap oder Temperaturfühler nicht angeschlossen, wird der letzte Fall angezeigt.

#### *So wird Temperaturgrafik ausgewählt:*

- 1. Berühren Sie das Menü-Symbo
- 2. Tippen Sie auf "Temp Graph" (Temperaturgrafik).
- 3. Die Temperaturgrafik zeigt Folgendes an:

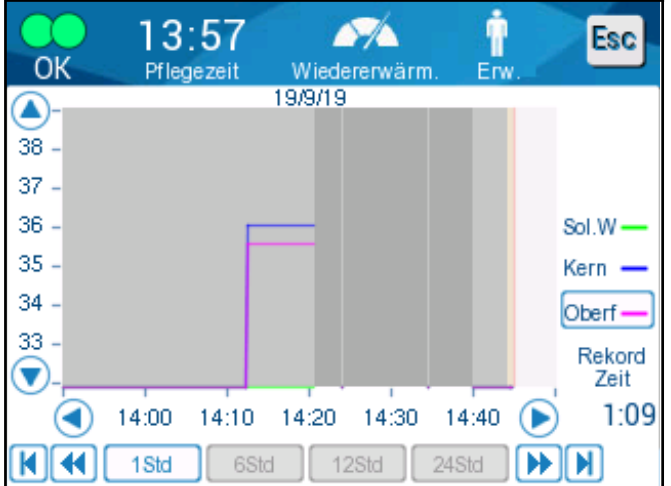

*Abbildung 4-8: Temperaturgrafik.*

*HINWEIS: Die Oberflächentemperaturgrafik kann ein- oder ausgeblendet werden.*

Das Datum ist über dem Diagramm angegeben.

Die Zeit ab dem Beginn des Verfahrens wird auf der X-Achse angezeigt.

Die Temperatur ist auf der Y-Achse aufgetragen.

Sie können sich auf der Grafik mithilfe der Pfeiltasten in der Zeit vor- und zurückbewegen.

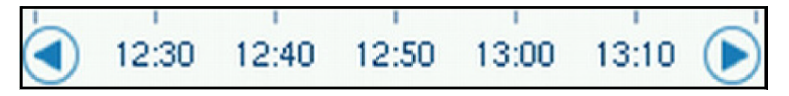

Auf dem Bildschirm können 1 Stunde, 6 Stunden, 12 Stunden oder 24 Stunden angezeigt werden. Verwenden Sie die Doppelpfeile, um den Zeitbereich auszuwählen.

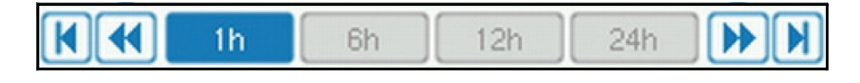

## **Einstellungen**

Das Bedienfeld Einstellungen umfasst drei Seiten mit Standardeinstellungen für das System.

*HINWEIS: Die Einstellungen sind mit einem Passwort geschützt, das von einem autorisierten Belmont-Vertreter erhältlich ist. Die Einstellungen dürfen nur von autorisiertem Personal geändert werden.*

> *Der Zugangscode für den Einstellungsbildschirm ist \_\_\_\_\_\_\_\_\_\_.*

#### *So nehmen Sie die Vorkonfigurierung der Einstellungen vor:*

- 1. Wählen Sie im Menüfenster die Option **Settings** (Einstellungen) aus.
- 2. Geben Sie das Passwort ein. Es wird das Fenster Einstellungen angezeigt:
- 3. Tippen Sie auf die Seitennummern, um durch die Seiten zu blättern.

### *Einstellungsbildschirm 1*

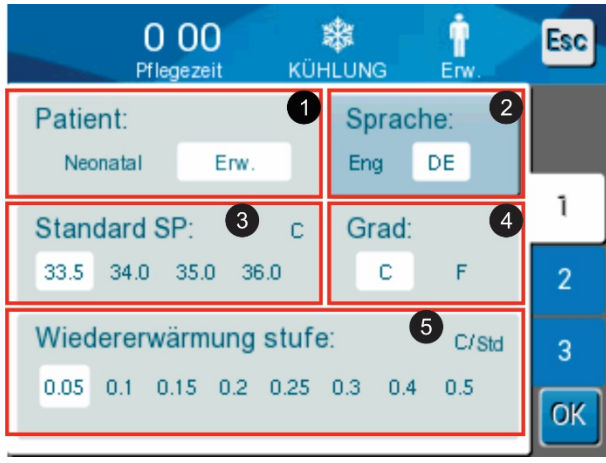

*Abbildung 4-9: Einstellungsbildschirm 1.*

Einstellungsbildschirm 1 enthält:

- Auswahl des Patiententyps: Erwachsene oder Neugeborene **O**
- Sprache **2**
- Standard-Temperatursollwert <sup>3</sup>
- Temperaturskalen (Celsius/Fahrenheit) 4
- Aufwärmschritt im Modus Kontrollierte Aufwärmung ❺

### *Einstellungsbildschirm 2*

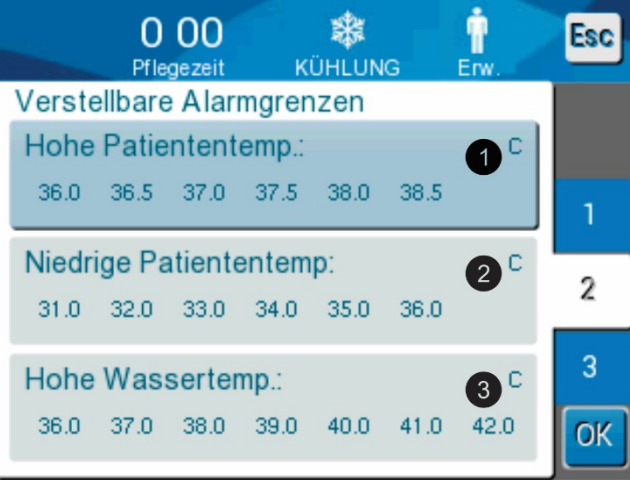

### *Abbildung 4-10: Einstellungsbildschirm 2.*

Der Einstellungsbildschirm 2 enthält die folgenden anpassbaren Alarmgrenzen:

- Hohe Patiententemperatur **1**
- Niedrige Patiententemperatur
- Hohe Wassertemperatur <sup>3</sup>

### *Einstellungsbildschirm 3*

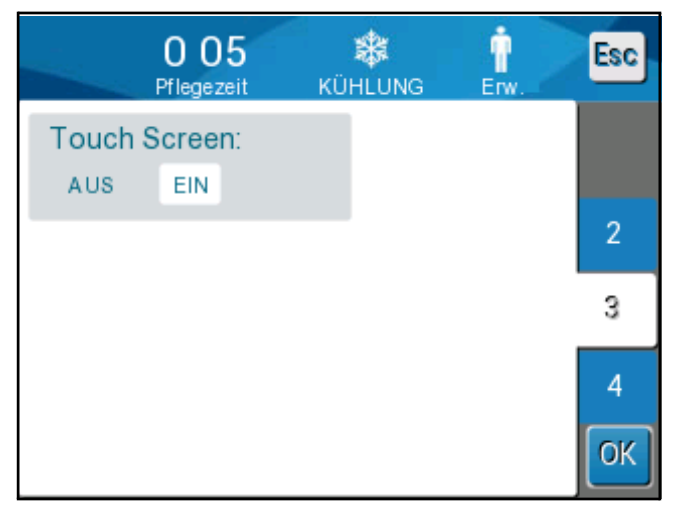

*Abbildung 4-11: Einstellungsbildschirm 3.*

Über den Einstellungsbildschirm 3 kann der Touchscreen mit "ON/OFF" (Ein/Aus) aktiviert oder deaktiviert werden.

### *Einstellungsbildschirm 4*

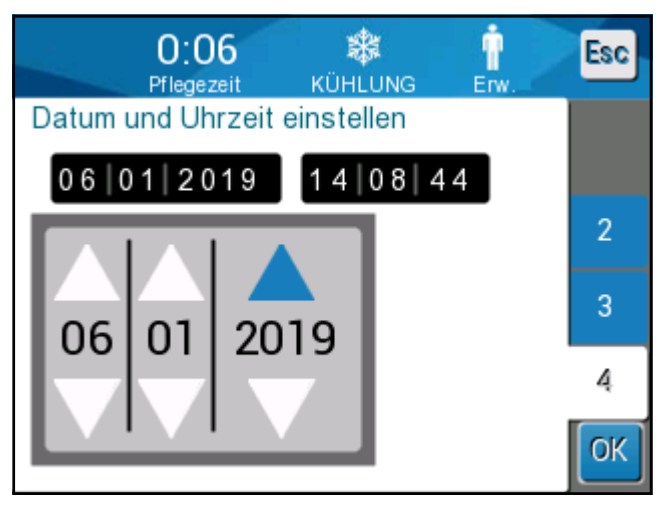

*Abbildung 4-12: Einstellungsbildschirm 4.*

Der Einstellungsbildschirm 4 enthält die Einstellungen für Uhrzeit und Datum.

- 4. Tippen Sie auf **OK**, um die Änderungen der Einstellungen zu bestätigen und zum Bedienfeld zurückzukehren.
- *HINWEIS: Durch Tippen auf die Berührungstaste ESC gelangen Sie zurück zum Hauptbildschirm, ohne dass die Änderungen gespeichert werden.*

## **Dienste**

Die Option Dienste befindet sich im Menüfenster. Es sind die folgenden Dienste verfügbar:

- Empty (Entleeren)
- System Check (Systemkontrolle)
- Technician (Techniker)
- Thermal Disinfection (Thermische Desinfektion)

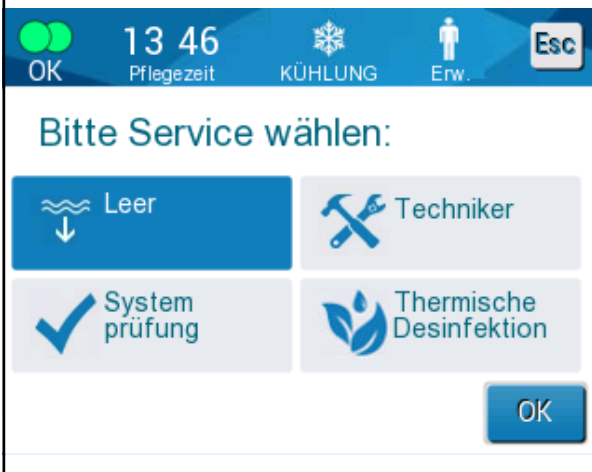

Die Dienste Systemkontrolle, Techniker und Thermische Desinfektion werden in Kapitel 6 behandelt.

# **Entleeren**

Mit diesem Dienst können Sie restliches Wasser aus dem System entfernen, bevor Sie das CritiCool®-Gerät verstauen.

#### *So leeren Sie den Wassertank:*

- 1. Trennen Sie den Wrap vom System. Entsorgen Sie den Wrap.
- 2. Schließen Sie einen leeren Schlauch an den Wasserauslass am CritiCool®-Gerät an und führen Sie den Schlauch für den Wasserablauf in einen Eimer oder ein Becken.
- 3. Berühren Sie das Menü-Symbol **III**, um eine Liste mit Optionen anzuzeigen.
- 4. Tippen Sie auf "Services" (Dienste).
- 5. Tippen Sie auf "Empty" (Entleeren). Es wird der folgende Bildschirm angezeigt.

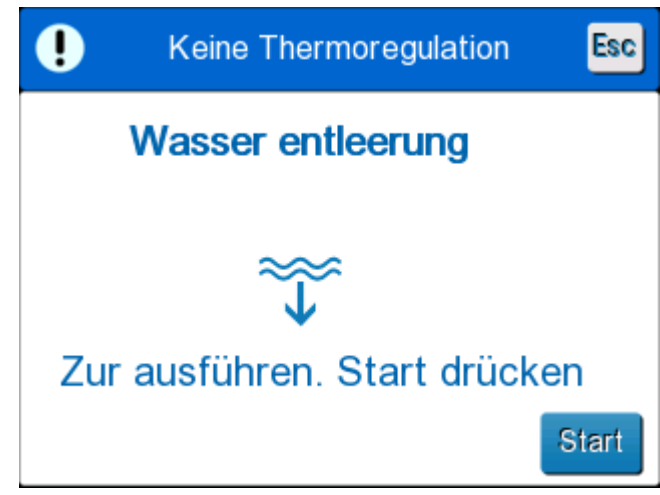

*Abbildung 4-13: Bedienfeld zum Starten der Entleerung.*

6. Wenn Sie den Vorgang starten möchten, tippen Sie auf "Start". Es wird der folgende Bildschirm angezeigt.

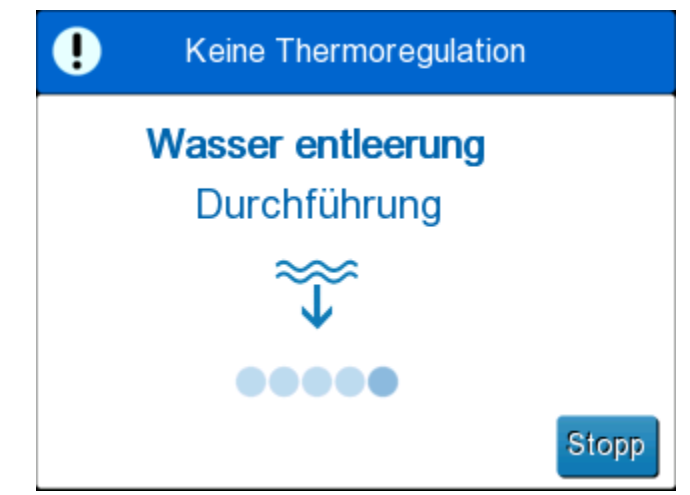

*Abbildung 4-14: Bedienfeld "Entleerung läuft".*

Wenn das Wasser vollständig abgelassen wurde, wird die Meldung angezeigt, dass das CritiCool®-Gerät entleert ist.

Das CritiCool®-Gerät kann jetzt bis zum nächsten Verfahren verstaut werden.

# *Betriebsmodi*

# **Modus "TTM" (Zieltemperaturmanagement)**

Wenn das CritiCool®-Gerät den Betrieb aufnimmt, werden Sie aufgefordert, den Modus zu bestätigen, und es ertönt ein Alarmton. "TTM" ist standardmäßig ausgewählt.

Wenn der Betriebsmodus "TTM" (Zieltemperaturmanagement) ausgewählt ist, wird ein standardmäßiger Sollwert (Set Point, SP) für die Temperatur auf dem Hauptbildschirm angezeigt (siehe Abbildung 4-4 auf Seite 4-8: "Das [Bedienfeld"\).](#page-37-1) Der Sollwert ist die Temperatur, auf die das Thermoregulationssystem den Körper des Patienten abkühlt oder aufwärmt.

Bei Neugeborenen liegt der Standard-Sollwert für "TTM" (Zieltemperaturmanagement) bei 33,5 °C (92,3 °F).

Bei Erwachsenen liegt der Standard-Sollwert für "TTM" (Zieltemperaturmanagement) bei 33 °C (91,4 °F).

*WARNUNG!!! Die Standardeinstellung dient zur Aufrechterhaltung des "TTM" (Zieltemperaturmanagement).*

Im Erwachsenen-Modus "Adult" finden Sie auf dem Bildschirm Einstellungen eine Option zum Konfigurieren der Standard-Solltemperatur (Bereich von 33 °C bis 36 °C in 1-Grad-Schritten). Die konfigurierte Standard-Solltemperatur wird nach dem Hochfahren des Geräts als Temperatursollwert beibehalten.

Nach dem Start des Geräts kann die TTM-Solltemperatur für den aktuellen Patienten über das Sollwert-Symbol geändert werden.

Der Arzt kann in diesem System eine Körpertemperatur im Bereich von 30 °C bis 40 °C (86 ˚F-104 ˚F) auswählen.

*WARNUNG!!! Die gewünschte Solltemperatur darf nur vom Arzt oder auf Anweisung eines Arztes eingestellt werden.*

#### *So wird der Sollwert für die Temperatur geändert:*

1. Tippen Sie auf das Sollwert-Symbol **QU**, um den Bildschirm Einstellung des Sollwerts anzuzeigen.

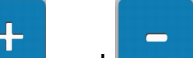

- 2. Wählen Sie mit und und die gewünschte Solltemperatur aus.
- 3. Klicken Sie anschließend auf "OK".

*HINWEIS: Mit den Symbolen und kann die Temperatur um 0,1* °*C angepasst werden. Über die Skalen kann die Temperatur um 1* °*C angepasst werden.*

Nach dem Anpassen des Sollwerts wird das CritiCool®-Gerät automatisch auf der optimalen Stufe betrieben, um die gewünschte Solltemperatur zu erreichen. Die Solltemperatur sollte daher zu Beginn des Modus "TTM" (Zieltemperaturmanagement) eingestellt und nur dann geändert werden, wenn der Patient aufgewärmt werden muss oder sich die für den Patienten gewünschte Temperatur ändert.

*HINWEIS: Wie schnell sich die Temperatur ändert, hängt von der Größe und dem Gewicht des Patienten ab.*

*HINWEIS: Wenn die Solltemperatur von der Kerntemperatur abweicht, beeinflusst eine weitere Absenkung der Solltemperatur die Wassertemperatur im Wrap nicht.*

Vorübergehende Veränderungen der Kerntemperatur wirken sich nicht auf die Thermoregulation aus und werden vom System ausgeglichen.

Wenn die Kerntemperatur zu niedrig ist, ertönt ein Alarm und es wird ein Fenster mit einer Meldung angezeigt.

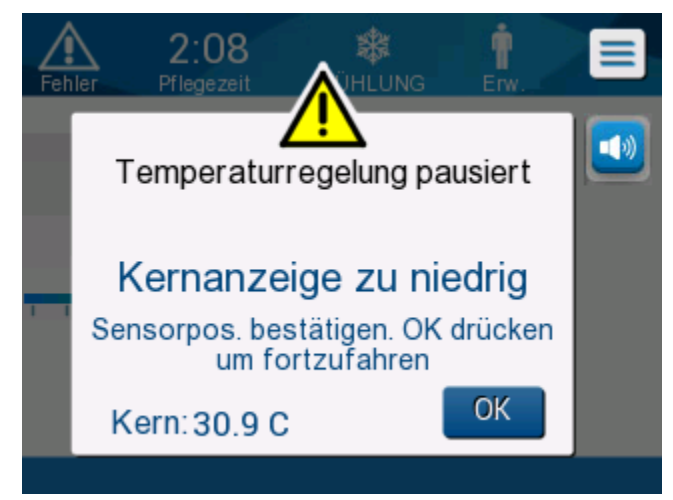

*Abbildung 4-15: Meldung "Kerntemperaturwert zu niedrig".*

Diese Meldung wird angezeigt, wenn die Kerntemperatur mindestens 2 *°*C unter dem Sollwert liegt oder sich die Kerntemperatur unter 31 *°*C befindet.

**Im Modus Erwachsene**: Wasser fließt weiter in den Wrap, solange die Temperatur des Patienten über 31 º*C* liegt.

**Im Modus Neugeborene**: Der Wasserzulauf zum Wrap stoppt sofort. Überprüfen Sie, ob der Fühler für die Kerntemperatur richtig eingeführt und der ausgelesene Wert korrekt ist:

- Wenn der Temperaturfühler in eine andere Position gebracht werden muss, positionieren Sie ihn um und kontrollieren Sie erneut die Temperatur. Tippen Sie dann auf **OK**, um das Temperaturmanagement neu zu starten.
- Wenn die Temperatur korrekt ist, müssen Sie zur Bestätigung auf **OK** tippen, um das Temperaturmanagement neu zu starten.

*VORSICHT! Kontrollieren Sie, ob der Kerntemperaturfühler korrekt in den Patienten eingeführt wurde, und tippen Sie dann auf "OK", um die Kerntemperatur zu bestätigen.*

*HINWEIS: Wenn Sie diese Meldung ignorieren und nach 30 Minuten immer noch nicht auf "OK" getippt haben, kann der Alarm erst wieder stummgeschaltet werden, wenn auf die Taste "OK" getippt wurde.*

Wenn Sie auf **OK** tippen, wird der Hauptbildschirm wieder angezeigt und es erscheint 5 Sekunden lang die Meldung, dass die Thermoregulation wieder aufgenommen wurde.

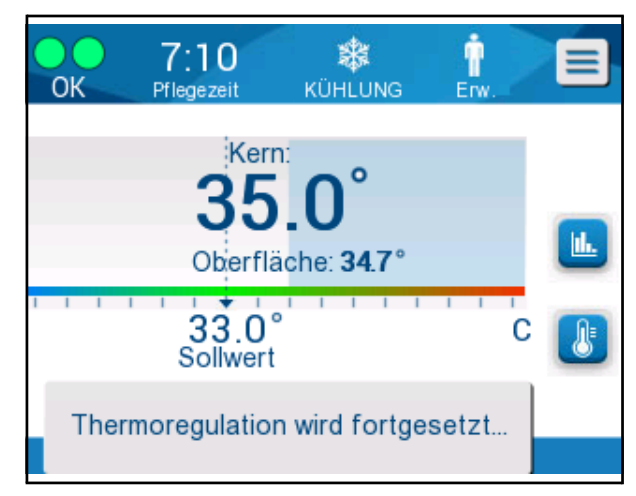

*Abbildung 4-16: Meldung "Thermoregulation wird fortgesetzt".*

# *Modus Kontrollierte Aufwärmung*

Dieser Modus wird für die kontrollierte Aufwärmung nach dem Modus "TTM" (Zieltemperaturmanagement) verwendet.

Im Modus Kontrollierte Aufwärmung führt das CritiCool®-Gerät automatisch eine Erhöhung des Sollwerts in kleinen Schritten durch.

# **Vorgang Kontrollierte Aufwärmung**

Der Vorgang Kontrollierte Aufwärmung beginnt mit einer leicht hypothermischen Temperatur. Je nach den vordefinierten Aufwärmstufen erhöht das System die Temperatur des Patienten für jede Zeiteinheit auf einen virtuellen Sollwert (Virtual Set Point, VSP).

Beispiel: Die Kerntemperatur des Patienten liegt bei 33,5 °C und die ausgewählte Temperaturstufe für die Erhöhung liegt bei 0,2 °C/30 Minuten. Der erste Schritt des Prozesses ist die Erhöhung des *virtuellen* Sollwerts um 0,2 °C: auf 33,5 + 0,2 = 33,7 °C über 30 Minuten.

Ausgehend davon, dass die Kerntemperatur von 33,7 °C nach 30 Minuten erreicht ist, fügt der Aufwärmalgorithmus 0,2 °C zum letzten virtuellen Sollwert hinzu. Der neue virtuelle Sollwert liegt nun über weitere 30 Minuten bei 33,7 °C + 0,2 = 33,9 °C. Dies wird solange fortgesetzt, bis die Kerntemperatur die Zieltemperatur erreicht hat.

Sobald die Kerntemperatur die Zieltemperatur erreicht, stoppt der Prozess und das System wechselt in den Modus "TTM" (Zieltemperaturmanagement), wo der Sollwert der Zieltemperatur entspricht.

*HINWEIS: Zur Berechnung des nächsten VSP verwendet der Algorithmus den TVSP (n) und wählt TVSP (n+1) = TVSP (n) +Δ aus, unabhängig vom TC des Patienten.*

> *Kommt es jedoch zu einem zusätzlichen Effekt, beispielsweise zu einem spontanen Anstieg der Körpertemperatur von +ΔS oder einem spontanen Abfall der Temperatur von -ΔSP, macht der Algorithmus diese spontane Temperaturveränderung rückgängig, indem die Temperatur des Patienten auf den eingestellten VSP zurückgeregelt wird.*

#### *So wird die Aufwärmstufe eingestellt:*

- 1. Berühren Sie das Menü-Symbol .
- 2. Tippen Sie im Menü auf die Option **Settings** (Einstellungen).
- 3. Geben Sie das Passwort ein und drücken Sie auf die Taste "OK".
- 4. Wählen Sie die gewünschte Aufwärmstufe aus.
- 5. Tippen Sie auf **OK**, um zum Hauptbildschirm zu wechseln.

#### *So wird die kontrollierte Aufwärmung gestartet:*

1. Berühren Sie das **Menü-**Symbol .

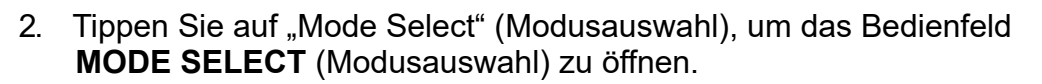

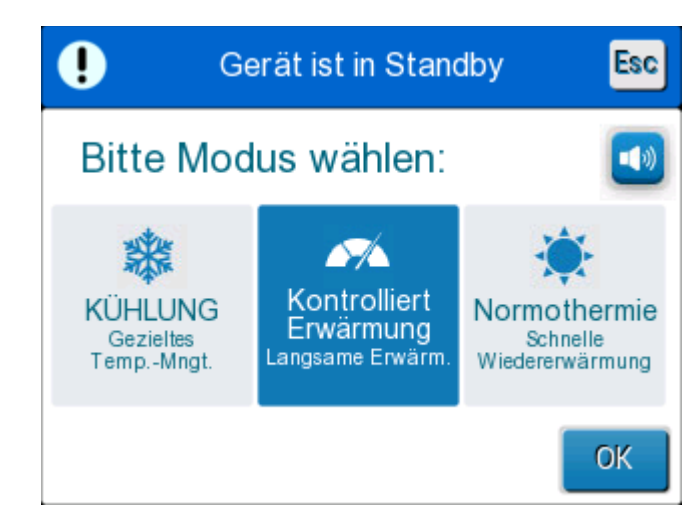

*Abbildung 4-17: Auswahl des Modus Kontrollierte Aufwärmung.*

- 3. Tippen Sie auf **Controlled Rewarming** (Kontrollierte Aufwärmung).
- 4. Tippen Sie auf **OK**.
- *HINWEIS: Im Modus Kontrollierte Aufwärmung ändert sich die Anzeige für den Sollwert zur Zieltemperatur mit einem Standardwert von 36,5 °C.*

Es wird die folgende Meldung angezeigt: "Umschalten in Aufwärmmodus. Korrekte Platzierung des Kerntemperaturfühlers überprüfen und "OK" drücken."

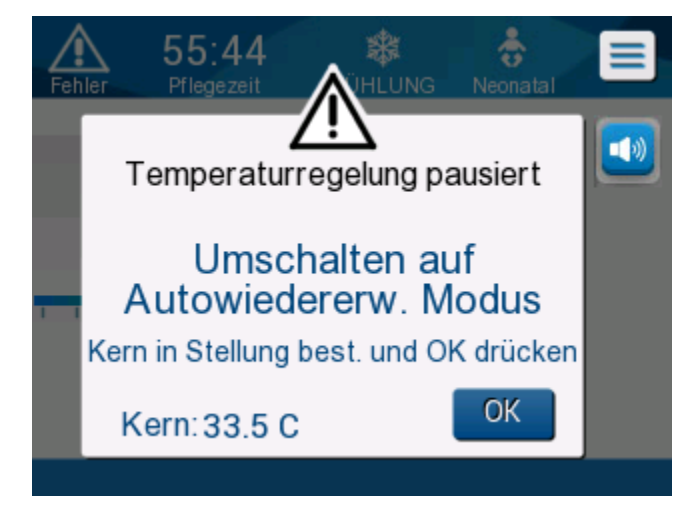

#### *Abbildung 4-18: Meldung "Umschalten in Aufwärmmodus".*

- 5. Tippen Sie auf "OK", um die korrekte Kerntemperatur zu bestätigen und den Vorgang der Aufwärmung zu starten.
- 6. Verwenden Sie das Symbol zur Temperatureinstellung Zieltemperatur festzulegen.

*HINWEIS: Die Zieltemperatur ist die Temperatur, bei welcher der Vorgang der kontrollierten Aufwärmung endet.*

Belmont Medical Technologies CritiCool®-Bedienerhandbuch 4-27

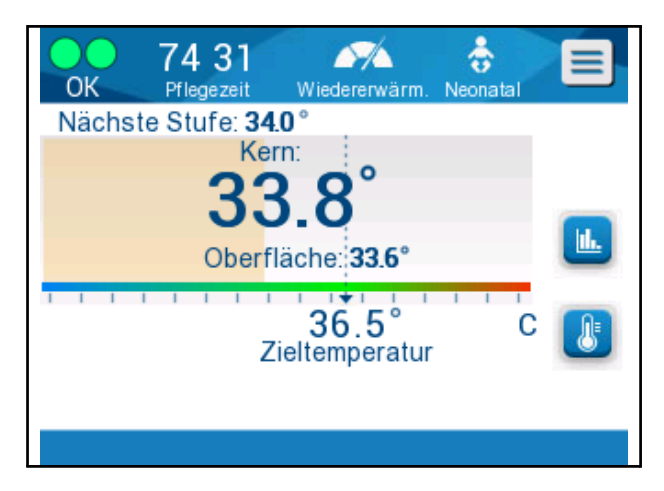

### *Abbildung 4-19: Modus Kontrollierte Aufwärmung.*

CritiCool® erwärmt das Wasser und startet den Wasserkreislauf. Das Durchflusssymbol beginnt sich zu bewegen.

Das System erhöht nun den *virtuellen* Sollwert solange, bis die Zieltemperatur erreicht ist.

*HINWEIS: Auf dem Hauptbildschirm wird unter "Next Step" (Nächste Stufe) der VSP/0,5 Std. angezeigt.*

Wenn die Kerntemperatur die Zieltemperatur erreicht hat, sorgt CritiCool® dafür, dass die Zielkörpertemperatur beibehalten wird.

Wenn während der Aufwärmphase die Kerntemperatur mehr als 2 Grad unter die Zieltemperatur absinkt, wird die folgende Meldung angezeigt:

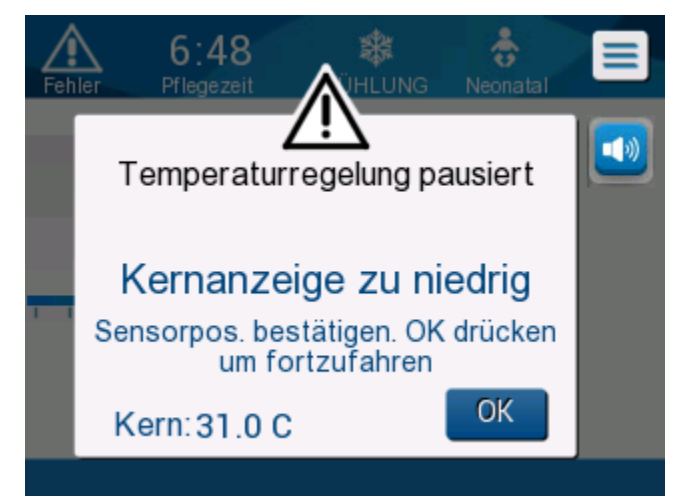

#### Abbildung 4-20: Meldung "Temperaturregulierung angehalten".

Kontrollieren Sie, ob der Kerntemperaturfühler beim Patienten korrekt eingeführt wurde, und tippen Sie dann auf "OK", um die Erwärmung fortzusetzen.

*HINWEIS: Während dieser Bildschirm angezeigt wird, reguliert das Gerät nicht die Temperatur des Patienten und es fließt auch kein Wasser in die Wraps!*

### *Einstellen der Zieltemperatur*

Mit der Option zum Einstellen der Zieltemperatur kann die Zieltemperatur für die Erwärmung ausgewählt werden. Diese Einstellung ist nur im Modus Kontrollierte Aufwärmung verfügbar.

Die Zieltemperatur kann eingestellt werden auf einen Wert zwischen 30,0 °C (86,0 °F) und 40,0 °C (104,0 °F). Der Standardwert ist 36,5 °C (97,7 °F).

*HINWEIS: Auf dieses Bedienfeld kann nur im Modus Kontrollierte Aufwärmung zugegriffen werden.*

#### *So ändern Sie die Zieltemperatur:*

- 1. Tippen Sie auf das Symbol "Sollwert/Zieltemperatur"
- 2. Passen Sie die Zieltemperatur mit
- 3. Tippen Sie zum Bestätigen auf **OK**.
- *HINWEIS: Mit dem Symbolen und können Sie die Temperatur um 0,1 °C ändern. Jeder Skalenpunkt auf der Werkzeugleiste entspricht einer Veränderung um 1 °C.*

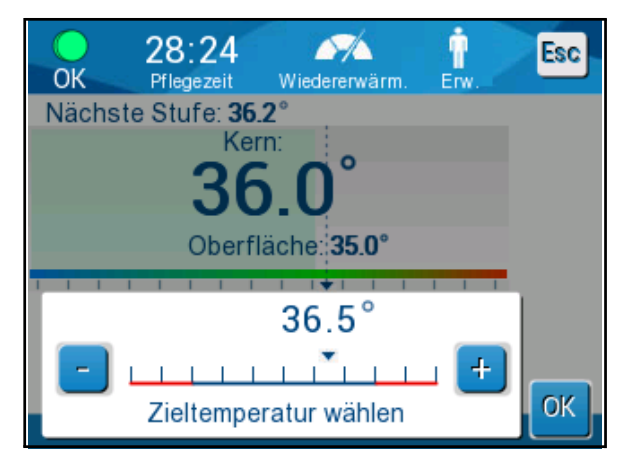

*Abbildung 4-21: Bedienfeld zum Einstellen der Zieltemperatur.*

# *Manuelle Aufwärmung*

Für eine manuelle Aufwärmung des Patienten wählen Sie einen Sollwert aus, der leicht über dem Kerntemperaturwert liegt und warten, bis die Kerntemperatur den neuen Sollwert erreicht hat. Dann erhöhen Sie den Sollwert erneut und warten wieder, bis die Kerntemperatur auch diesen Wert erreicht hat.

Wiederholen Sie dieses Vorgehen solange, bis der Patient die Zieltemperatur erreicht hat.

Die Sollwertstufe und die Dauer jeder Stufe werden vom Klinikprotokoll bestimmt.

Wenn Sie kleine Stufen auswählen, hält CritiCool® die Wassertemperatur nahe an der Körpertemperatur. Es wird empfohlen, während der Aufwärmphase Stufen von 0,2 *°C*–0,3 *°C* zu wählen.

Für eine schnellerer Aufwärmung wählen Sie den Modus "Normothermia" für das Normothermie-Management aus.

*HINWEIS: Die gewünschte Solltemperatur darf nur vom medizinischen Fachpersonal festgelegt werden.*

# *Normothermie-Management*

Verwenden Sie den Modus Normothermie-Management zur Erwärmung eines Patienten auf Normothermie oder zum Beibehalten der Normothermie.

*HINWEIS: Dieser Modus wird für eine schnelle Aufwärmung verwendet. Er bietet keine stufenweise Aufwärmung.*

Das CritiCool<sup>®</sup>-Gerät ist automatisch auf den Modus "TTM" (Zieltemperaturmanagement) voreingestellt. Das Gerät kann für den Betrieb im Modus Normothermie-Management eingestellt werden (siehe "Auswahl der Betriebsmodi").

## **Normothermia**

#### *So erreichen Sie Normothermie:*

1. Wechseln Sie zum **Menü**-Symbol .

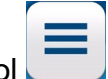

- 2. Wählen Sie **Select Mode** (Modusauswahl).
- 3. Wählen Sie **Normothermia** (Normothermie).
- 4. Bestätigen Sie die Auswahl durch Tippen auf **OK**.

Auf dem Hauptbildschirm wird der Normothermie-Modus angezeigt.

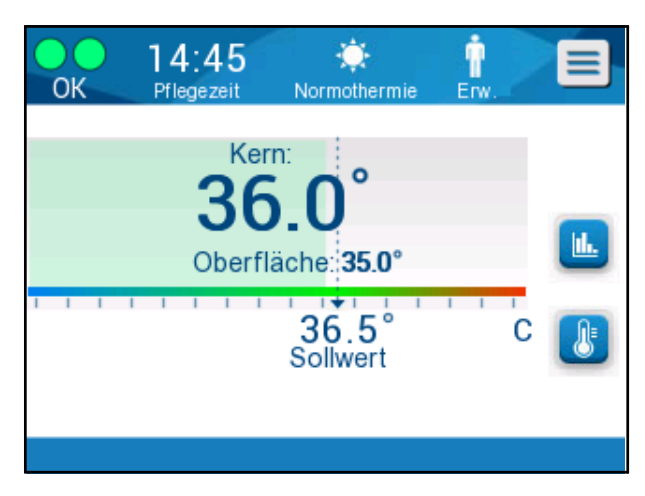

*Abbildung 4-22: Normothermie-Modus.*

*HINWEIS: Es gilt standardmäßig die Zieltemperatur des letzten Betriebsmodus. Achten Sie darauf, die gewünschte Zieltemperatur einzustellen.*

#### *So ändern Sie die Zieltemperatur:*

1. Tippen Sie auf das Symbol "Sollwert/Zieltemperatur"

- 2. Passen Sie die Zieltemperatur mit **und an.** An.
- 3. Tippen Sie zum Bestätigen auf **OK**.
- *HINWEIS: Mit dem Symbolen ist eine Temperaturänderung um 0,1* ºC *möglich. Jeder Skalenpunkt auf der Werkzeugleiste entspricht einer Veränderung um 1* ºC*.*

Das CritiCool®-Gerät wird automatisch auf der optimalen Stufe betrieben, um die gewünschte Solltemperatur zu erreichen. Im Normothermie-Modus wirkt sich der Unterschied zwischen Solltemperatur und Kerntemperatur nicht auf die Aufwärmrate aus. Eine weitere Erhöhung der Solltemperatur wirkt sich nicht auf die Wassertemperatur im Wrap aus.

# **Überschreitung des Normothermie-Bereichs**

Wenn die gewünschte Solltemperatur außerhalb des Normothermie-Bereichs liegt (32 ºC bis 38 ºC/89,6 ºF bis 100,4 ºF), wird die Meldung **OUT OF NORMOTHERMIA** (Außerhalb Normothermie-Bereich) angezeigt.

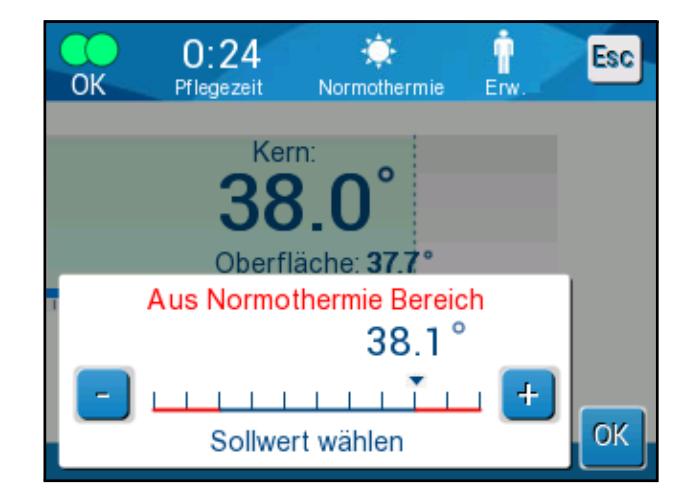

*Abbildung 4-23: Meldung "Außerhalb Normothermie-Bereich".*

Mit den Symbolen und **und kann der Sollwert über 38 °C oder unter** 32 ºC eingestellt werden.

# *Ersetzen des Wraps*

#### *So wird ein Wrap ersetzt:*

- 1. Wechseln Sie in den STANDBY-Modus und warten Sie, bis das Wasser (durch Schwerkraft) in das System zurückgelaufen ist.
- 2. Schließen Sie alle Klemmen am Wrap, damit kein Wasser auslaufen kann.
- 3. Trennen Sie die Verbindungsschläuche vom Wrap.

*WARNUNG!!! Trennen Sie die Verbindungsschläuche nicht über elektrischen Geräten, da ein leichtes Heraustropfen beim Abtrennen der Schläuche möglich ist.*

- 4. Entfernen Sie den verwendeten Wrap und entsorgen Sie ihn gemäß Krankenhausvorschriften.
- 5. Füllen Sie den Wassertank nach Bedarf mit Wasser bis zur 6-Litermarke auf.
- 6. Platzieren Sie den neuen Wrap. (Befolgen Sie die Anweisungen in der mit jedem Wrap mitgelieferten Broschüre.)
- 7. Verbinden Sie die Schläuche wieder mit dem neuen Wrap.
- 8. Öffnen Sie die Klemmen des Wraps.
- 9. Wechseln Sie wieder in den OPERATE (BETRIEBSMODUS).
- 10. Warten Sie, bis sich der neue Wrap mit Wasser gefüllt hat. Befestigen Sie ihn dann mit den Klettstreifen am Patienten.

Das System ist betriebsbereit.

*HINWEIS: Wenn nach Auffüllen des Wraps nicht mehr genug Wasser im Tank ist, erscheint die Meldung "ADD WATER" (Wasser hinzufügen).*

# *Meldungen im Meldebereich*

Wenn die Schläuche vom Wrap mit dem Gerät verbunden sind, die Temperaturfühler korrekt eingesetzt wurden und die Kerntemperatur gemessen wurde, startet das System den Wasserkreislauf ohne weitere Maßnahme durch den Benutzer. Wenn eine der obigen Bedingungen nicht erfüllt ist, wird im Meldebereich des

Bedienfelds eine technische und/oder klinische Meldung mit dem Symbol A angezeigt.

*HINWEIS: Medizinische Alarme sind Alarme von mittlerer Priorität. Technische Alarme klingen anders als medizinische Alarme.*

# **Technische Meldungen**

Die folgenden technischen Meldungen können angezeigt werden:

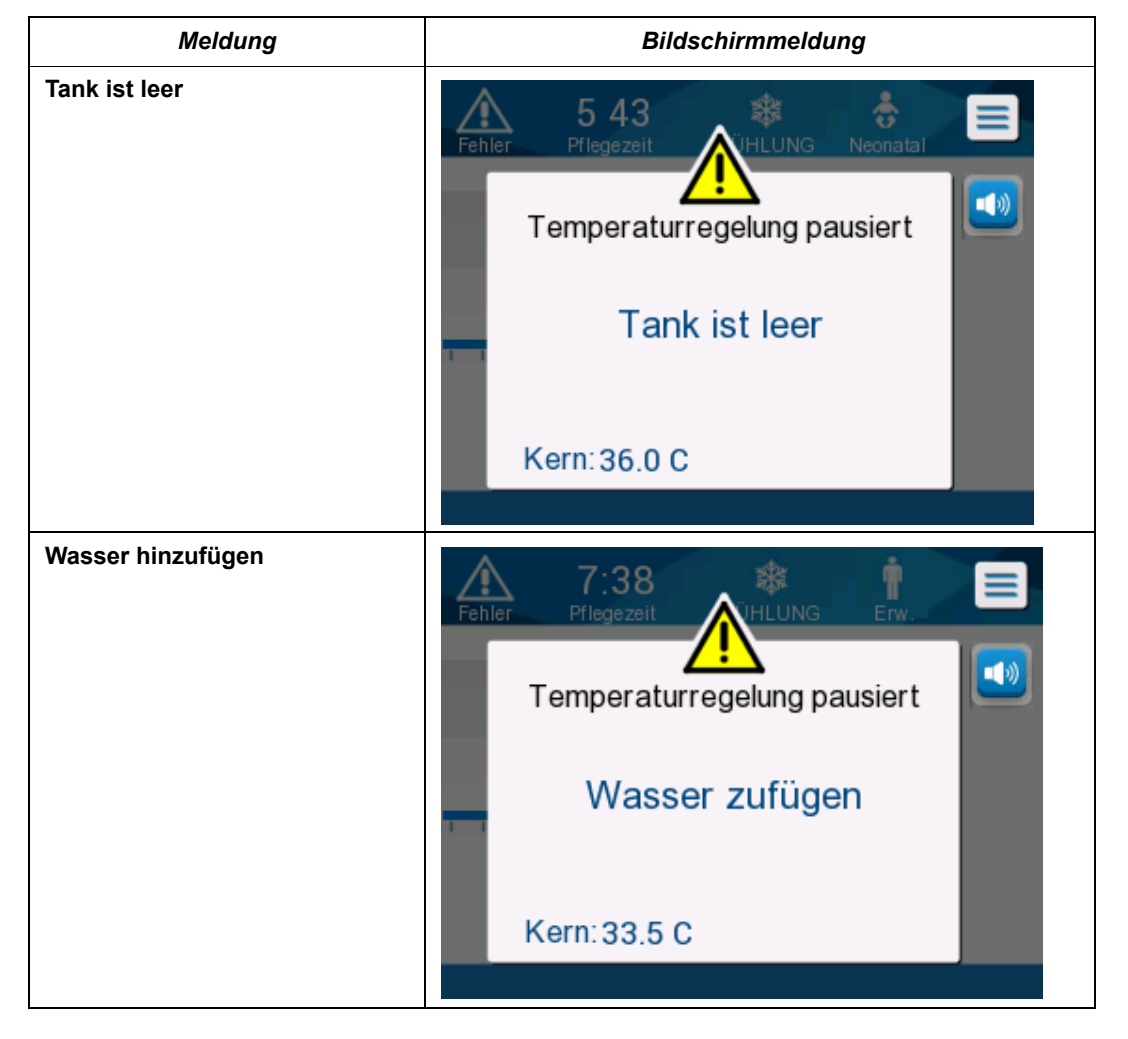

*Tabelle 4-2: Technische Meldungen und Alarme*

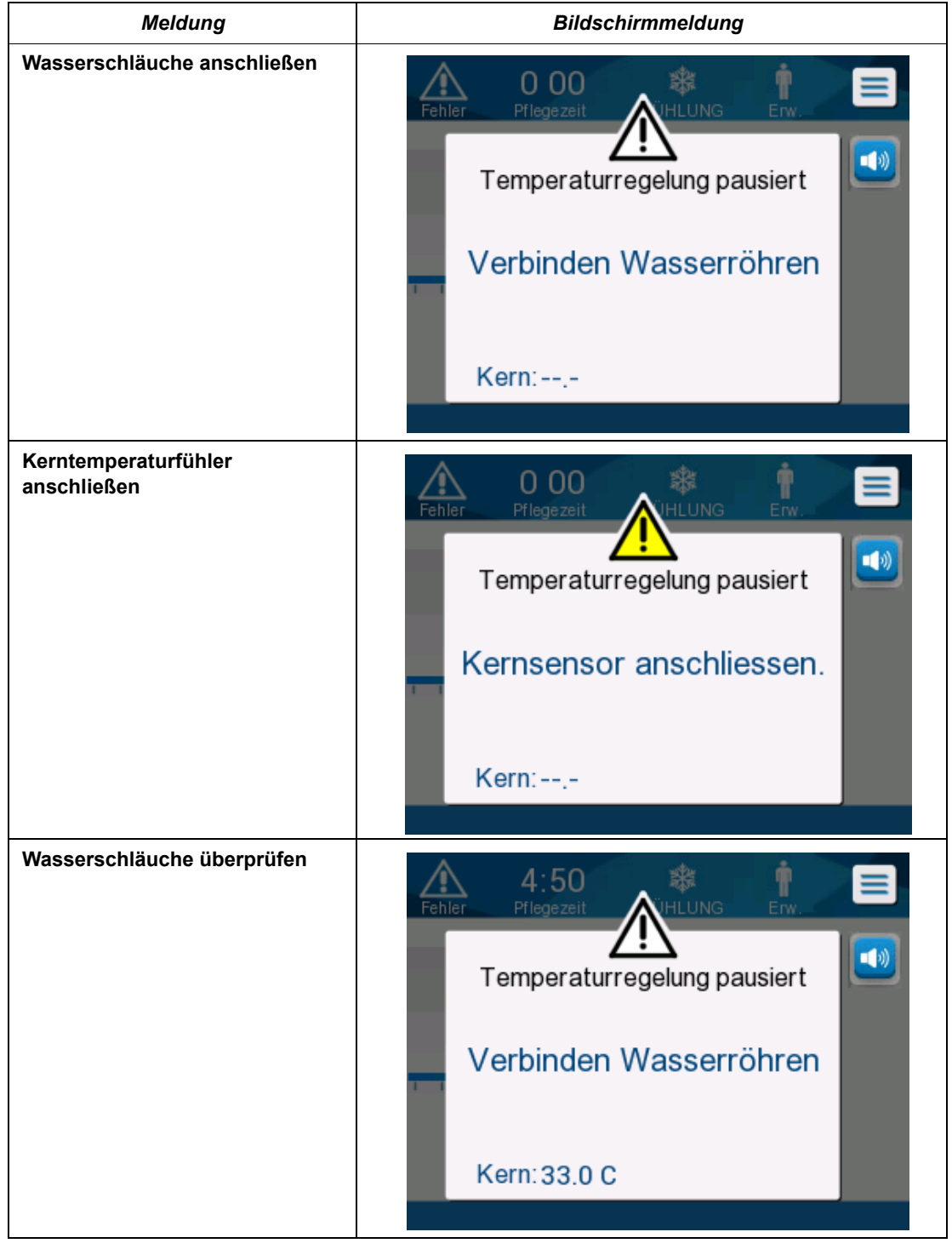

*Tabelle 4-2: Technische Meldungen und Alarme*

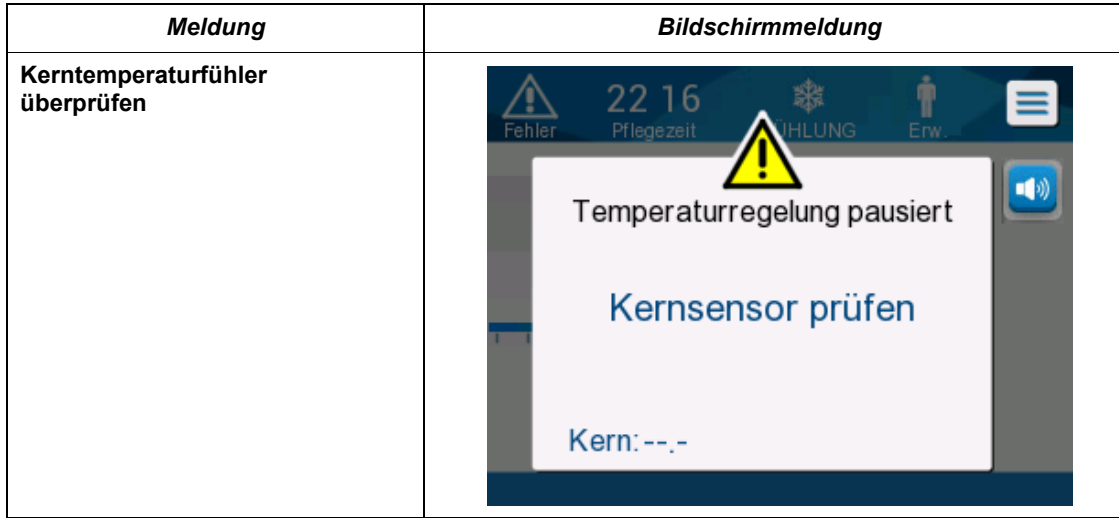

#### *Tabelle 4-2: Technische Meldungen und Alarme*

Befolgen Sie die Anweisungen in den technischen Meldungen (z. B. bei Bedarf Wasser hinzufügen oder die Fühler anschließen, wenn diese nicht angeschlossen sind, usw.).

# **Klinische Meldungen**

CritiCool®-Meldungen machen den Bediener (Arzt oder medizinische Fachkraft) auf den Zustand des Patienten aufmerksam oder erfordern die Bestätigung der Einstellung durch den Benutzer, indem die Taste "OK" berührt wird.

Es können die folgenden klinischen Meldungen angezeigt werden:

*Tabelle 4-3: Klinische Meldungen*

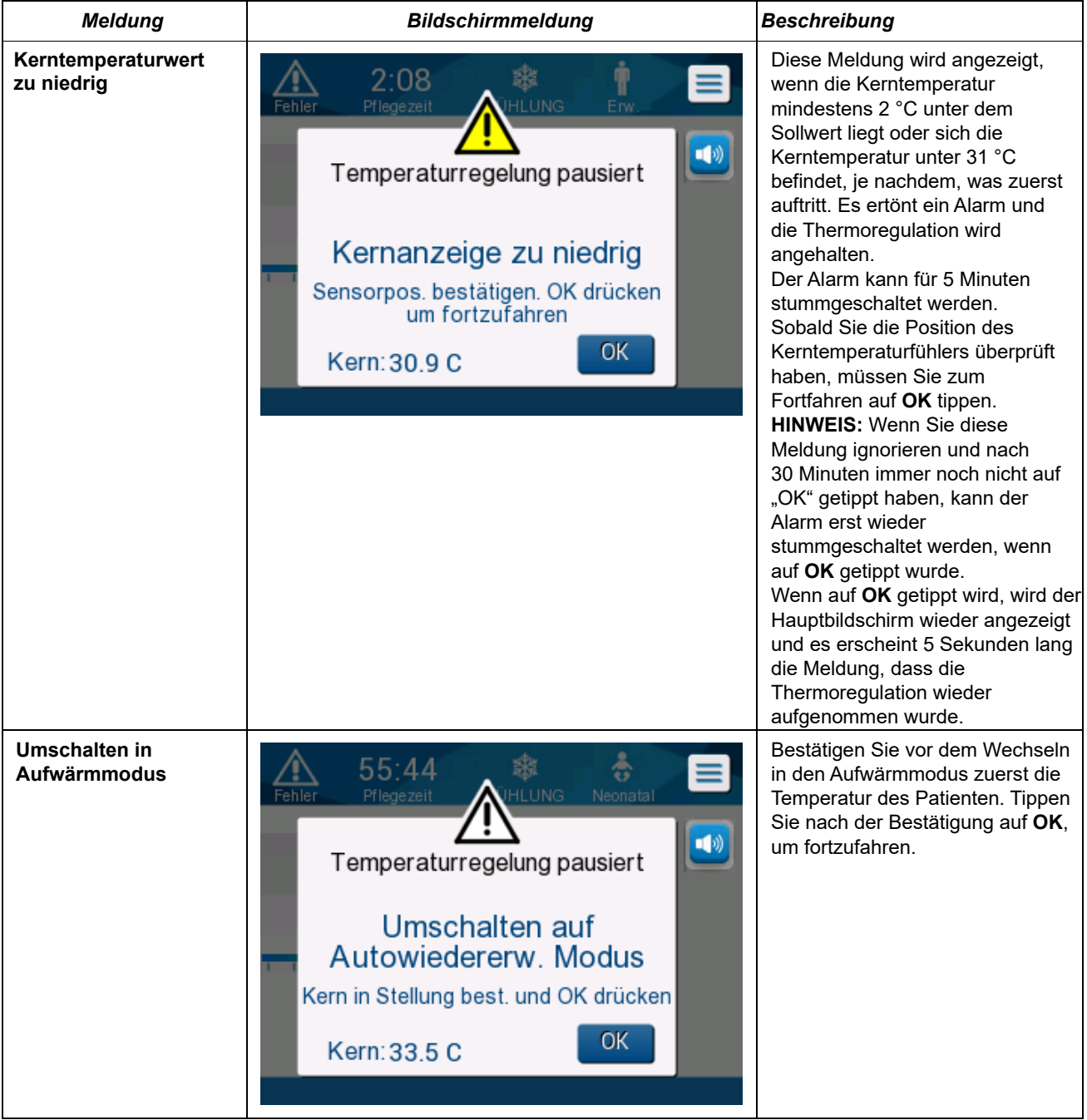

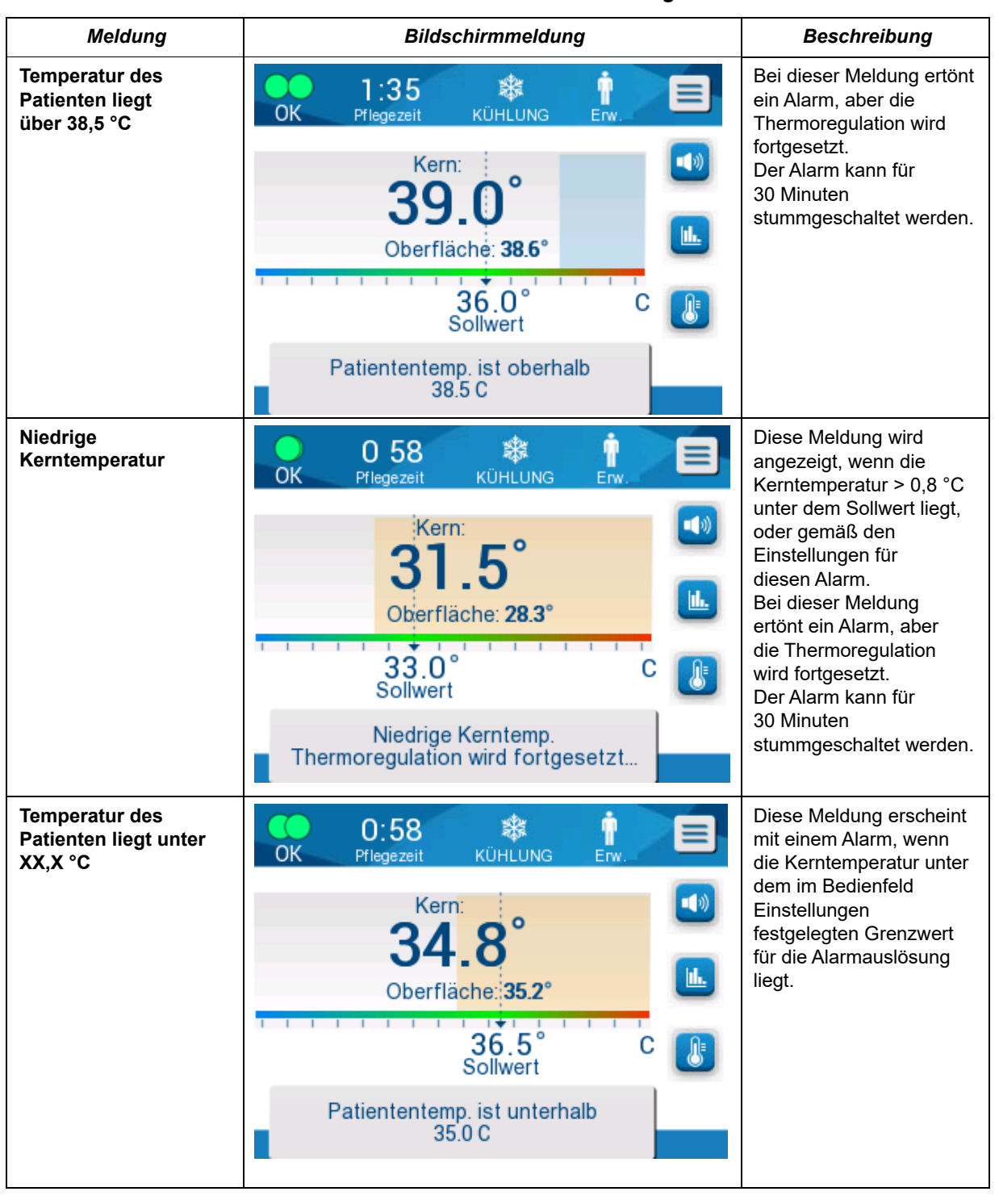

#### *Tabelle 4-3: Klinische Meldungen*

## *HINWEIS: Der Bereich für einige dieser Alarme kann im Bildschirm Einstellungen geändert werden.*

*Der Benutzer kann auswählen, bei welchen Temperaturen die Alarme "High Patient Temp" (Hohe Patiententemperatur) und "Low Patient Temp" (Niedrige Patiententemperatur) ausgelöst werden.*

## **Sicherheitsmeldungen und Alarme**

*HINWEIS: Während eine Sicherheitsmeldung angezeigt wird, wird die Thermoregulation angehalten.*

Sicherheitsmeldungen machen die Benutzer darauf aufmerksam, dass das Wasser vom System entweder zu stark gekühlt oder zu stark erwärmt wurde.

Es können die folgenden Sicherheitsmeldungen angezeigt werden:

• **WASSERTEMP. ZU NIEDRIG**

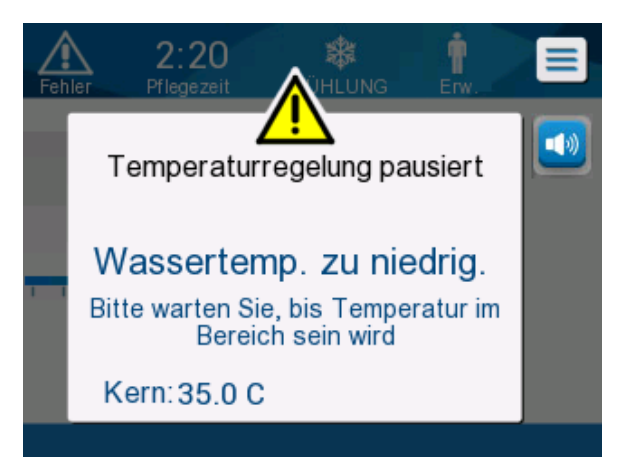

**• WASSERTEMP. ZU HOCH**

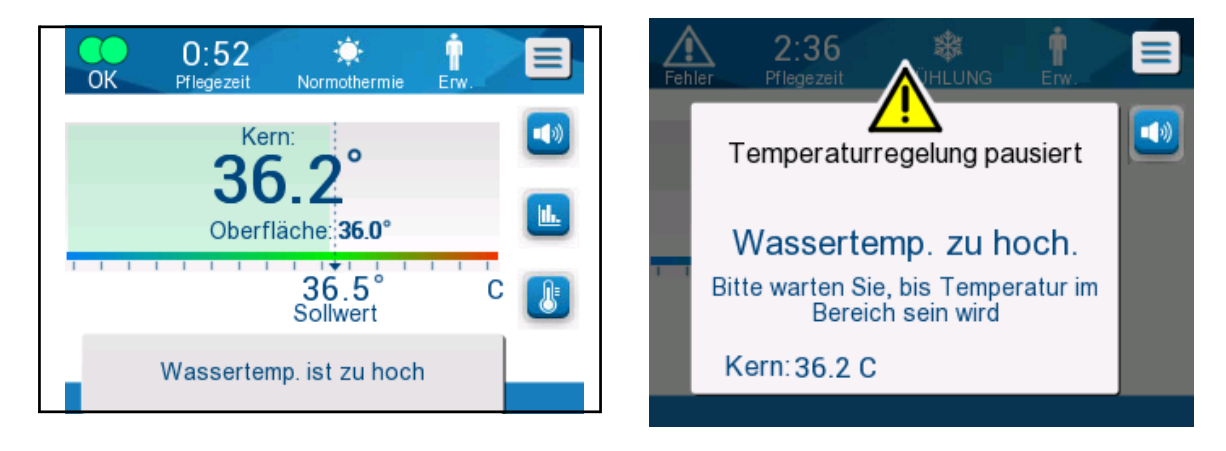

Wenn ein solcher Zustand eintritt, sollten Sie nach Möglichkeit das System abschalten und nach der Ursache für das Problem suchen.

## **Informationsmeldungen**

Informationsmeldungen geben den Status des Geräts an. Diese Meldungen dienen nur zu Informationszwecken und erfordern keine Maßnahmen vom Benutzer. Die Meldung wird unten im Hauptbildschirm angezeigt.

Es können die folgenden Informationsmeldungen angezeigt werden:

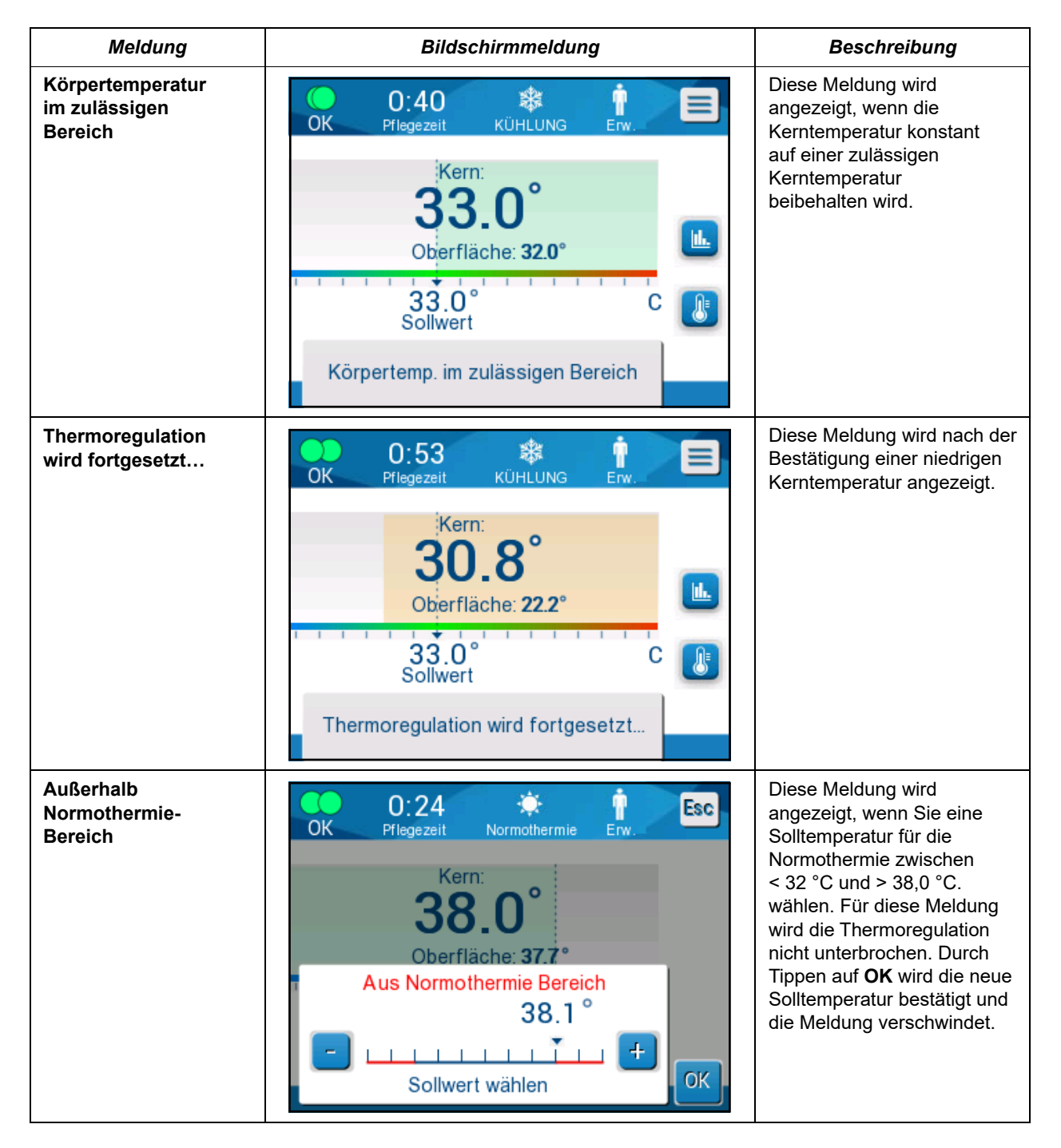

Die folgenden Meldungen sollten überprüft und bestätigt werden:

- Niedrige Kerntemperatur. Thermoregulation wird fortgesetzt …
- Kerntemperaturwert zu niedrig
- Außerhalb Normothermie-Bereich
- Temperatur des Patienten über  $XX, X$  °C (\*)
- Temperatur des Patienten unter YY, Y °C (\*)
- Wassertemperatur zu hoch (\*)
- *HINWEIS: Nur autorisierte Benutzer können die Bereiche der Alarme ändern, die im Bildschirm Einstellungen mit einem (\*) markiert sind. Der Benutzer muss das Passwort eingeben, um auf das Bedienfeld Einstellungen zuzugreifen und die Alarmgrenzen zu ändern.*

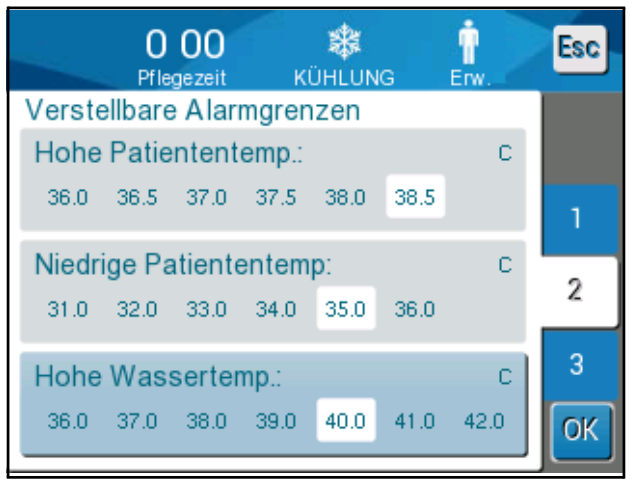

*Abbildung 4-24: Anpassbare Alarmgrenzen.*

## **Daueralarme**

Daueralarme treten bei folgenden Zuständen auf:

- **Stopp**
- Bildschirm zur Modusauswahl.

## **Meldungen im Modus "TTM" (Zieltemperaturmanagement)**

Das Thermoregulationssystem kann sich in einem von drei Zuständen befinden:

#### **A. Die Kerntemperatur liegt über dem Sollwert [Tc >= (Tsp-)]**.

In diesem Zustand gilt:

Die Temperaturkontrolle startet ohne weitere Maßnahme durch den Benutzer.

#### **B. Die Kerntemperatur liegt über 31** *°***C, jedoch etwas unter dem Sollwert**.

 $[31 \text{ °C} < \text{Tc} < (\text{Tsp} - \text{C})$ , wobei  $\text{C} = 0.8 \text{ °C}$ 

In diesem Zustand gilt:

Die Temperaturregulierung wird fortgesetzt, und der Patient wird auf den Sollwert aufgewärmt. Es wird eine Informationsmeldung angezeigt und ein akustischer Alarm ertönt.

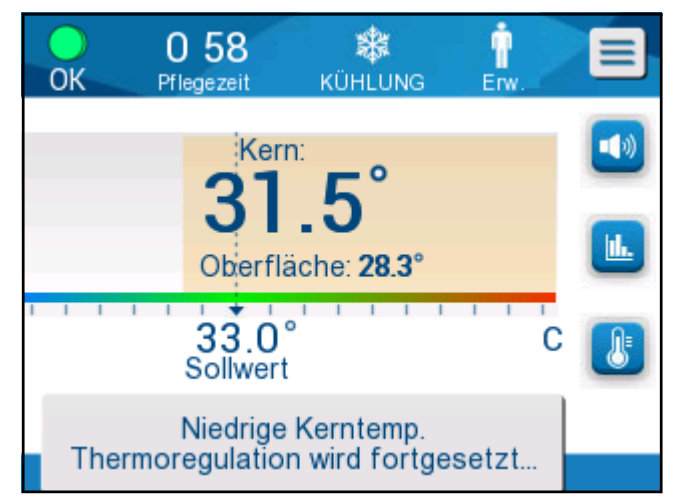

Abbildung 4-25: Meldung "Niedrige Kerntemperatur".

Durch Drücken auf Stummschalten verschwindet die Meldung und der Alarm wird für 30 Minuten stummgeschaltet. Die Meldung verschwindet erst, wenn <= 0,6 *°*C

#### **C. Die Kerntemperatur liegt mehr als 2 °C unter dem Sollwert ((Tsp**–**Tcore) > 2 °C), oder Tc < 31 °C**.

In diesem Zustand ertönt ein Alarmton und es wird die folgende Meldung angezeigt:
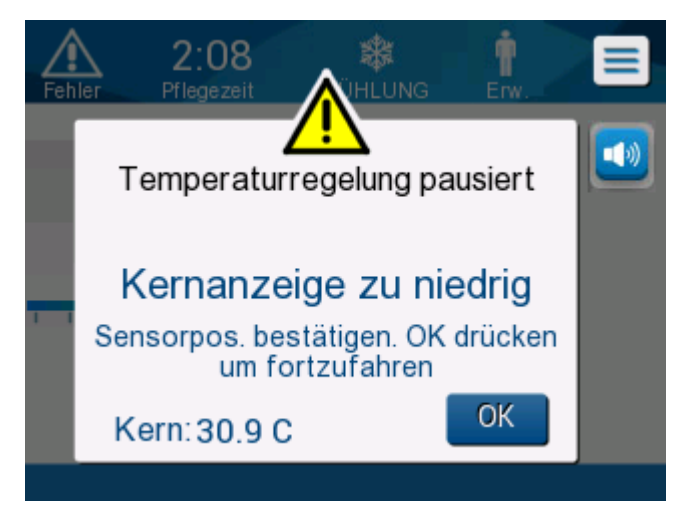

Abbildung 4-26: Meldung "Temperaturregulierung angehalten".

 $\blacksquare$ Durch Drücken auf die Schalttaste neben dem Alarmsymbol wird die Nachricht ausgeblendet. Der Alarm wird für 5 Minuten stummgeschaltet.

Wenn auf **OK** getippt wird, wird der Hauptbildschirm wieder angezeigt und es erscheint 5 Sekunden lang die folgende Meldung.

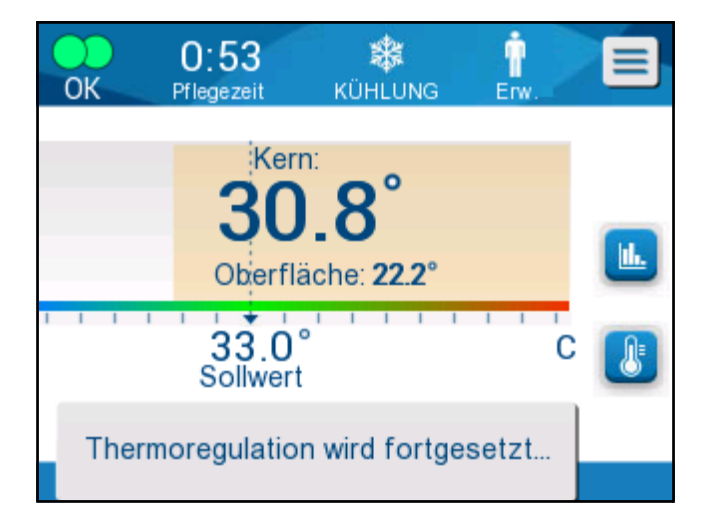

### Abbildung 4-27: Meldung "Thermoregulation wird fortgesetzt".

Nach Bestätigung der Temperatur wird der Alarm stummgeschaltet. Er ertönt nach 30 Minuten wieder, wenn die Kerntemperatur immer noch zu niedrig ist.

*HINWEIS: Wenn die Kerntemperatur unter 30,5 °C liegt, kann der Alarm nicht stummgeschaltet werden.*

Während die Meldung angezeigt wird, befindet sich das System im folgenden Status:

#### **a. Im Modus Erwachsene gilt:**

- **Falls Kern > 31,0 °C**: Die Thermoregulation wird angehalten, aber das Gerät pumpt weiterhin kaltes Wasser in den Wrap, damit der Patient nicht wieder aufgewärmt wird.
- **Falls Kern < 31,0 °C**: Die Thermoregulation wird angehalten, und die Wasserzufuhr in den Wrap wird gestoppt.

#### **b. Im Modus Neugeborene gilt:**

Die Thermoregulation wird angehalten, und die Wasserzufuhr in den Wrap wird gestoppt.

Kontrollieren Sie, ob der Kerntemperaturfühler richtig sitzt und die niedrige Temperatur tatsächlich der Temperatur des Patienten entspricht. Tippen Sie dann auf **OK**, um die Temperaturkontrolle erneut zu aktivieren.

### **Meldungen im Modus Kontrollierte Aufwärmung**

Während der kontrollierten Aufwärmung können zwei Zustände auftreten:

**a. Kerntemperatur des Patienten < Zieltemperatur**, aber **(Virtuelle Soll-Kerntemperatur) < 2 °C**:

In diesem Fall erhöht das Gerät die Temperatur des Patienten automatisch stufenweise auf die Zieltemperatur gemäß der Temperaturstufe, die im Bildschirm Einstellungen ausgewählt wurde.

#### **b. Kerntemperatur des Patienten < Zieltemperatur,** aber **(Virtuelle Soll-Kerntemperatur) > 2 °C**

Dies bedeutet, dass der Kerntemperaturfühler wahrscheinlich nicht im Körper steckt. In diesem Zustand gilt:

Es wird die folgende Meldung angezeigt und ein akustischer Alarm ertönt.

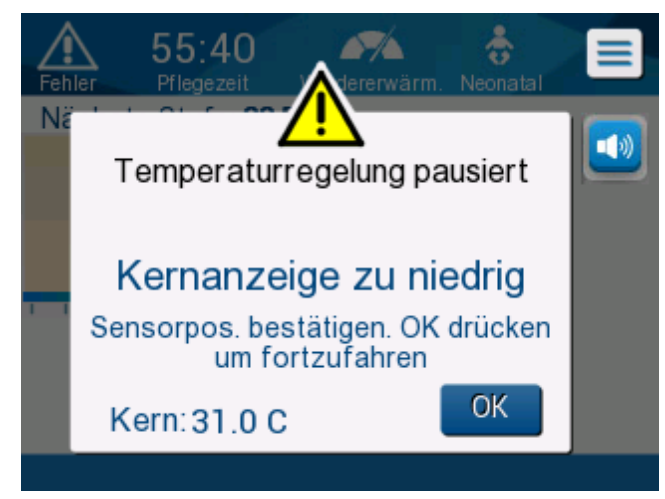

*Abbildung 4-28: Meldung "Kerntemperaturwert zu niedrig".*

*HINWEIS: Wenn Sie die Meldung ignorieren und nach 30 Minuten immer noch nicht auf "OK" getippt haben, kann der Alarm nicht mehr stummgeschaltet werden.*

Durch Drücken auf die Stummschalttaste wird die Meldung ausgeblendet. Der Alarm ertönt nach 5 Minuten erneut.

Während die Meldung angezeigt wird, reguliert das Gerät nicht die Temperatur des Patienten und es wird auch kein Wasser durch den Wrap gepumpt.

Kontrollieren Sie, ob der Kerntemperaturfühler richtig sitzt und die niedrige Temperatur tatsächlich der Temperatur des Patienten entspricht. Tippen Sie dann auf **OK**, um die Temperaturkontrolle erneut zu aktivieren.

*HINWEIS: Wenn der Benutzer die Meldung ignoriert und nach 30 Minuten immer noch nicht auf OK getippt hat, kann der Alarm nicht mehr stummgeschaltet werden.*

Wenn auf **OK** getippt wird, wird der Hauptbildschirm wieder angezeigt und es erscheint 5 Sekunden lang die folgende Meldung.

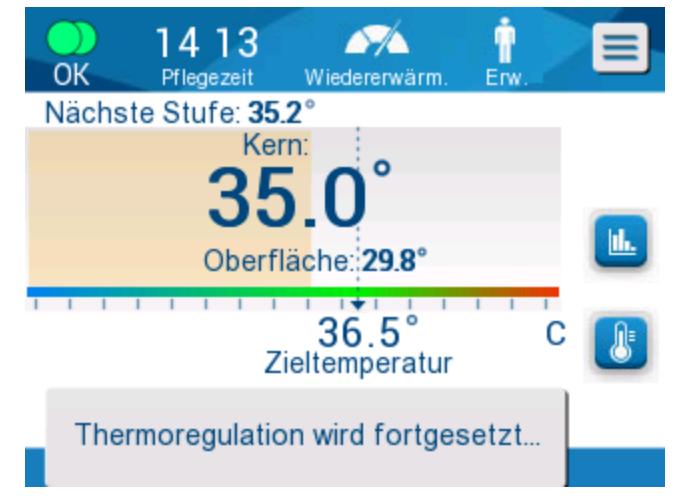

*Abbildung 4-29: Meldung "Thermoregulation wird fortgesetzt".*

# **KAPITEL 5: BESTELLINFORMATIONEN**

# *Ausrüstung und Zubehör*

Sämtliche Ausrüstungs- und Zubehörteile können direkt bei Ihrem Vertreter von Belmont Medical Technologies vor Ort bestellt werden. Geben Sie bei der Bestellung von Teilen die in diesem Kapitel aufgeführten Modellnummern sowie die Seriennummer Ihres CritiCool®- Geräts an.

# **Verfügbare Wraps**

Es sind verschiedene Wrap-Modelle erhältlich. Siehe [Tabelle](#page-75-0) 5-1:

<span id="page-75-0"></span>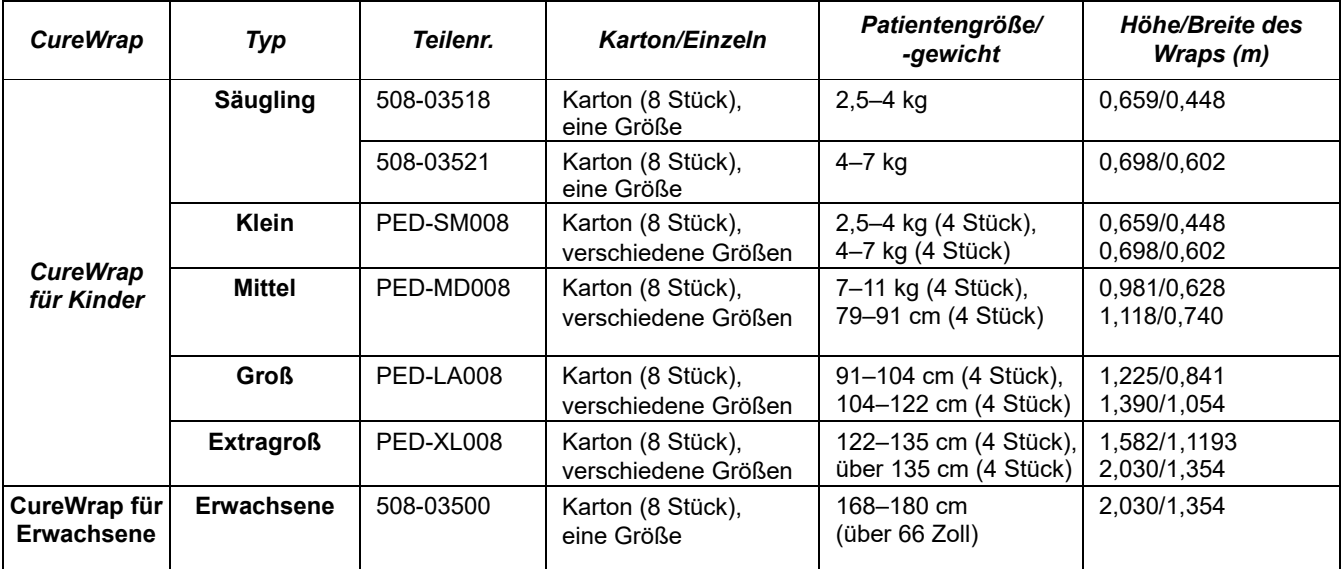

#### *Tabelle 5-1: Informationen zum Wrap*

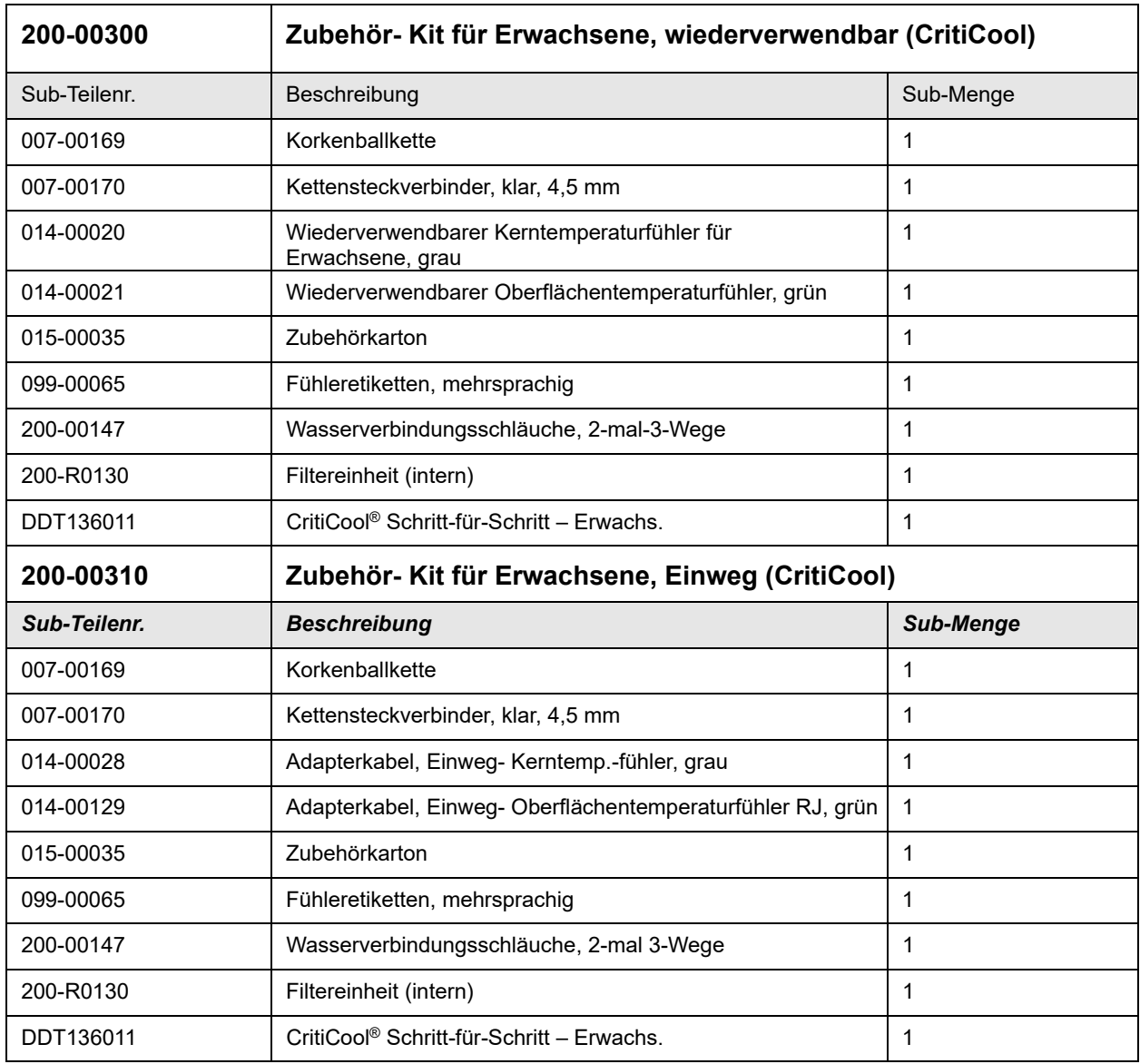

#### *Tabelle 5-2: Kit-Sub-Teilenummer*

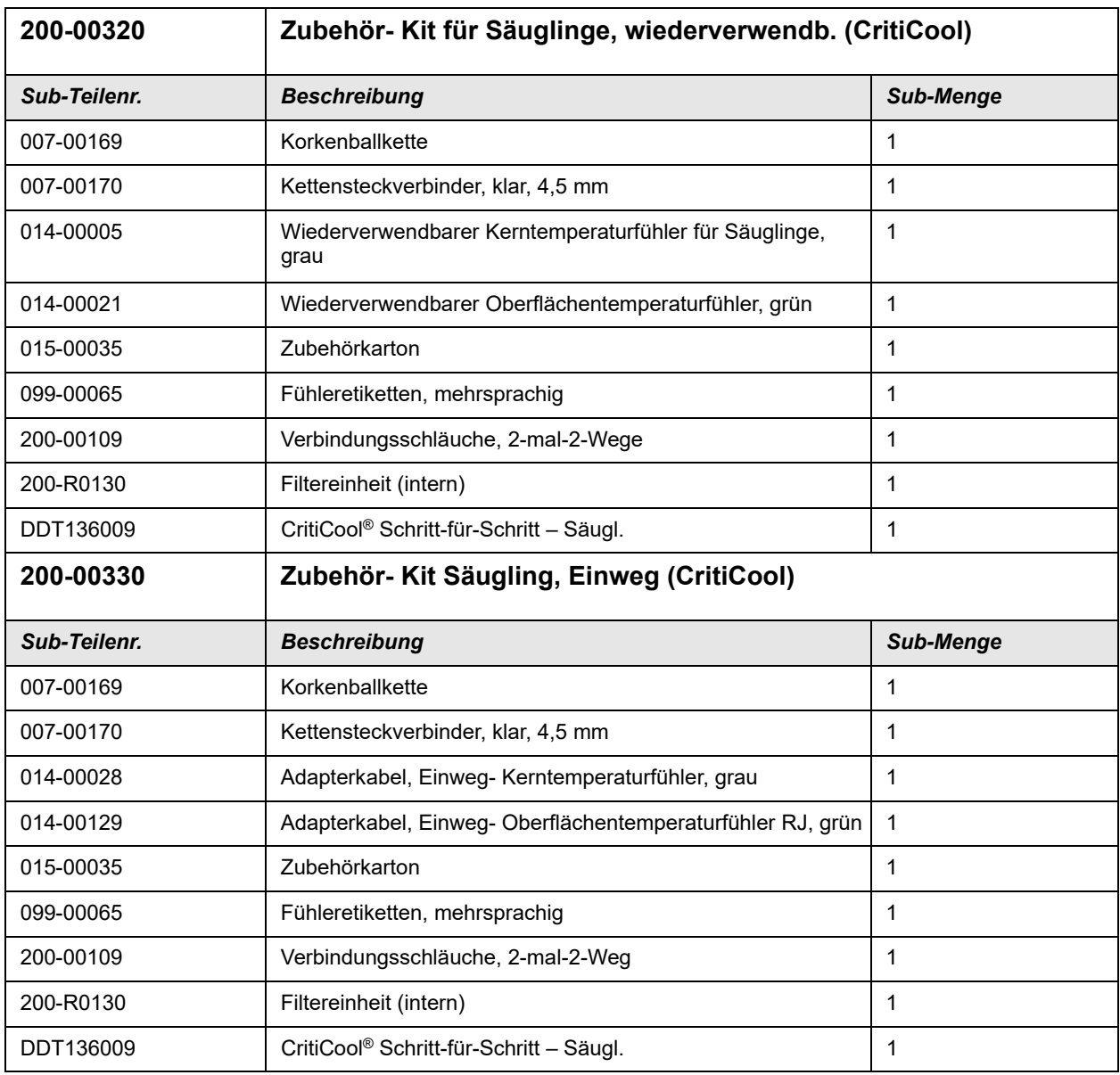

#### *Tabelle 5-2: Kit-Sub-Teilenummer*

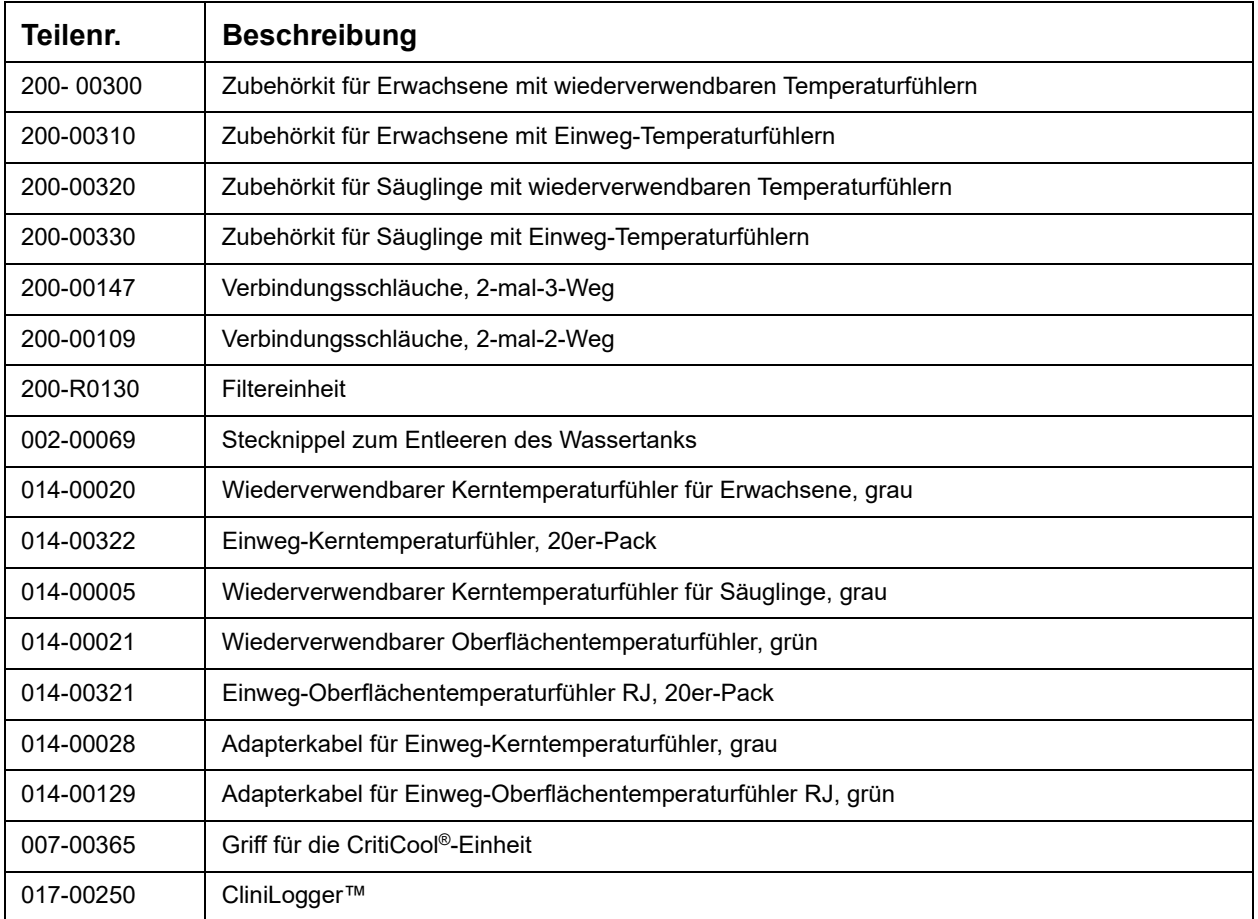

#### *Tabelle 5-3: Zubehör-Teilenummern*

# **KAPITEL 6: WARTUNG**

# *Einführung*

Dieses Kapitel gibt einen Überblick über die Anweisungen zur Wartung des CritiCool®-Systems. Qualifiziertes Krankenhauspersonal kann die routinemäßigen Wartungsarbeiten übernehmen, soweit nicht anders angegeben.

*WARNUNG!!! Die Reparatur und Wartung des CritiCool®-Systems dürfen nur durch Belmont Medical Technologies oder autorisierte Vertreter von Belmont Medical Technologies erfolgen.*

### *Informationen zur Wartung*

Geben Sie bei der Kommunikation mit autorisierten Vertretern von Belmont Medical Technologies bezüglich des CritiCool®-Systems stets die Modell- und Seriennummern an, die auf dem Typenschild an der Rückwand des CritiCool®-Geräts angegeben sind (siehe [Abbildung](#page-13-0) 1-1).

Geben Sie bei der Kommunikation bezüglich der Wraps die Chargennummer auf dem Etikett auf der Wrap-Verpackung an.

### *Routinemäßige Wartung*

Das CritiCool®-Gerät sollte regelmäßig inspiziert und gewartet werden, um einen optimalen Zustand zu gewährleisten.

*HINWEIS: Jährliche Kontrollen sollten alle 12 Monate, wie im Wartungshandbuch beschrieben, durchgeführt werden.*

Einen empfohlenen Plan für die routinemäßige Inspektion und Wartung finden Sie in [Tabelle](#page-80-0) [6-1.](#page-80-0)

<span id="page-80-0"></span>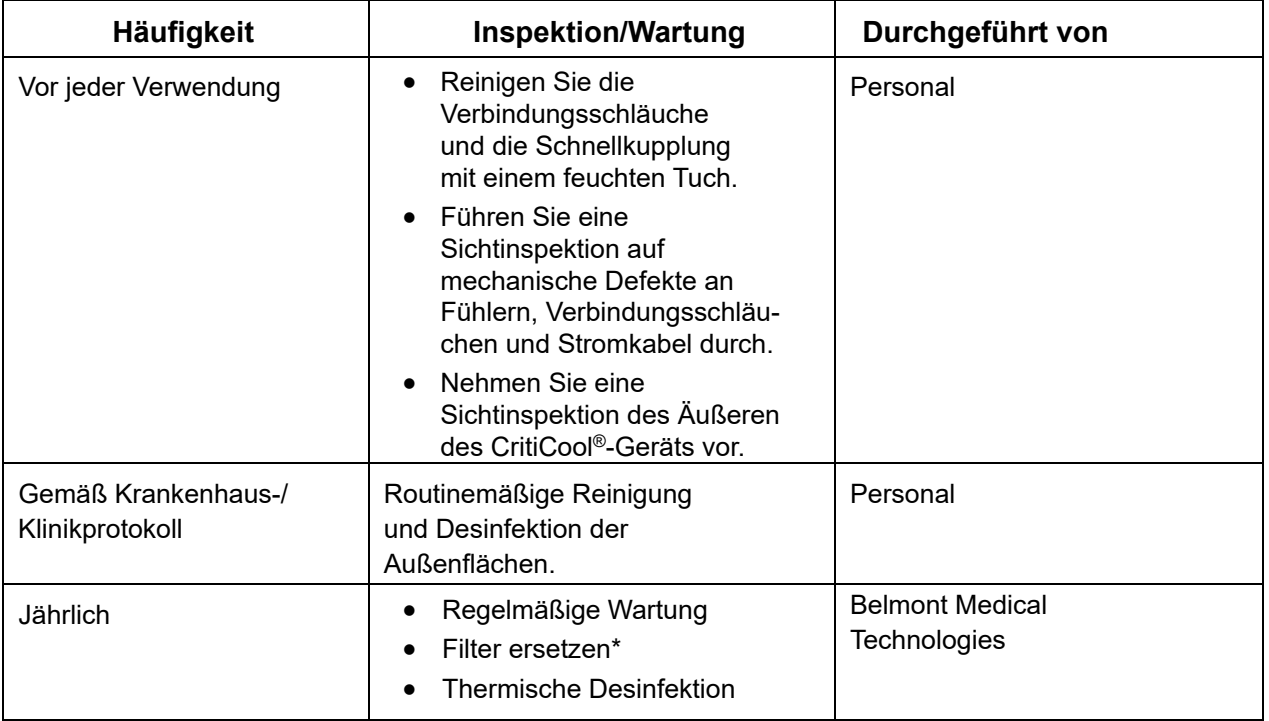

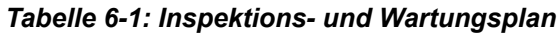

\* Ein Filterwechsel kann bei Bedarf häufiger als einmal jährlich durchgeführt werden (je nach Wasserqualität).

### *Reinigung und Desinfektion*

Die Reinigung und Desinfektion des CritiCool®-Geräts umfasst

sowohl die externe als auch interne Reinigung und Desinfektion.

**HINWEIS:** Alle Anweisungen hinsichtlich der wiederverwendbaren

Temperaturfühler sind für den Markt in den USA nicht relevant.

### **Routinemäßige Wartung der Außenflächen**

Die Reinigung und Desinfektion der Außenflächen und des Wassertanks des Systems sollten vor jedem Einsatz des Geräts vorgenommen werden. Die Systemkomponenten können während der Verwendung und Aufbewahrung durch eine Vielzahl von Faktoren kontaminiert werden, z. B. schmutzige Hände der Benutzer, Erreger in der Luft, Zufallsereignisse.

*HINWEIS: Befolgen Sie Ihre Krankenhausprotokolle für die Desinfektion des Produkts. Stellen Sie sicher, dass die Herstelleranweisungen für die Desinfektionsmittel befolgt werden.*

## **Vorsichtsmaßnahmen**

- Verwenden Sie keinerlei Art von Bürste auf dem Gerät und den Zubehörteilen.
- Spülen Sie das Gerät nicht mit Wasser ab.
- Waschen Sie die Netzsteckdose nicht ab.
- Verwenden Sie keinerlei Salzwasserlösungen oder Spülflüssigkeiten.
- Verwenden Sie keine aggressiven Verbindungen wie NaOH oder H<sub>2</sub>O<sub>2</sub>.
- Verwenden Sie keine organischen Lösungsmittel.
- Überprüfen Sie die Temperaturfühler vor und nach der Reinigung stets auf Kratzer und Risse. Verwenden Sie den Fühler NICHT, wenn er beschädigt ist.

# **Benötigte Werkzeuge für die Reinigung und Desinfektion**

- PSA (Persönliche Schutzausrüstung) gemäß Herstelleranweisungen des Desinfektionsmittels.
- Fusselfreie Tücher mindestens zwei Stück.
- Empfohlene Desinfektionsmittel (siehe "Empfohlene Desinfektionsmittel für Außenflächen").

# **Empfohlene Desinfektionsmittel für Außenflächen**

- Clorox® Reinigungsmittel mit keimtötender Bleiche für den Gesundheitsbereich (EPA-Zulassungsnummer 56392-7)
- Chlorbleichlösung (5,25 % Natriumhypochloritkonzentrat)
- Quartäre Ammoniumverbindungen (Ammoniumchlorid als aktiver Bestandteil)

# **Vor jeder Verwendung**

- 1. Verwenden Sie die PSA gemäß Herstellerangaben des Desinfektionsmittels.
- 2. Stellen Sie sicher, dass das System ausgeschaltet und vom Netz genommen wurde.
- 3. Befreien Sie mit einem fusselfreien, mit sterilem Wasser getränkten Tuch die Außenflächen des Geräts, den LCD-Bildschirm, die Schläuche, das Stromkabel und die wiederverwendbaren Temperaturfühler\* von allen Verunreinigungen.
- 4. Bereiten Sie die Desinfektionslösung nach den Angaben des Herstellers vor.
- 5. Desinfizieren Sie mit einem fusselfreien Tuch, das mit Desinfektionsmittel angefeuchtet wurde, die Außenflächen des Geräts, den LCD-Bildschirm, die Schläuche, die wiederverwendbaren Temperaturfühler\* und das Stromkabel.

*HINWEIS: Lassen Sie das Desinfektionsmittel für die vom Hersteller des Desinfektionsmittels angegebene Dauer auf den Flächen einwirken.*

6. Verwenden Sie zum Abwischen von Desinfektionsmittelrückständen ein neues fusselfreies Tuch, das mit sterilem Wasser angefeuchtet wurde. Wischen Sie mit dem Tuch die Außenflächen des Geräts, den LCD-Bildschirm, das Stromkabel, die wiederverwendbaren Temperaturfühlerund die Schläuche ab.

*VORSICHT! Drücken Sie nicht mit Kraft auf den Bildschirm.*

### **Vor der Lagerung**

- 1. Verwenden Sie die PSA gemäß Herstellerangaben des Desinfektionsmittels.
- 2. Schließen Sie die Klemmen am Wrap.
- 3. Nehmen Sie den Wrap vom Patienten ab, trennen Sie den Wrap von den Schläuchen und entsorgen Sie ihn.
- 4. Trennen Sie die Schläuche vom Gerät.
- 5. Ziehen Sie die Temperaturfühler vom Patienten und vom Gerät ab.

Entsorgen Sie die Einweg-Temperaturfühler entsprechend der Vorschriften.

- 6. Lassen Sie das Wasser über den Ablassschlauch ab.
- *HINWEIS: Der Entleerungsvorgang ist eine in CritiCool® integrierte Funktion. Siehe Anweisung zum Entleeren im Benutzerhandbuch auf Seite 4-21.*
- 7. Schalten Sie das Systems aus.
- 8. Ziehen Sie das Netzkabel aus der Steckdose.
- 9. Befreien Sie mit einem fusselfreien, mit sterilem Wasser getränkten Tuch die Außenflächen des Geräts, den LCD-Bildschirm, die Schläuche, das Stromkabel und die wiederverwendbaren Temperaturfühler<sup>1</sup> von allen Verunreinigungen.
- 10. Desinfizieren Sie mit einem fusselfreien Tuch, das mit Desinfektionsmittel angefeuchtet wurde, die Außenflächen des Geräts, den LCD-Bildschirm, die Schläuche, das Stromkabel und die wiederverwendbaren Temperaturfühler<sup>1</sup>.
- *HINWEIS: Lassen Sie das Desinfektionsmittel für die vom Hersteller des Desinfektionsmittels angegebene Dauer auf den Flächen einwirken.*
- 11. Verwenden Sie zum Abwischen von Desinfektionsmittelrückständen ein neues fusselfreies Tuch, das mit sterilem Wasser angefeuchtet wurde. Wischen Sie mit dem Tuch die Außenflächen des Geräts, den LCD-Bildschirm, das Stromkabel, die Schläuche und die wiederverwendbaren Temperaturfühler ab.

#### *VORSICHT! Drücken Sie nicht mit Kraft auf den Bildschirm.*

12. Lagern Sie das Gerät an einem kühlen und trockenen Ort.

### *Thermische Desinfektion*

Die thermische Desinfektion von CritiCool® ist eine integrierte Funktion, die das zirkulierende Wasser im System erhitzt und auf diese Weise den Wassertank und die Schläuche desinfiziert.

Die thermische Desinfektion wird für jedes neu hergestellte System und bei jeder regelmäßigen Wartung durchgeführt.

### **Vorsichtsmaßnahmen**

- Verwenden Sie nur steriles Wasser oder durch einen 0,22-Mikrometer-Filter gefiltertes Leitungswasser.
- Verwenden Sie **KEIN** Bleichmittel oder anderes Reinigungs- oder Desinfektionsmittel für den inneren Wasserkreislauf. Diese Mittel können das System beschädigen.
- Lassen Sie nach der thermischen Desinfektion immer das Wasser ab.
- *HINWEIS: Stellen Sie sicher, dass der Tank gefüllt und der Umgehungsschlauch angeschlossen ist.*
- *HINWEIS: Die thermische Desinfektion darf nur durch von Belmont Medical Technologies autorisierten Techniker durchgeführt werden. Weitere Anweisungen sowie den erforderlichen Zugangscode entnehmen Sie bitte dem Wartungshandbuch.*

# **Vorgang der thermischen Desinfektion**

### *Benötigte Ausrüstung*

- Umgehungsschlauch, Teilenr. 200-00096
- Steriles Wasser/durch 0,22-Mikrometer-Filter gefiltertes Leitungswasser etwa 6 Liter.

### *So wird die thermische Desinfektion durchgeführt:*

1. Wählen Sie im Hauptmenü die Option **Services** (Dienste) aus.

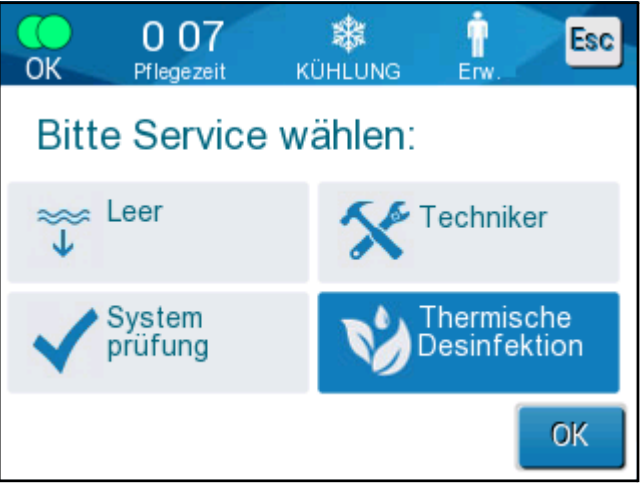

*Abbildung 6-1: Auswahl von Thermische Desinfektion.*

- 2. Tippen Sie auf **Thermal Disinfection** (Thermische Desinfektion) und dann auf **OK**.
- 3. Der Vorgang ist passwortgeschützt. Geben Sie das Passwort ein.
- 4. Tippen Sie auf **OK**.

Es wird die folgende Bestätigungsmeldung angezeigt:

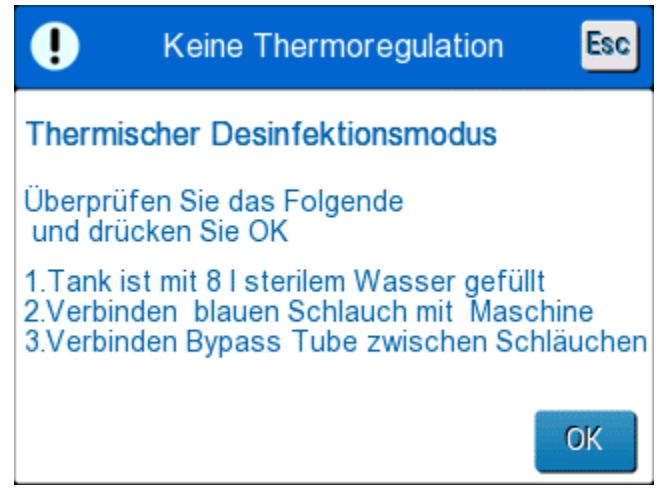

*Abbildung 6-2: Modus Thermische Desinfektion.*

5. Stellen Sie sicher, dass der Tank gefüllt ist und die Schläuche angeschlossen sind. Tippen Sie dann auf **OK**. Die thermische Desinfektion wird gestartet. Auf dem Bildschirm wird ein Countdown angezeigt. Der Vorgang nimmt etwa 2 bis 3 Stunden in Anspruch.

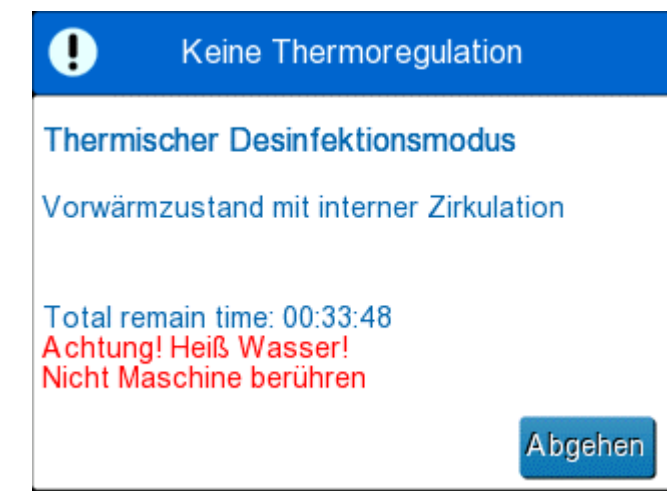

*Abbildung 6-3: Ausführung des Modus Thermische Desinfektion.*

*VORSICHT! Berühren Sie während dem Selbstreinigungsprozess nicht das Gerät oder die Schläuche.*

### *Reinigung, Desinfektion und Sterilisation der wiederverwendbaren Temperaturfühler*

*HINWEIS: Alle Anweisungen hinsichtlich der wiederverwendbaren Temperaturfühler sind für den Markt in den USA nicht relevant.*

*HINWEIS: Befolgen Sie zur Reinigung, Desinfektion und Sterilisation der wiederverwendbaren Temperaturfühler die Anweisungen des Herstellers.*

Führen Sie die folgenden Schritte aus, nachdem das Gerät den Vorgang beendet hat:

- 1. Stellen Sie sicher, dass das System ausgeschaltet ist.
- 2. Schließen Sie die Klemmen am Wrap.
- 3. Nehmen Sie den Wrap vom Patienten ab und trennen Sie den Wrap vom Gerät. Entsorgen Sie den Wrap.
- 4. Ziehen Sie die Temperaturfühler vom Patienten und vom Gerät ab.
- Wenn es sich um Einweg-Temperaturfühler handelt, entsorgen Sie diese vorschriftsmäßig.
- Wenn es sich um wiederverwendbare Temperaturfühler handelt, müssen diese gereinigt und desinfiziert/sterilisiert werden:
	- **Reinigung**: Führen Sie die Reinigung mit einem milden Reinigungsmittel und Wasser durch.
	- **Desinfektion**: Desinfizieren Sie mit 70%igem Alkohol oder aktiviertem Dialdehyd. Anschließend müssen die Temperaturfühler gründlich mit Wasser gespült werden.
	- **Sterilisation**: Es kann eine Sterilisation mit Ethylenoxid erfolgen. Nach der Sterilisation müssen die Fühler mindestens 12 Stunden lang belüftet werden.
- *VORSICHT! Verwenden Sie zur Sterilisierung der wiederverwendbaren Temperaturfühler und wiederverwendbaren Adapter nicht die Methode der Dampf-Autoklavierung.*

### *Dienst Systemkontrolle*

Der Dienst Systemkontrolle wird über das Menü Dienste aufgerufen.

Mit dem Dienst Systemkontrolle erfolgt eine vollständige Kontrolle des Systems, wobei die Funktionalität der folgenden Komponenten überprüft wird:

- Bildschirm und Signaltongeber
- Pumpe
- Wrap-Anschluss
- **Druckmesser**
- Heiz- und Kühleinheit
- Temperatur des ein- und ausfließenden Wassers

Wenn der Dienst Systemkontrolle erfolgreich ausgeführt werden konnte, ist das CritiCool®-Gerät betriebsfähig.

*HINWEIS: Wenn das CritiCool®-Gerät längere Zeit nicht verwendet wurde, wird eine vollständige Systemkontrolle empfohlen.*

#### *So wird Systemkontrolle durchgeführt:*

*HINWEIS: Stellen Sie vor dem Ausführen der Systemkontrolle sicher, dass der Wassertank gefüllt ist.*

1. Wählen Sie im Hauptmenü die Option **Services** (Dienste) aus. Es wird das folgende Fenster angezeigt:

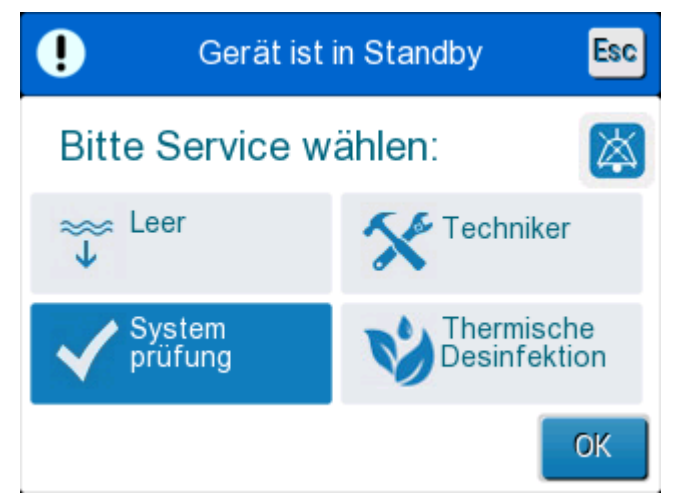

### *Abbildung 6-4: Auswahl von Systemkontrolle.*

2. Wählen Sie im Bildschirm **Services** (Dienste) die Option **System Check** (Systemkontrolle) aus und klicken Sie dann zum Bestätigen auf **OK**. Es wird eine Meldung angezeigt. Bestätigen Sie, dass Sie die Systemkontrolle starten möchten.

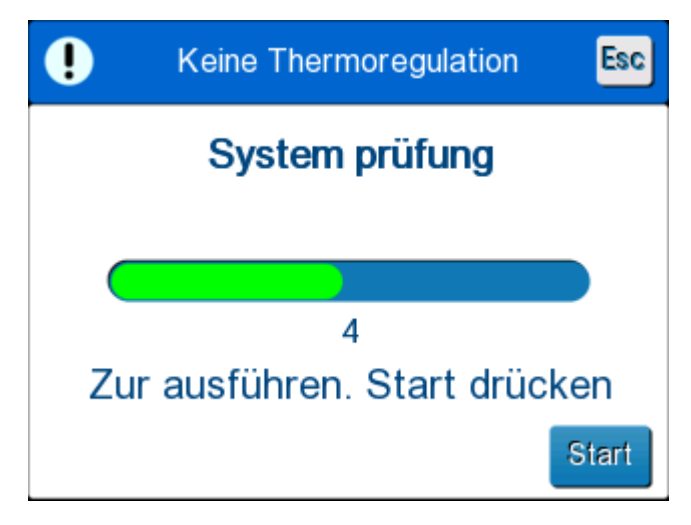

#### *Abbildung 6-5: Ausführung von Systemkontrolle.*

3. Tippen Sie auf **Start**.

Die Systemkontrolle wird gestartet. Eine Fortschrittsleiste auf dem Bildschirm zeigt den Fortschritt des Prozesses an.

Die Systemkontrolle nimmt etwa 10 Minuten in Anspruch. Wenn der Vorgang abgeschlossen ist, wird die Meldung "SYSTEM CHECK COMPLETED" (Systemkontrolle Abgeschlossen) auf dem Bildschirm angezeigt.

- 4. Wechseln Sie zum Betriebsmodus-Bildschirm.
- 5. Schalten Sie das CritiCool®-Gerät aus.

# *Filteraustausch*

Der Filter ist für die Filterung von harten Ablagerungen oder großen abgelösten Partikeln konzipiert und nicht dafür, um Wasser von bakterieller Kontamination zu befreien.

Der Filter muss alle zwölf Monate ausgetauscht werden.

*HINWEIS: Der Filter darf nur von Personal ausgetauscht werden, das von Belmont Medical Technologies autorisiert wurde. Anweisungen zum Filterwechsel finden Sie in der schrittweisen Anleitung zum Filteraustausch im Wartungshandbuch.*

Jährliche Kontrollen sollten alle 12 Monate, wie im Wartungshandbuch beschrieben, durchgeführt werden.

# **KAPITEL 7: FEHLERBEHEBUNG**

# *Allgemeines*

Das CritiCool®-Gerät ist mit Selbsttest-Routinen ausgestattet, die laufend den Systembetrieb überwachen. Tritt ein Systemfehler auf oder wird eine Funktionsstörung entdeckt, erscheint eine Fehlermeldung in der Meldeanzeige. Im Falle eines Funktionsfehlers ziehen Sie bitte den Abschnitt "Hilfe bei der Fehlersuche" in [Tabelle](#page-91-0) 7-1, Tabelle 7-2 und [Tabelle](#page-92-0) 7-3 zurate.

## *Hilfe bei der Fehlersuche*

[Tabelle](#page-90-0) 7-1 listet einige mögliche Symptome von Funktionsstörungen auf, die nicht in der Meldeanzeige erscheinen, sowie ihre Ursachen und empfohlene Maßnahmen zur Behebung.

In [Tabelle](#page-91-0) 7-2 finden Sie die Schritte zur Fehlersuche bei Überfüllung des Wassertanks.

In [Tabelle](#page-92-0) 7-3 sehen Sie eine Liste von Fehlermeldungen, die auf dem Bildschirm des CritiCool®-Geräts angezeigt werden.

#### *WARNUNG!!! Die Reparatur und Wartung des CritiCool®-Systems dürfen nur durch Belmont Medical Technologies oder autorisierte Vertreter von Belmont Medical Technologies erfolgen.*

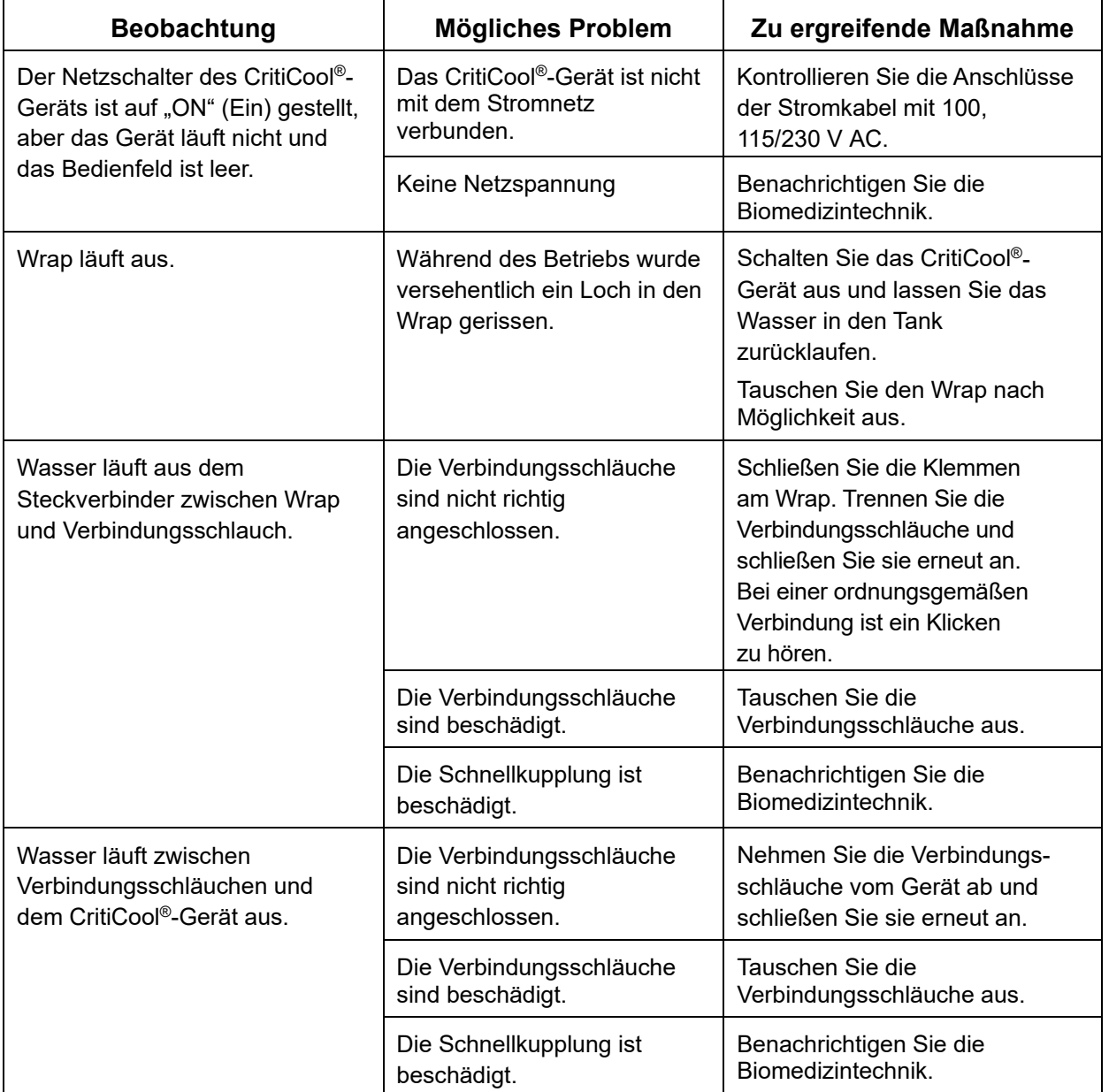

<span id="page-90-0"></span>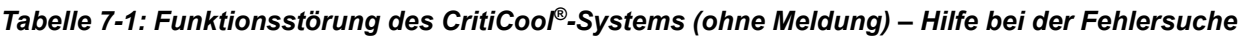

#### *HINWEIS: Ein stummgeschalteter Alarm wird erneut aktiviert, wenn die nächste Meldung angezeigt wird.*

<span id="page-91-0"></span>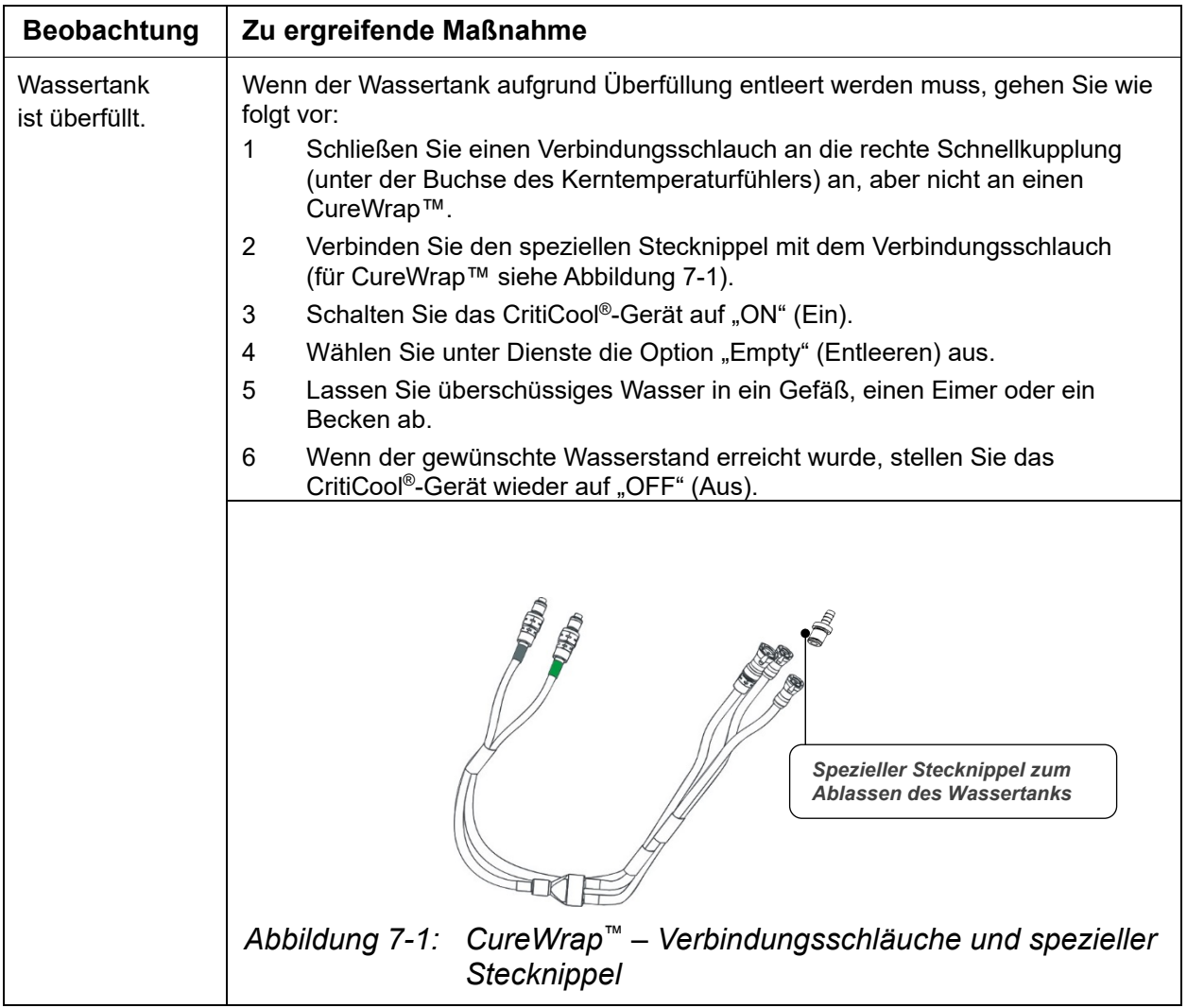

#### <span id="page-91-1"></span>*Tabelle 7-2: Wassertank wird überfüllt*

<span id="page-92-0"></span>

| <b>Meldung</b>                                                                                                    | <b>Problemursache</b>                                              | Zu ergreifende<br><b>Maßnahme</b>                                                                                                    | Anmerkungen                                                                                                    |  |  |
|----------------------------------------------------------------------------------------------------|--------------------------------------------------------------------|----------------------------------------------------------------------------------------------------|----------------------------------------------------------------------------------------------------|--|--|
| $\blacksquare$<br>Zeigt an, dass ein Alarm aktiviert ist.                                                                                                    |                                                                    |                                                                                                    |                                                                                                    |  |  |
| Tank ist leer<br>翡<br>0.39<br>$\equiv$<br><b>ILUNG</b><br>Pflegezeit<br>$\ket{\blacktriangleleft}$<br>Temperaturregelung pausiert<br>Tank ist leer<br>Kern: 36.0 C                  | Kein Wasser im<br>Tank. Schwimmer im<br>Wassertank steckt<br>fest. | Füllen Sie den<br>Wassertank auf<br>das Maximum<br>auf. Öffnen Sie<br>die Wassertank-<br>Kappe und<br>stecken Sie einen<br>langen<br>Gegenstand<br>hinein, um den<br>Schwimmer zu<br>befreien.                                           |                                                                                                    |  |  |
| Wasser hinzufügen<br>淼<br>7:20<br>Ξ<br><b>HLUNG</b><br>Pflegezeit<br>$\langle \vert \psi \rangle$<br>Temperaturregelung pausiert<br>Wasser zufügen<br>Kern: 33.5 C                  | Der Wasserstand ist<br>zu niedrig.                                 | Füllen Sie den<br>Wassertank auf<br>das Maximum auf.                                                                                                    | Der Alarm kann für<br>unbegrenzte Zeit<br>stummgeschaltet werden.                                                   |  |  |
| Wasserschläuche anschließen<br>淼<br>000<br>T<br>$\equiv$<br><b>HLUNG</b><br>Pflegezeit<br>Fehle<br>$\bigcirc$<br>Temperaturregelung pausiert<br>Verbinden Wasserröhren<br>$Kern:--$ | Die Verbindungs-<br>schläuche sind nicht<br>angeschlossen.         | Schließen Sie die<br>Verbindungs-<br>schläuche an.<br>Stellen Sie sicher.<br>dass keine<br>Verknotungen oder<br>Falten vorliegen<br>oder Gegenstände<br>den Wasser-<br>kreislauf im Wrap<br>behindern.<br>Überprüfen Sie die<br>Klemmen. | * Durch Drücken auf die<br>Alarm-Stummschalttaste<br>wird der Signaltongeber<br>30 Minuten lang<br>stummgeschaltet. |  |  |

*Tabelle 7-3: CritiCool®-Systemmeldungen – Hilfe bei der Fehlersuche*

| <b>Meldung</b>                                                                                                    | Problemursache                                                                                                    | Zu ergreifende<br><b>Maßnahme</b>                                                                                                    | Anmerkungen                                                                                                    |
|----------------------------------------------------------------------------------------------------|----------------------------------------------------------------------------------------------------|----------------------------------------------------------------------------------------------------|----------------------------------------------------------------------------------------------------|
| Kerntemperaturfühler anschließen<br>邀<br>000<br>目<br>Pflegezeit<br><b>HLUNG</b><br>$\bigcirc$<br>Temperaturregelung pausiert<br>Kernsensor anschliessen.<br>$Kern:--,-$ | Es ist kein Kerntempe-<br>raturfühler in die<br>entsprechende Buchse<br>eingesteckt.                                                                                                    | Schließen Sie den<br>Kerntemperatur-<br>fühler an.                                                                                                    | * Durch Drücken auf die<br>Alarm-Stummschalttaste<br>wird der Signaltongeber<br>30 Minuten lang<br>stummgeschaltet. |
| Wasserschläuche überprüfen<br>鼎<br>024<br>Ε<br>Pflegezeit<br><b>ILUNG</b><br>$\bigcirc$<br>Temperaturregelung pausiert<br>Prüfen Wasserröhren<br>$Kern:--,-$            | Der Wrap ist aufgrund<br>einer falschen<br>Umwicklung blockiert.<br>Die Klemmen des<br>Wraps sind<br>geschlossen.                                                                                                    | Stellen Sie sicher,<br>dass keine<br>Verknotungen oder<br>Falten vorliegen<br>oder Gegenstände<br>den Wasser-<br>kreislauf im Wrap<br>behindern.<br>Überprüfen Sie die<br>Klemmen. | * Durch Drücken auf die<br>Alarm-Stummschalttaste<br>wird der Signaltongeber<br>30 Minuten lang<br>stummgeschaltet. |
| Kerntemperaturfühler überprüfen<br>翡<br>22 16<br><b>LUNG</b><br>Pflegezeit<br>$\bigcirc$<br>Temperaturregelung pausiert<br>Kernsensor prüfen<br>Kern: --.-              | Der Kerntemperatur-<br>fühler ist nicht richtig in<br>die Kerntemperatur-<br>buchse eingesetzt.<br>Der Adapter des Kern-<br>temperaturfühlers ist<br>am CritiCool®-Gerät<br>ohne Kerntemperatur-<br>fühler angeschlossen. | Setzen Sie den<br>Kerntemperatur-<br>fühler in die richtige<br>Buchse ein.<br>Schließen Sie<br>einen Einweg-<br>Temperaturfühler<br>an.                                            | Dieser Alarm kann nicht<br>stummgeschaltet werden.                                                                  |

*Tabelle 7-3: CritiCool®-Systemmeldungen – Hilfe bei der Fehlersuche*

| <b>Meldung</b>                                                                                                    | Problemursache                                                                                                    | Zu ergreifende<br><b>Maßnahme</b>                                                                                                    | Anmerkungen                                                                                                    |
|----------------------------------------------------------------------------------------------------|----------------------------------------------------------------------------------------------------|----------------------------------------------------------------------------------------------------|----------------------------------------------------------------------------------------------------|
| Kerntemperaturwert zu niedrig<br>₩<br>2:08<br>$\equiv$<br>Pflegezeit<br><b>ILUNG</b><br>$\bigcirc$<br>Temperaturregelung pausiert<br>Kernanzeige zu niedrig<br>Sensorpos, bestätigen, OK drücken<br>um fortzufahren<br>OK<br>Kern: 30.9 C            | Diese Meldung wird<br>angezeigt, wenn die<br>Kerntemperatur<br>mindestens 2 °C<br>niedriger als der<br>Sollwert ist.<br>Oder:<br>Wenn die Kerntempe-<br>ratur unter 31 °C liegt,<br>je nachdem, was zuerst<br>auftritt. | Nachdem Sie<br>bestätigt haben,<br>dass der<br>Kerntemperaturfüh<br>ler richtig<br>eingesetzt wurde,<br>müssen Sie zum<br>Fortfahren auf<br>"OK" tippen.                                                                                                    | Ein Alarm ertönt und die<br>Thermoregulation wird<br>angehalten. Der Alarm kann<br>für 5 Minuten<br>stummgeschaltet werden.<br>HINWEIS: Wenn Sie diese<br>Meldung ignorieren und<br>nach 30 Minuten immer<br>noch nicht auf "OK" getippt<br>haben, kann der Alarm erst<br>wieder stummgeschaltet<br>werden, wenn auf die Taste<br>"OK" getippt wurde.<br>Wenn auf "OK" getippt wird,<br>wird der Hauptbildschirm<br>wieder angezeigt und es<br>erscheint 5 Sekunden lang<br>die Meldung, dass die<br>Thermoregulation wieder<br>aufgenommen wurde. |
| Umschalten in Aufwärmmodus<br>翡<br>12:41<br>$\equiv$<br>Pflegezeit<br>LUNG<br>$\bigcirc$<br>Temperaturregelung pausiert<br>Umschalten auf<br>Autowiedererw. Modus<br>Kern in Stellung best. und OK drücken<br><b>OK</b><br>Kern: 33.0 C              | Das System fordert Sie<br>auf, die Kerntemperatur<br>des Patienten zu<br>bestätigen, bevor es in<br>den Modus Kontrollierte<br>Aufwärmung<br>umschaltet.                                                                | Vor dem<br>Wechseln in den<br>Aufwärmmodus<br>muss der Bediener<br>zuerst die<br>Temperatur des<br>Patienten<br>bestätigen. Nach<br>der Bestätigung<br>muss zum<br>Fortfahren "OK"<br>gedrückt werden.                                                                                                    | Dieser Alarm kann nicht<br>stummgeschaltet werden.                                                                                                    |
| Wassertemperatur zu niedrig<br>*<br>2:20<br>≡<br>LUNG<br>$\left \left \left \right \right\rangle\right\rangle$<br>Temperaturregelung pausiert<br>Wassertemp. zu niedrig.<br>Bitte warten Sie, bis Temperatur im<br>Bereich sein wird<br>Kern: 35,0 C | Die Wassertemperatur<br>im System ist niedriger<br>als 10 °C (50 °F).                                                                                                    | Die Thermo-<br>regulation wird<br>angehalten.<br>Schalten Sie das<br>System<br>3 Sekunden lang<br>auf "OFF" (Aus)<br>und dann wieder<br>auf "ON" (Ein).<br>Wenn das Problem<br>weiterbesteht,<br>schalten Sie das<br>CritiCool <sup>®</sup> -Gerät<br>auf "OFF" (Aus)<br>und kontaktieren<br>Ihren Wartungs-<br>techniker vor Ort. | Der Alarm kann für<br>unbegrenzte Zeit<br>stummgeschaltet werden.                                                                                                    |

*Tabelle 7-3: CritiCool®-Systemmeldungen – Hilfe bei der Fehlersuche*

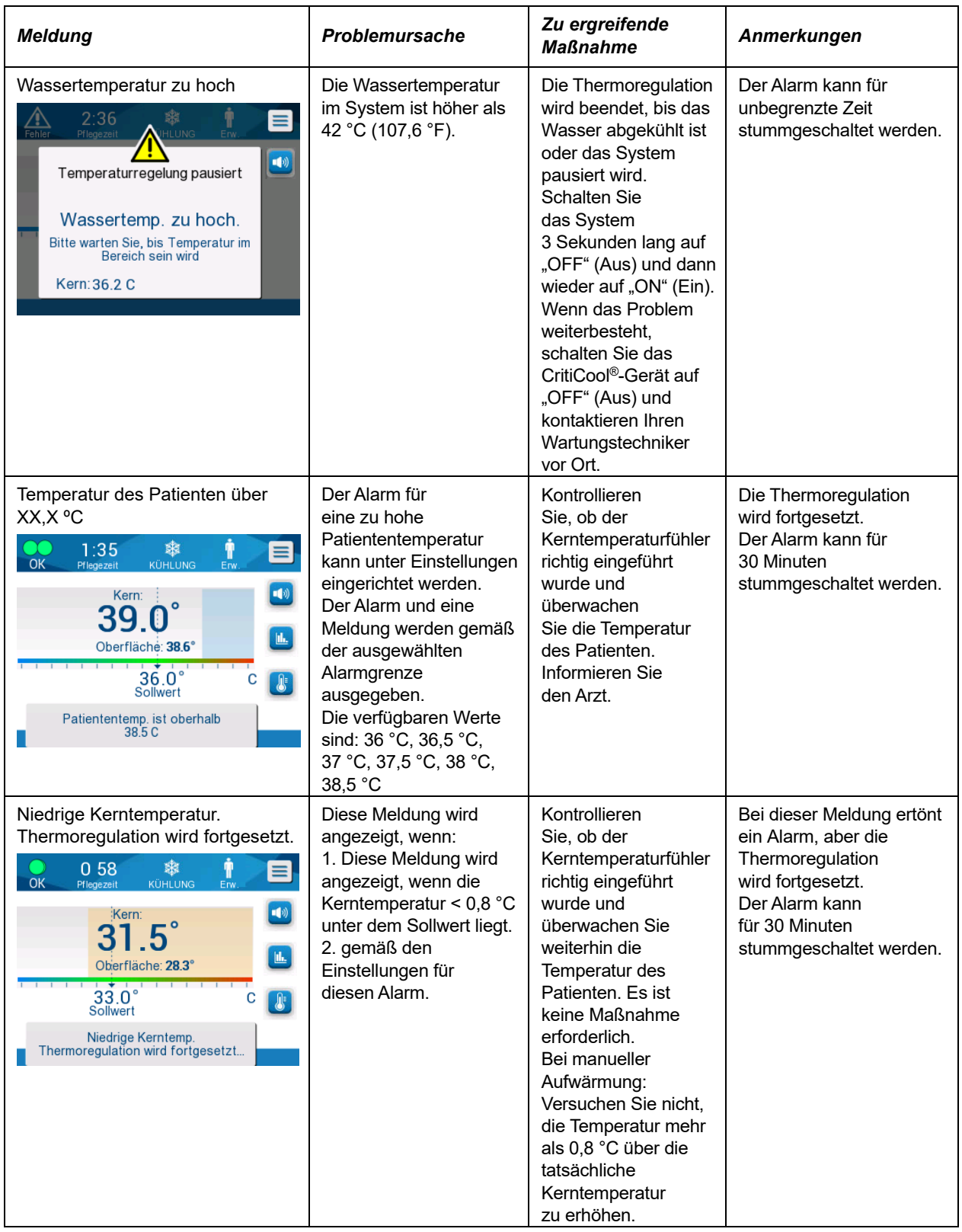

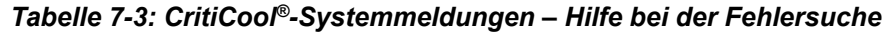

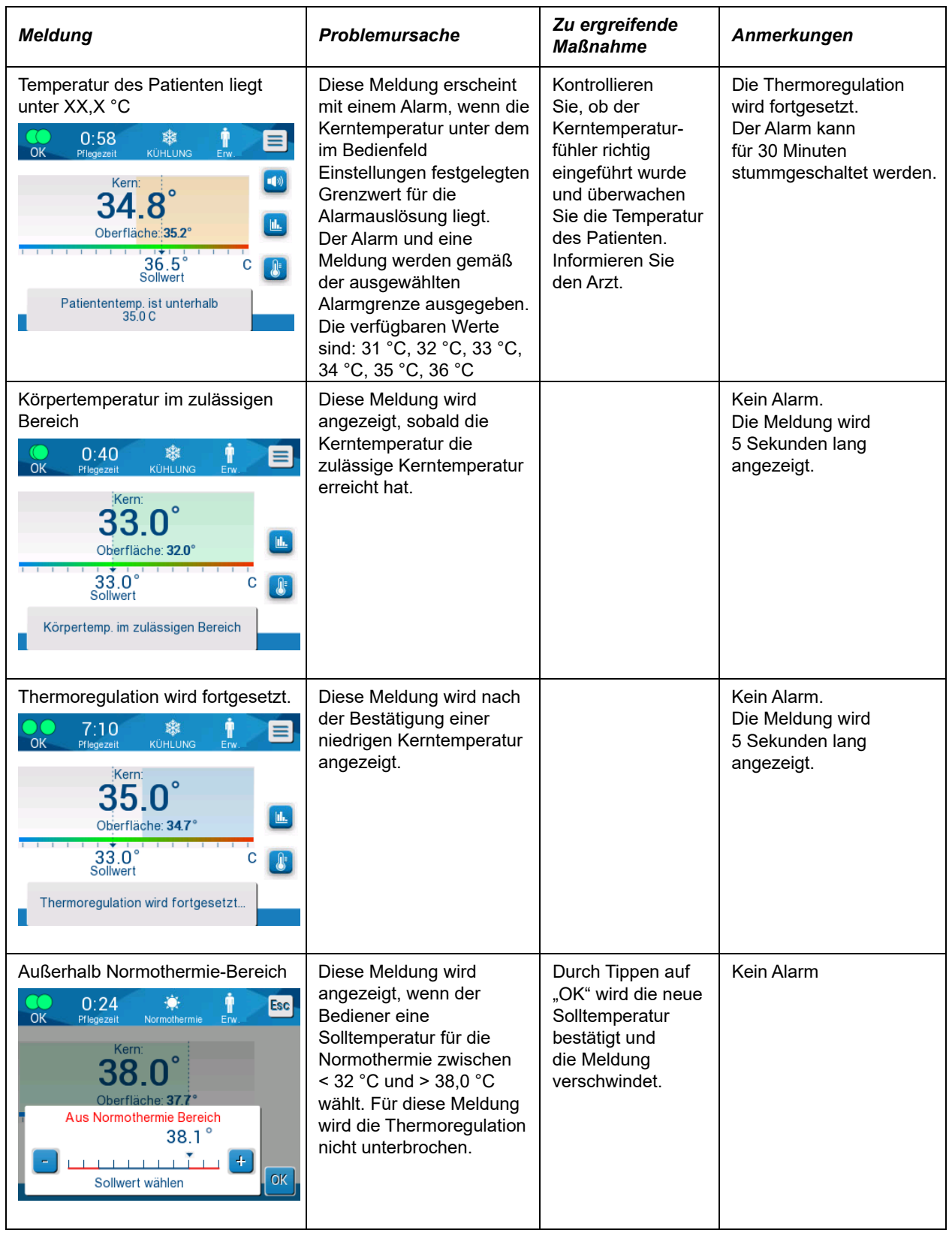

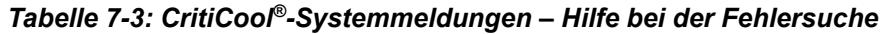

# **KAPITEL 8: INSTALLATIONS- UND BEDIENUNGSANLEITUNG FÜR CLINILOGGER™**

# *Übersicht und Installation*

### **Einleitung**

Der Zweck des CliniLogger™-Geräts ist die Speicherung wichtiger Daten der CritiCool® Allon®-Systeme zur späteren Bezugnahme. Mithilfe der CliniLogger™ Viewer-Software kann der Benutzer diese gespeicherten Daten auf einem externen PC überprüfen.

### **Verwendung der CliniLogger™-Anwendung**

Das CliniLogger™-Gerät wird für die Datenübertragung an den seriellen RS-232-Steckverbinder hinten am CritiCool®-Gerät angeschlossen. Während das Gerät angeschlossen ist, werden die **Daten jede Minute einmal gespeichert.**

Schließen Sie den CliniLogger™ vor Beginn des medizinischen Verfahrens an das CritiCool®-Gerät an.

Belmont Medical Technologies empfiehlt die Aufzeichnung der CritiCool®- Gerätedaten für jeweils einen Patienten. Am Ende des Verfahrens trennen Sie den CliniLogger™ wieder vom Thermoregulationsgerät und schließen ihn an einen PC an. Laden Sie die Daten vom Gerät herunter und schließen den CliniLogger™ dann wieder an das Thermoregulationsgerät an, damit es bereit für das nächste Verfahren ist.

### **Die CliniLogger™-Software**

Der CliniLogger™ wird mit der CliniLogger™ Viewer-Software auf CD geliefert. Die Software wird auf einem PC installiert, um die von dem CritiCool®-Gerät gespeicherten Daten herunterzuladen und anzuzeigen.

### **Installieren der Software**

### *So wird die CliniLogger™-Software installiert:*

- 1. Doppelklicken Sie auf dem PC auf **My Computer** (Arbeitsplatz) und öffnen Sie das CD-Laufwerk.
- 2. Doppelklicken Sie auf den Ordner **Installer** (Installationsprogramm).
- 3. Doppelklicken Sie auf den Ordner **Volume** (Volumen).
- 4. Doppelklicken Sie auf **Setup** (Einrichtung). Das Installationsfenster von CliniLogger™ wird angezeigt.

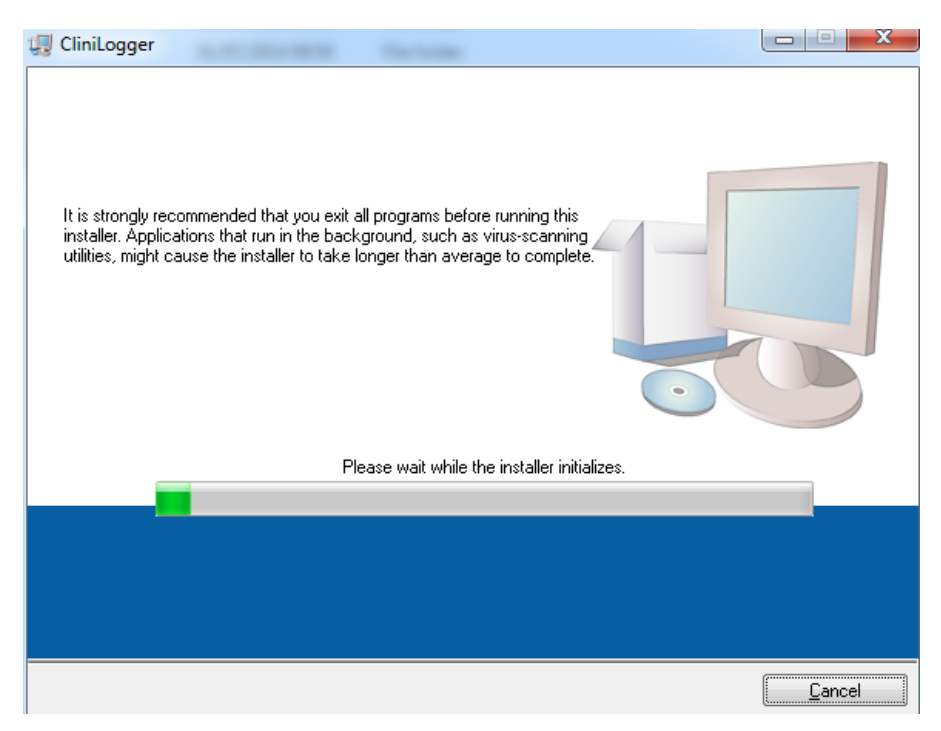

*Abbildung 8-1: Initialisierung von CliniLogger™.*

Wenn die Initialisierung abgeschlossen ist, wird der folgende Bildschirm angezeigt.

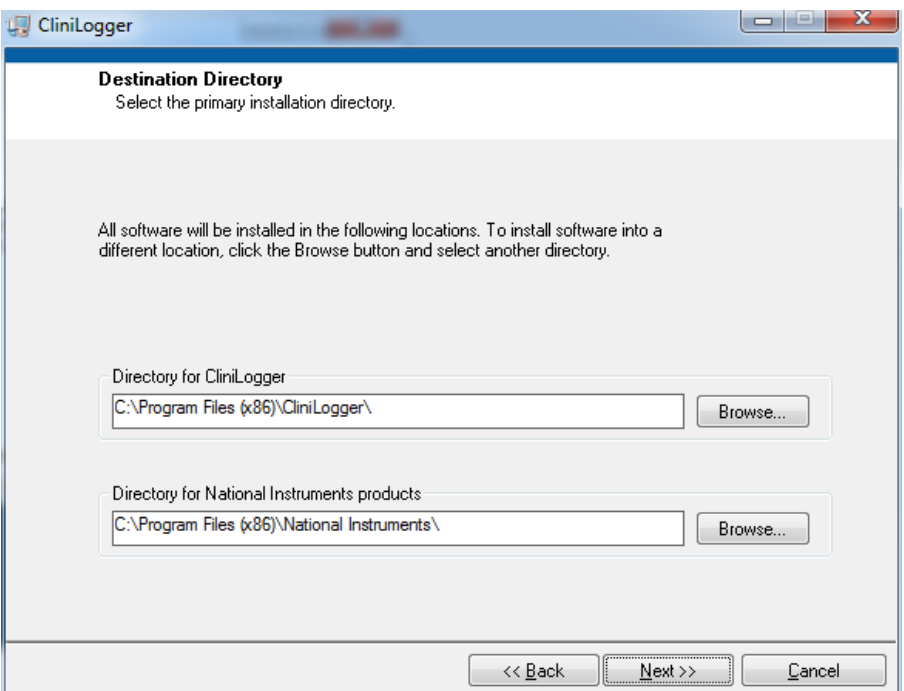

*Abbildung 8-2: Installation von CliniLogger™.*

**5.** Sie können den Installationspfad ändern, indem Sie auf **Browse** (Durchsuchen) klicken und einen neuen Speicherort auswählen. Klicken Sie auf **Next** (Weiter). **Das Fenster mit der Lizenzvereinbarung wird angezeigt.**

6. Wählen Sie **I accept the above License Agreement(s)** (Ich stimme der/n obigen Lizenzvereinbarung[en] zu) und klicken Sie auf **Next** (Weiter). Das Fenster Installation starten wird angezeigt.

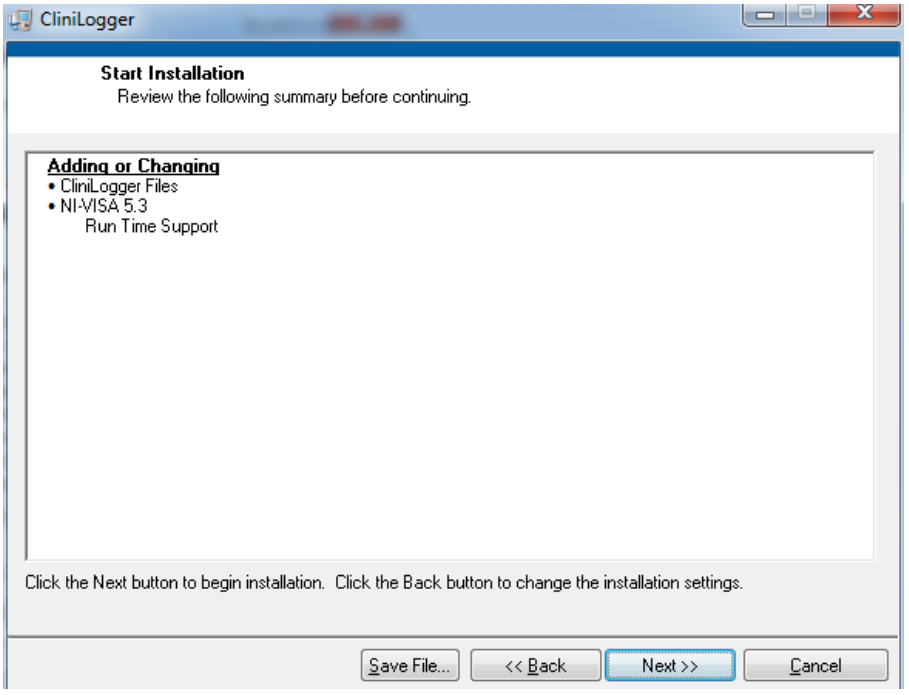

*Abbildung 8-3: Installation starten.*

7. Klicken Sie auf **Next** (Weiter). Der Fortschritt der Installation wird auf einer Fortschrittsleiste angezeigt, bis der Vorgang abgeschlossen ist.

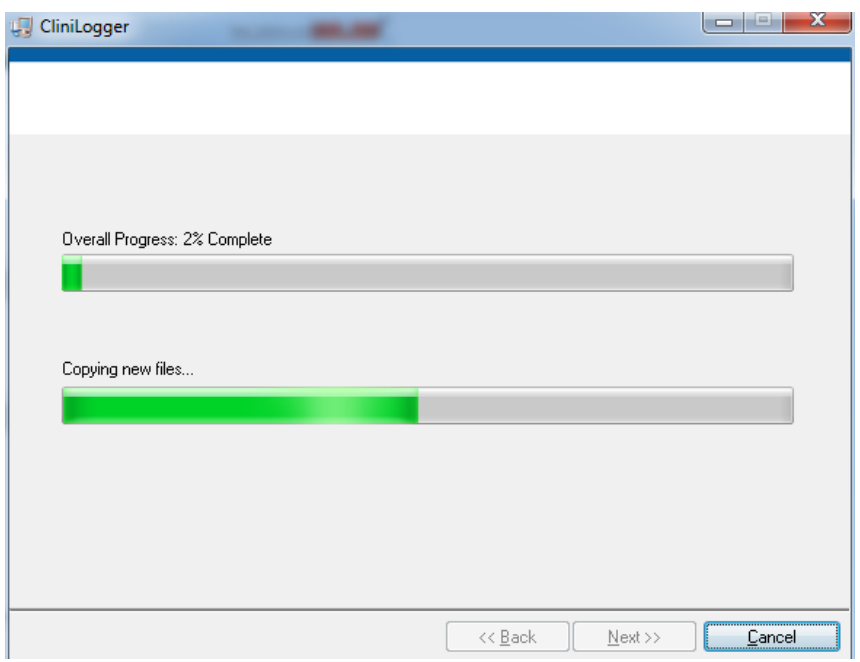

*Abbildung 8-4: Installationsfortschritt.*

Wenn die Installation abgeschlossen ist, wird das Fenster **Installation Complete** (Installation abgeschlossen) angezeigt.

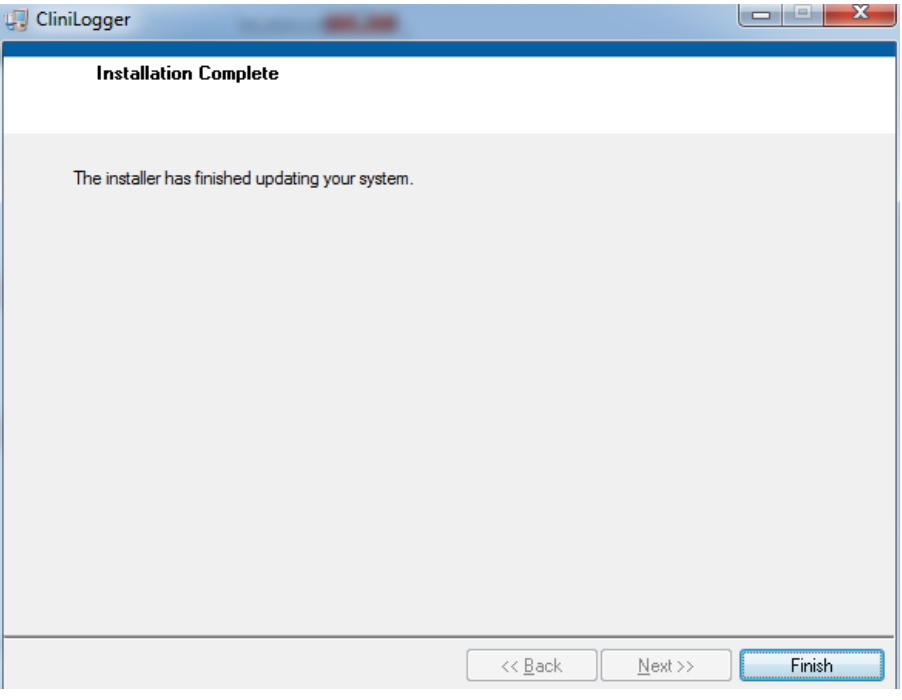

*Abbildung 8-5: Installation abgeschlossen.*

- 8. Klicken Sie auf **Finish** (Fertig stellen), um die Softwareinstallation abzuschließen und das Fenster zu schließen.
- 9. Kopieren Sie den Ordner "User Ver 1.6" von der CD auf das Desktop.
- 10. Sie können den Ordner "User Ver 1.6.2." jetzt öffnen und auf die Datei "CliniLogger.exe" klicken, um die Anwendung zu starten.

## *Verwenden der CliniLogger™ Viewer-Anwendung*

### **Daten herunterladen**

Sie können Daten vom CliniLogger™-Gerät in die CliniLogger™ Viewer-Anwendung auf dem PC herunterladen.

#### *So wird die CliniLogger™-Anwendung gestartet:*

- 1. Klicken Sie im Windows *Start*-Menü auf **Programs** (Programme) > **CliniLogger**.
- 2. Klicken Sie auf das **CliniLogger™**-Symbol. Das CliniLogger™-Fenster wird angezeigt.

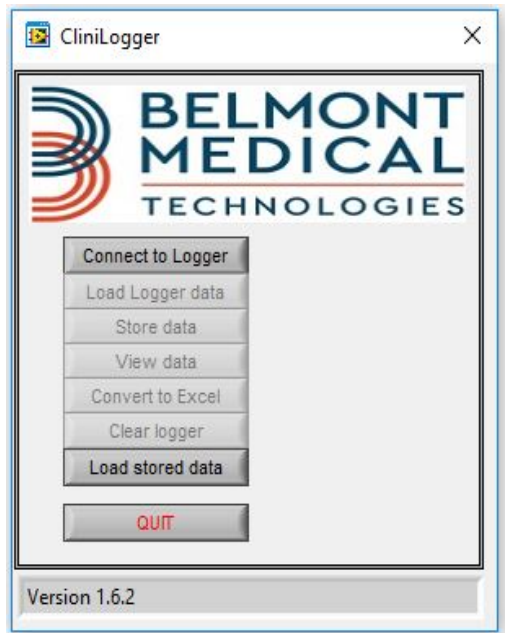

### *Abbildung 8-6: Das CliniLogger™-Anwendungsfenster.*

- 3. Verbinden Sie das CliniLogger™-Gerät mit dem seriellen COM-1-Anschluss des PCs.
- *HINWEIS: Überprüfen Sie, ob das CliniLogger™-Gerät mit COM-Anschluss 1–10 verbunden ist. Alternativ können Sie das Gerät über einen USB-Anschluss mit dem RS232-Adapter verbinden.*
- 4. Klicken Sie auf **Connect to Logger** (Mit Logger verbinden). Die Software überprüft den COM-Port, mit dem der CliniLogger™ verbunden

ist. Warten Sie, bis die Meldung Connected (Verbunden) angezeigt wird.

- 5. Klicken Sie auf **Load Logger data** (Logger-Daten laden) und warten Sie, bis die Meldung Complete (Abgeschlossen) angezeigt wird.
- 6. Klicken Sie auf **Store data** (Daten speichern) und wählen Sie einen Dateinamen und einen Speicherort aus.
- 7. Klicken Sie auf **View data** (Daten anzeigen), um das Diagramm zu öffnen.
- 8. Sie können auch auf **Convert to Excel** (In Excel konvertieren) klicken, um die Daten im Excel-Format anzuzeigen.
- 9. Klicken Sie auf **Clear Logger** (Logger löschen), nachdem Sie die Daten gespeichert haben, um das Gerät für die nächste Verwendung vorzubereiten.
- *WICHTIG! Sie müssen die Daten auf dem CliniLogger™ nach jedem Patienten manuell löschen, da der CliniLogger™ ansonsten die Daten unter dem letzten Patienten weiter sichert.*

### **Heruntergeladene Daten anzeigen**

### *So zeigen Sie heruntergeladene Daten an:*

1. Doppelklicken Sie auf das CliniLogger™ Viewer-Symbol. Das CliniLogger™-Fenster wird geöffnet.

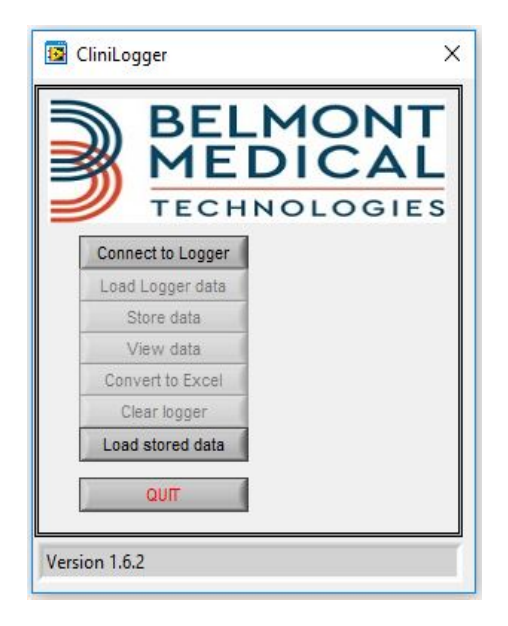

### *Abbildung 8-7: Das CliniLogger™-Fenster.*

2. Klicken Sie auf **Load stored data** (Gespeicherte Daten laden) und wählen Sie die Datei aus, die Sie anzeigen möchten.

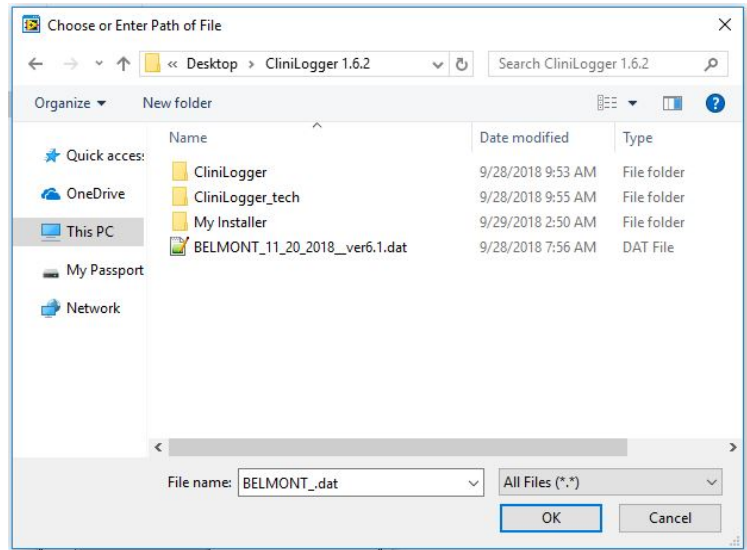

*Abbildung 8-8: CliniLogger™-Fenster "Datei".*

Nach dem Laden der Daten wird die Meldung "Complete" (Abgeschlossen) angezeigt.

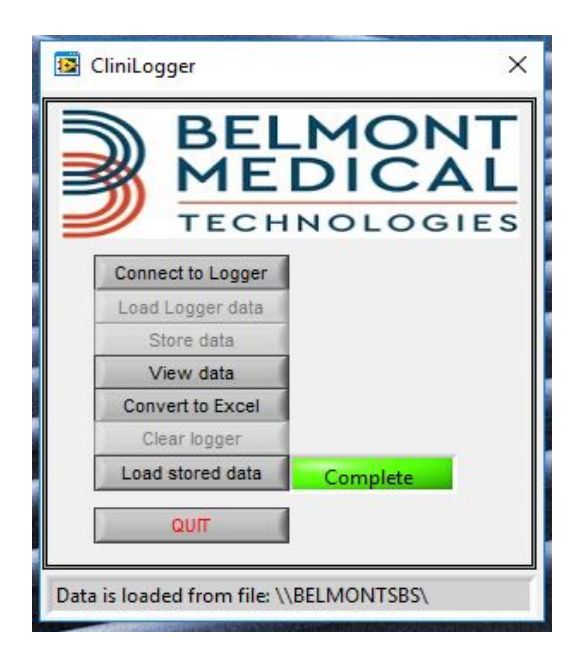

*Abbildung 8-9: Meldung Abgeschlossen.*

- 3. Klicken Sie auf **View data** (Daten anzeigen), um das Diagramm zu öffnen.
- 4. Klicken Sie für die Excel-Konvertierung auf **Convert to Excel** (In Excel konvertieren). Die Daten werden im Excel-Format angezeigt.

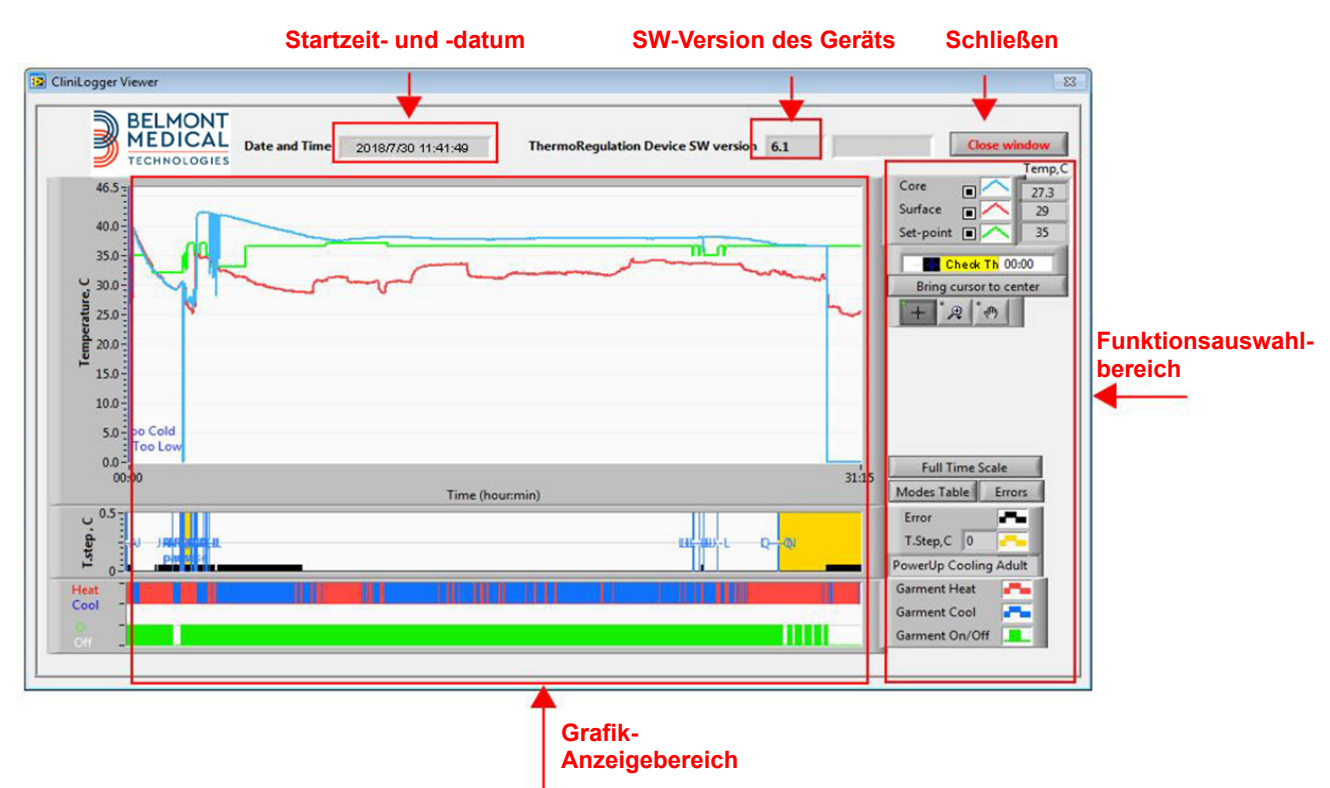

# **CliniLogger™-Anzeigefenster**

### *Abbildung 8-10: CliniLogger™-Anzeigefenster.*

Im CliniLogger™-Anzeigefenster werden die folgenden Daten angezeigt:

- Startzeit und -datum, die vom Thermoregulationsgerät (CritiCool®/Allon®) übermittelt wurden
- Softwareversion des Thermoregulationsgeräts
- Schaltfläche **Close Window** (Fenster schließen)
- Funktionsauswahlbereich: Steuertasten
- Grafik-Anzeigebereich mit einer grafischen Darstellung der Variablen vom Thermoregulationssystem.

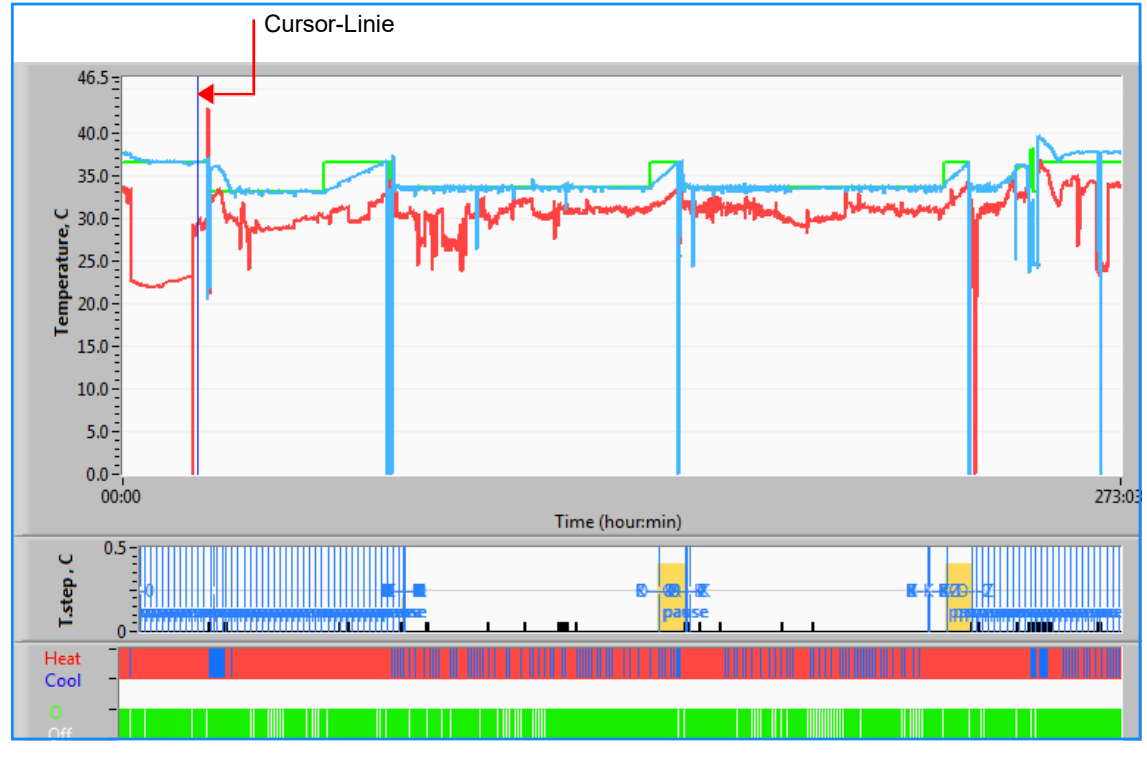

# **Grafik-Anzeigebereich**

### *Abbildung 8-11: Grafik-Anzeigebereich.*

**·**Der Grafik-Anzeigebereich umfasst drei Abschnitte:

- **Temperaturgrafiken**: Sollwert, Kern- und Oberflächentemperatur als **Zeitfunktion**
- **Modi- und Fehlerbereich**: Thermoregulationsmodi, Aufwärmstufe und Fehler als zeitliche Funktion
- **Bereich für Geräte-Funktionsstatus**: "Heat/Cool" (Aufwärmen/Abkühlen) und Pumpe "On/Off" (Ein/Aus)

# **Funktionsauswahlbereich**

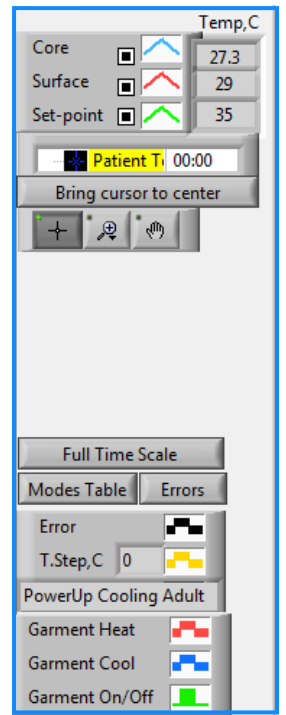

### *Abbildung 8-12: Beispiel: Bereich für Funktionsstatus.*

Der Funktionsauswahlbereich umfasst Tasten, mit denen der Grafikanzeigebereich verändert werden kann, z. B. durch Vergrößern und Verkleinern, Hin- und Herwechseln zwischen Zeitbereichen und Einblenden von Detailinformationen zu angezeigten Daten.

### *Steuerungsschaltflächen der Temperaturgrafik:*

Mit diesen Schaltflächen definieren Sie die Form der Kurven im Temperaturgrafikbereich, die Heizen/Kühlen-Grafik und die Wasserdurchflussgrafik.

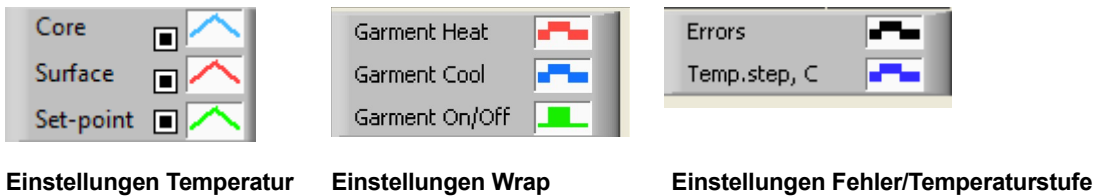

### *Abbildung 8-13: Beispiel: Modi- und Fehlerbereich.*

Mit den Steuerungsschaltflächen der Temperaturgrafik kann die Anzeige der einzelnen Temperaturgrafiken verändert werden.

# **Schaltflächen zum Ein-/Ausblenden**

Verwenden Sie die Schaltflächen zum Umschalten der Temperatureinstellungen, um die einzelnen Temperaturgrafiken ein- oder auszublenden.

### **Farbschaltflächen**

Mit diesen Schaltflächen können Sie die Merkmale der Grafik und die Farben anpassen.

*HINWEIS: Es wird empfohlen, die Standardeinstellungen beizubehalten.*

#### *Schaltflächen zum Anpassen der Anzeige*

Unterhalb der Temperaturschaltflächen werden drei Schaltflächen angezeigt.

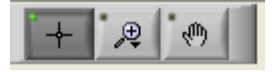

**Hand** – Klicken Sie mit der Maus auf die Handschaltfläche und bewegen Sie den Hand-Cursor in den Temperaturgrafikbereich. "Ergreifen" Sie die Kurve, indem Sie die linke Maustaste drücken und die Maus verschieben.

Durch Bewegen der Maus in der Horizontalen werden die Grafiken horizontal, d. h., im Zeitverlauf, bewegt. Durch Bewegen der Maus in der Vertikalen werden die Grafiken vertikal, d. h. über den Temperaturbereich, bewegt.

**Zoom** – Durch Klicken auf die Zoom-Schaltfläche werden 6 Zoom-Modi angezeigt (siehe [Tabelle](#page-107-0) 8-1):

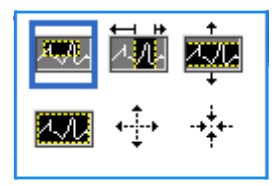

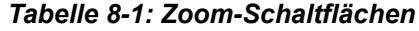

<span id="page-107-0"></span>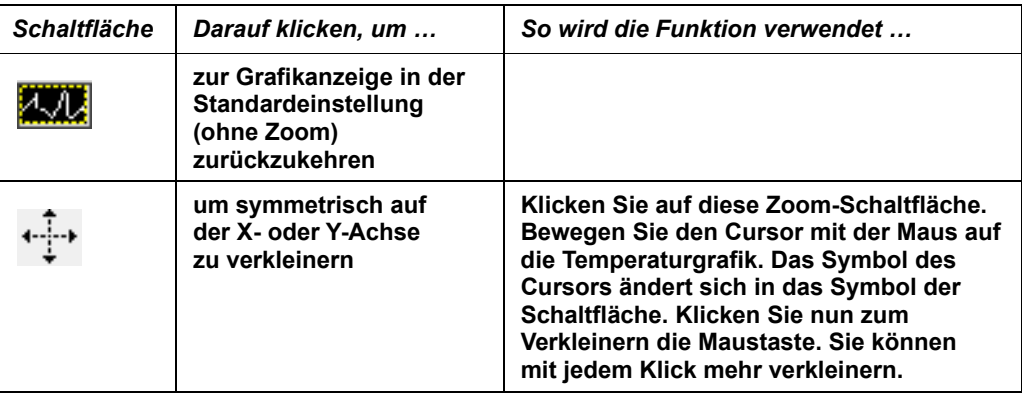
| <b>Schaltfläche</b> | Darauf klicken, um                                                  | So wird die Funktion verwendet                                                                                                    |
|---------------------|---------------------------------------------------------------------|----------------------------------------------------------------------------------------------------|
|                     | um symmetrisch auf<br>der X- oder Y-Achse<br>zu vergrößern          | Klicken Sie auf diese Zoom-Schaltfläche. Bewegen<br>Sie den Cursor mit der Maus auf die Temperaturgrafik.<br>Das Symbol des Cursors ändert sich in das Symbol<br>der Schaltfläche. Klicken Sie nun zum Vergrößern<br>die Maustaste. Sie können mit jedem Klick mehr<br>vergrößern.                                                                                                    |
|                     | eine Vergrößerung<br>der XY-Achse in<br>einem Feld zu<br>erstellen. | Klicken Sie auf diese Zoom-Schaltfläche. Bewegen<br>Sie den Cursor mit der Maus auf die Temperaturgrafik.<br>Das Symbol des Cursors ändert sich in das Zoom-<br>Symbol. Drücken Sie die linke Maustaste und wählen<br>Sie das Kästchen in der Grafik aus, um die Ansicht<br>zu vergrößern. Wenn Sie die Maustaste loslassen,<br>wird die vergrößerte Ansicht angezeigt.               |
|                     | um auf der X-Achse<br>im Zeitverlauf zu<br>vergrößern.              | Klicken Sie auf diese Zoom-Schaltfläche, bewegen<br>Sie den Zoom-Cursor mit der Maus zum gewünschten<br>Zeitpunkt, klicken Sie darauf, um die untere Limit-Linie<br>einzugeben, halten Sie die linke Maustaste gedrückt<br>und ziehen Sie die Maus horizontal bis zum Ende des<br>gewünschten Zeitraums. Wenn Sie die Maustaste<br>loslassen, wird die vergrößerte Ansicht angezeigt. |
|                     | um auf der Y-Achse<br>im Temperaturverlauf<br>zu vergrößern.        | Bewegen Sie den Zoom-Cursor mit der Maus zur<br>gewünschten unteren Temperaturgrenze, klicken Sie<br>darauf, um die untere Grenzlinie einzugeben, halten<br>Sie die linke Maustaste gedrückt und ziehen Sie die<br>Maus vertikal. Lassen Sie die Maustaste los, um die<br>vergrößerten Temperaturgrafiken in dem gewählten<br>vertikalen Bereich anzuzeigen.                          |

*Tabelle 8-1: Zoom-Schaltflächen*

*So kehren Sie nach dem Vergrößern zur gesamten Zeitskala zurück:*

1. Klicken Sie auf Full Time Scale (Gesamter Zeitbereich).

Die Grafik kehrt zum gesamten Zeitbereich zurück, ohne dass sich die Temperaturskala verändert.

*HINWEIS: Klicken Sie zum Wiederherstellen der ursprünglichen Ansicht auf die Schaltfläche zum Aufheben des Zooms* **.**

### *Cursor-Linie*

Die Temperaturwerte auf der Cursor-Linie erscheinen im Fenster neben dem Kurven-Farbfenster (siehe in [Abbildung](#page-104-0) 8-10).

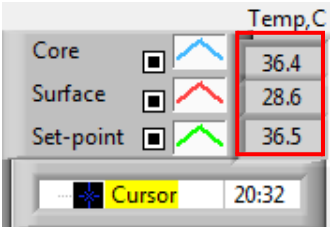

Sie können die Zeit der Cursor-Linie auf der Grafik verändern (siehe in [Abbildung](#page-105-0) 8-11).

#### *So stellen Sie die Zeit am Cursor ein:*

- 1. Verwenden Sie die Tastatur, um die erforderliche Zeit im Textfeld **Cursor** einzugeben. Achten Sie darauf, dass Sie die Zeit wie in der Grafik eingeben (und im Format HH:MM).
- 2. Drücken Sie die ENTER (EINGABETASTE).

Der Cursor bewegt sich nun zum ausgewählten Zeitpunkt und es werden die Temperaturen dieses neuen Zeitpunkts unter Temperaturen angezeigt.

#### *So bewegen Sie die Cursor-Linie im Zeitverlauf (entlang der X-Achse):*

- 1. Klicken Sie mit dem Cursor auf das Symbol .
- 2. Bringen Sie das Pluszeichen (+) auf die Cursorposition. Das + verwandelt sich in eine Doppellinie  $\mathbf{\P}$ .
- 3. Bewegen Sie nun die Doppellinie mit der Maus auf eine neue Cursorposition.

*HINWEIS: Die Temperaturwerte an der Cursorposition erscheinen im Fenster neben dem Kurven-Farbfenster*.

#### *Modi- und Fehlerbereich*

In diesem Bereich werden die folgenden Informationen angezeigt:

**Systemmodus**, gekennzeichnet durch Buchstaben (siehe [Tabelle](#page-109-0) 8-2), und eine vertikale Linie.

**Aufwärm-**Schritte zwischen 0 º*C* und 0,5 º*C, wie im pink unterlegten Beispiel dargestellt. (Die erste Stufe war 0,4 °C und änderte sich dann zu 0,2 °C).*

**Fehler**: Zeitraum ohne Regulierung, *im Beispiel, weil das System angehalten wurde (gelbe Markierungen).*

<span id="page-109-0"></span>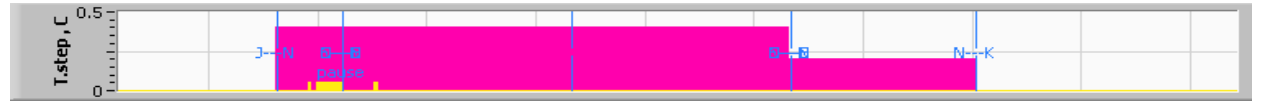

*Abbildung 8-14: Beispiel für Modi- und Fehlerbereich.*

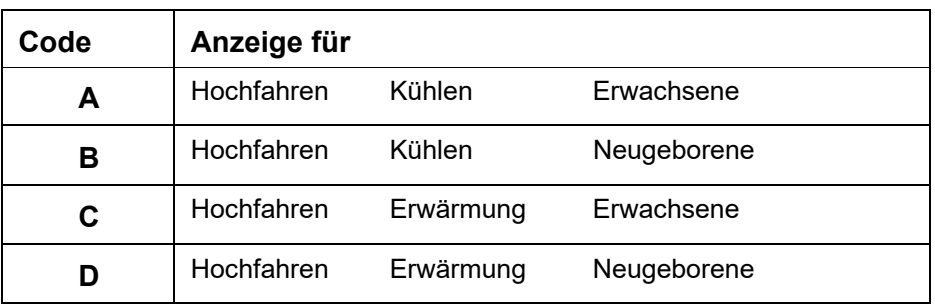

#### *Tabelle 8-2: Modus-Codes*

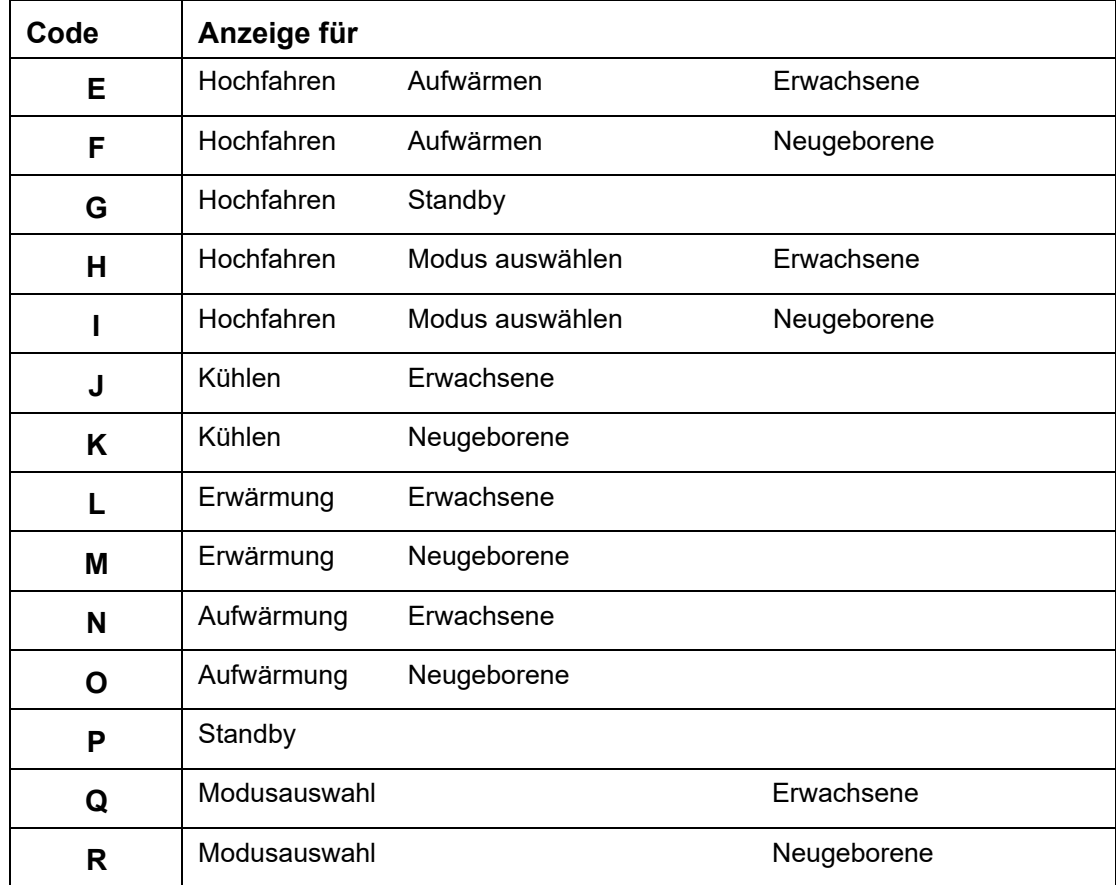

#### *Tabelle 8-2: Modus-Codes*

#### *Bereich für Funktionsstatus – Aufwärmen/Abkühlen und Pumpe Ein/Aus*

Die Grafiken zeigen den Status des Wraps an: Die Modi "Heat/Cool" (Wärmen/Kühlen) sowie die Einstellung **"On/Off"** (Ein/Aus) **für den Wasserkreislauf** im Wrap.

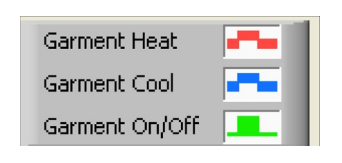

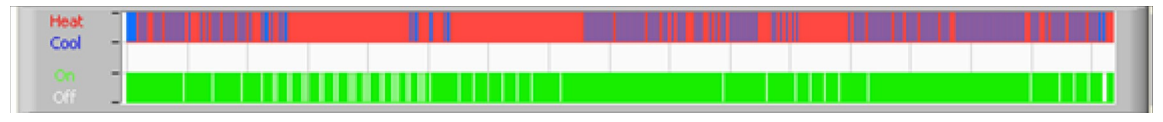

**"Heat/Cool"** (Wärmen/Kühlen) – Wenn CritiCool® das Wasser im Tank erwärmt, ist die Linie blau. Wenn das Gerät das Wasser im Tank erwärmt, ist die Linie rot.

**Pumpe** "On/Off" (Ein/Aus) – Wenn die Pumpe Wasser in den Wrap pumpt, ist die Linie grün. Wenn das Wasser im CritiCool®-Gerät intern zirkuliert (d. h. im Standby-Modus), ist die Linie weiß.

## **In Excel konvertieren**

#### *So wird in eine Excel-Datei konvertiert:*

1. Wählen Sie im Menüfenster von CliniLogger™ (siehe [Abbildung](#page-101-0) 8-6) die Option **Convert to Excel** (In Excel konvertieren) aus. Es wird eine Excel-Datei mit zwei Optionen geöffnet:

## *Messwerttabelle (Blatt 1)*

|                 | A                    | в                  | C    | D       | Е         | F    | G             |  |
|-----------------|----------------------|--------------------|------|---------|-----------|------|---------------|--|
| 1               | Date&Time            | <b>Record Time</b> | Core | Surface | Set-Point | Mode | <b>Errors</b> |  |
| $\overline{2}$  | 2018/6/11 1:50:34    | 0:0                | 33.2 | 29.7    | 33.5 K    |      |               |  |
| 3               | 2018/6/11<br>1:51:34 | 0:1                | 33.3 | 29.9    | 33.5 K    |      |               |  |
| 4               | 2018/6/11<br>1:52:34 | 0:2                | 33.3 | 30.2    | 33.5 K    |      |               |  |
| 5               | 2018/6/11<br>1:53:34 | 0:3                | 33.2 | 30.3    | 33.5 K    |      |               |  |
| 6               | 1:54:34<br>2018/6/11 | 0:4                | 33.3 | 30.6    | 33.5 K    |      |               |  |
| 7               | 2018/6/11<br>1:55:34 | 0:5                | 33.3 | 30.7    | 33.5 K    |      |               |  |
| 8               | 2018/6/11<br>1:56:34 | 0:6                | 33.3 | 30.8    | 33.5 K    |      |               |  |
| 9               | 2018/6/11<br>1:57:34 | 0:7                | 33.4 | 30.8    | 33.5 K    |      |               |  |
| 10              | 2018/6/11<br>1:58:34 | 0:8                | 33.4 | 33.8    | 33.5 K    |      |               |  |
| 11              | 2018/6/11<br>1:59:34 | 0:9                | 33.4 | 34.2    | 33.5 K    |      |               |  |
| 12 <sup>°</sup> | 2018/6/11 2:0:34     | 0:10               | 33.4 | 34.5    | 33.5 K    |      |               |  |
| 13 <sup>°</sup> | 2018/6/11 2: 1:34    | 0:11               | 33.4 | 28.5    | 33.5 K    |      |               |  |
| 14              | 2018/6/11 2: 2:34    | 0:12               | 33.5 | 27      | 33.5 K    |      |               |  |
| 15 <sup>1</sup> | 2018/6/11 2: 3:34    | 0:13               | 33.5 | 27      | 33.5 K    |      |               |  |
| 16              | 2018/6/11 2:4:34     | 0:14               | 33.5 | 27.7    | 33.5 K    |      |               |  |
| 17              | 2018/6/11<br>2:5:34  | 0:15               | 33.5 | 27.1    | 33.5 K    |      |               |  |
| 18              | 2018/6/11 2:6:34     | 0:16               | 33.5 | 27.6    | 33.5 K    |      |               |  |
| 19              | 2018/6/11 2: 7:34    | 0:17               | 33.6 | 30.2    | 33.5 K    |      |               |  |

*Abbildung 8-15: Abschnitt der Excel-Tabelle.*

### *Grafikdiagramm*

Auf der zweiten Seite der Excel-Datei wird eine grafische Darstellung der Excel-Tabelle angezeigt, wobei die Y-Achse die Temperaturen und die X-Achse die Excel-Tabellenzeilen angibt.

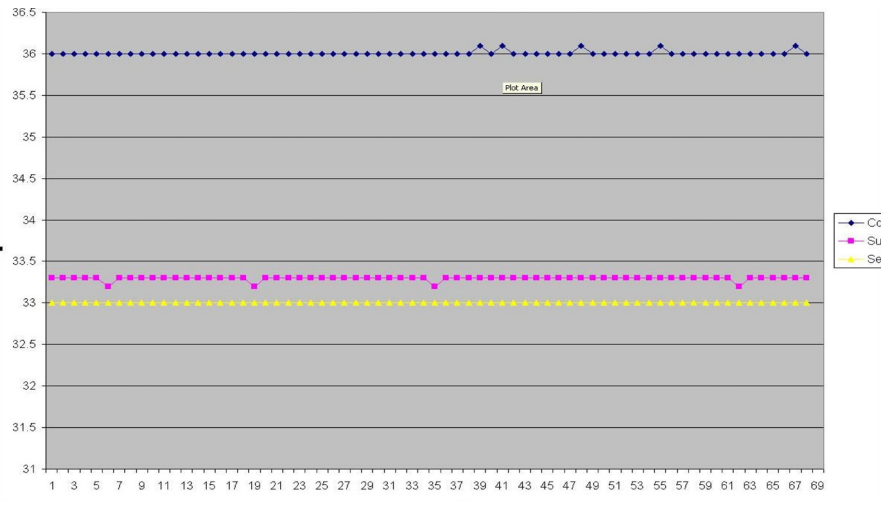

*Abbildung 8-16: Abschnitt des Grafikdiagramms.*

## **Eine Anzeigesitzung beenden**

#### *So wird eine Sitzung beendet:*

Klicken Sie im Hauptmenü auf **Quit** (Beenden), um die Anzeigesitzung zu verlassen.

# **ANHANG A: KUNDENDIENSTVERTRETUNG VON Belmont Medical Technologies**

*WARNUNG!!! Folgende Details werden für eine Kontaktaufnahme mit Ihrem Vertreter von Belmont Medical Technologies benötigt. Halten Sie dieses Formular zusammen mit dem Benutzerhandbuch griffbereit für den Fall, dass das CritiCool®-Gerät gewartet werden muss.*

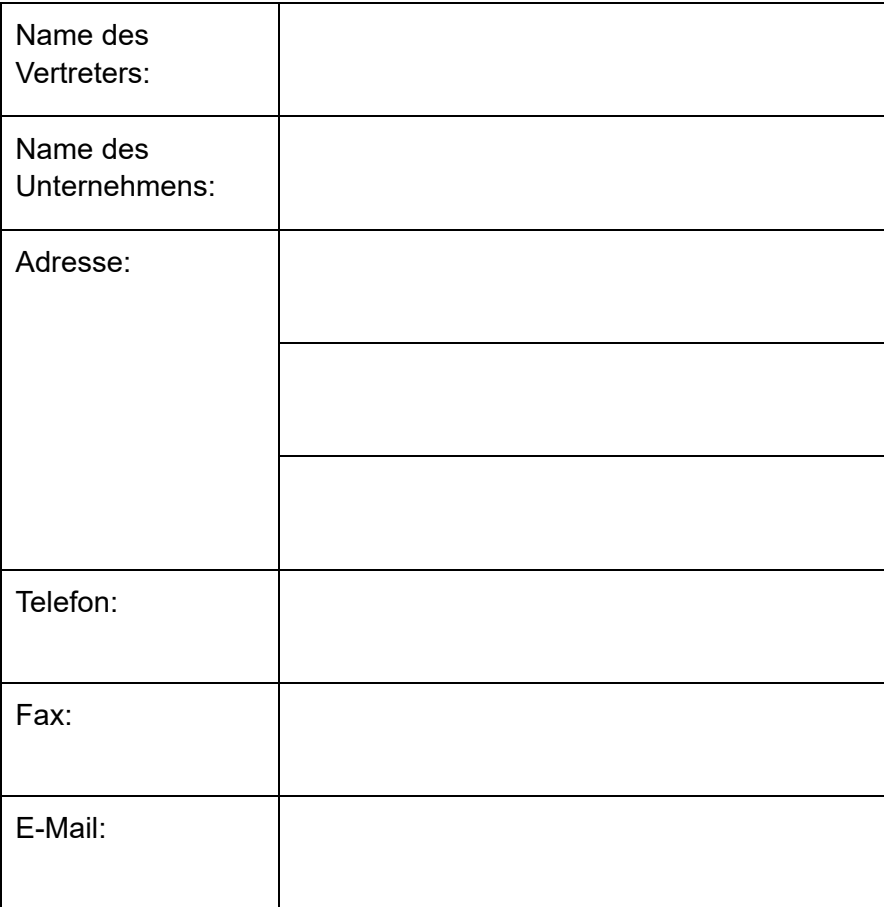

CritiCool®-Zugangscode für den Einstellungsbildschirm:

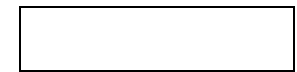

# **ANHANG B: HF-ABSTÄNDE**

CritiCool® und CliniLogger™ sind für die Verwendung in einer elektromagnetischen Umgebung vorgesehen, in der Störungen durch HF-Emissionen kontrolliert werden. Kunden/Benutzer des CritiCool® mit CliniLogger™ können elektromagnetische Störungen verhindern, indem die empfohlenen Mindestabstände zwischen tragbaren und mobilen HF-Kommunikationsgeräten (Sendern) und dem CritiCool® mit CliniLogger™ eingehalten werden (siehe unten). Die Mindestabstände sind dabei von der maximalen Ausgangsleistung des Senders abhängig.

Die empfohlenen Abstände zwischen tragbaren und mobilen HF-Kommunikationsgeräten und CritiCool® mit CliniLogger™ sind in [Tabelle](#page-114-0) [B-1](#page-114-0) angegeben.

<span id="page-114-0"></span>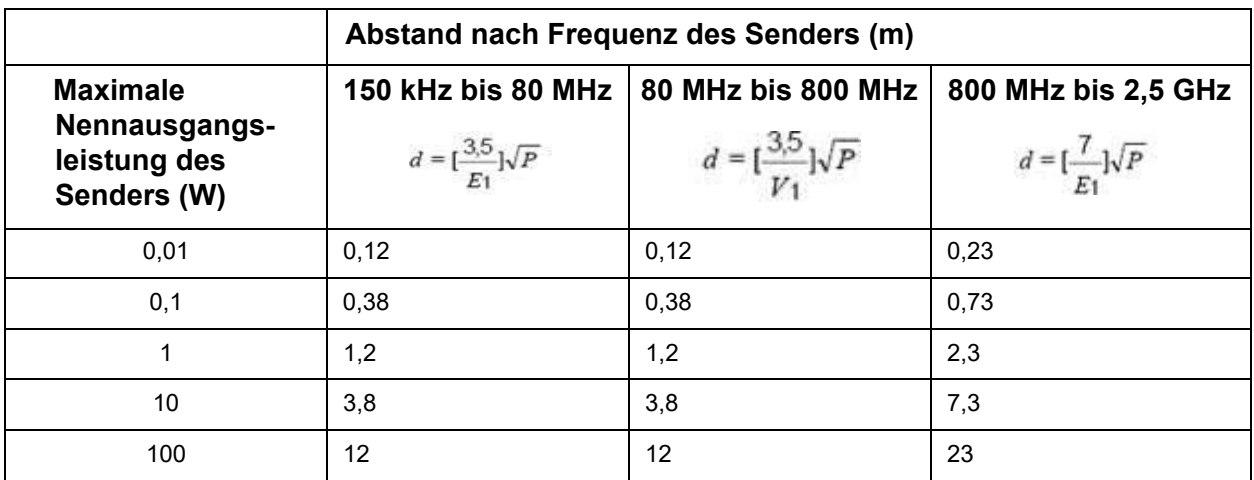

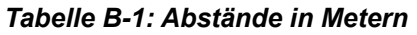

Bei Sendegeräten, deren maximale Sendeleistung nicht in der Tabelle aufgeführt ist, kann der empfohlene Abstand **d** in Metern (m) mit Hilfe der Formel für die entsprechende Frequenz des Senders geschätzt werden, wobei P für die maximale Sendeleistung des Senders in Watt (W) gemäß Herstellerangaben steht.

- *HINWEIS: Bei 80 MHz und 800 MHz trifft der Mindestabstand für den höheren Frequenzbereich zu.*
- *HINWEIS: Diese Richtlinien gelten eventuell nicht für alle Situationen. Die elektromagnetische Strahlung wird durch Absorption und Reflexion von Gebäuden, Gegenständen und Personen beeinflusst.*